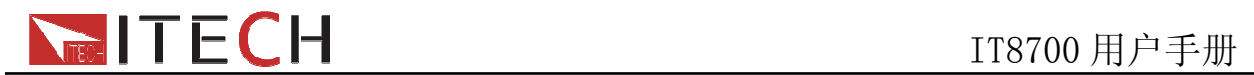

# 用户使用手册 多路直流可编程电子负载 型号**IT8700** 系列

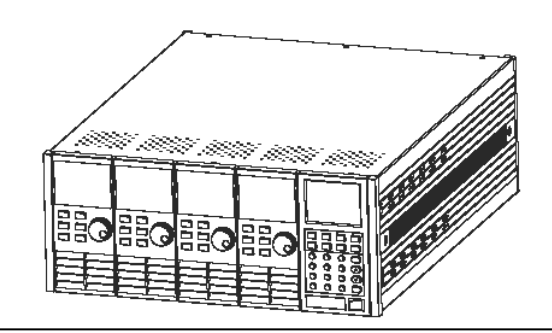

 © 版权归属于艾德克斯电子有限公司 Ver2.40 /APR, 2010/ IT8700-415

1 周户使用手册

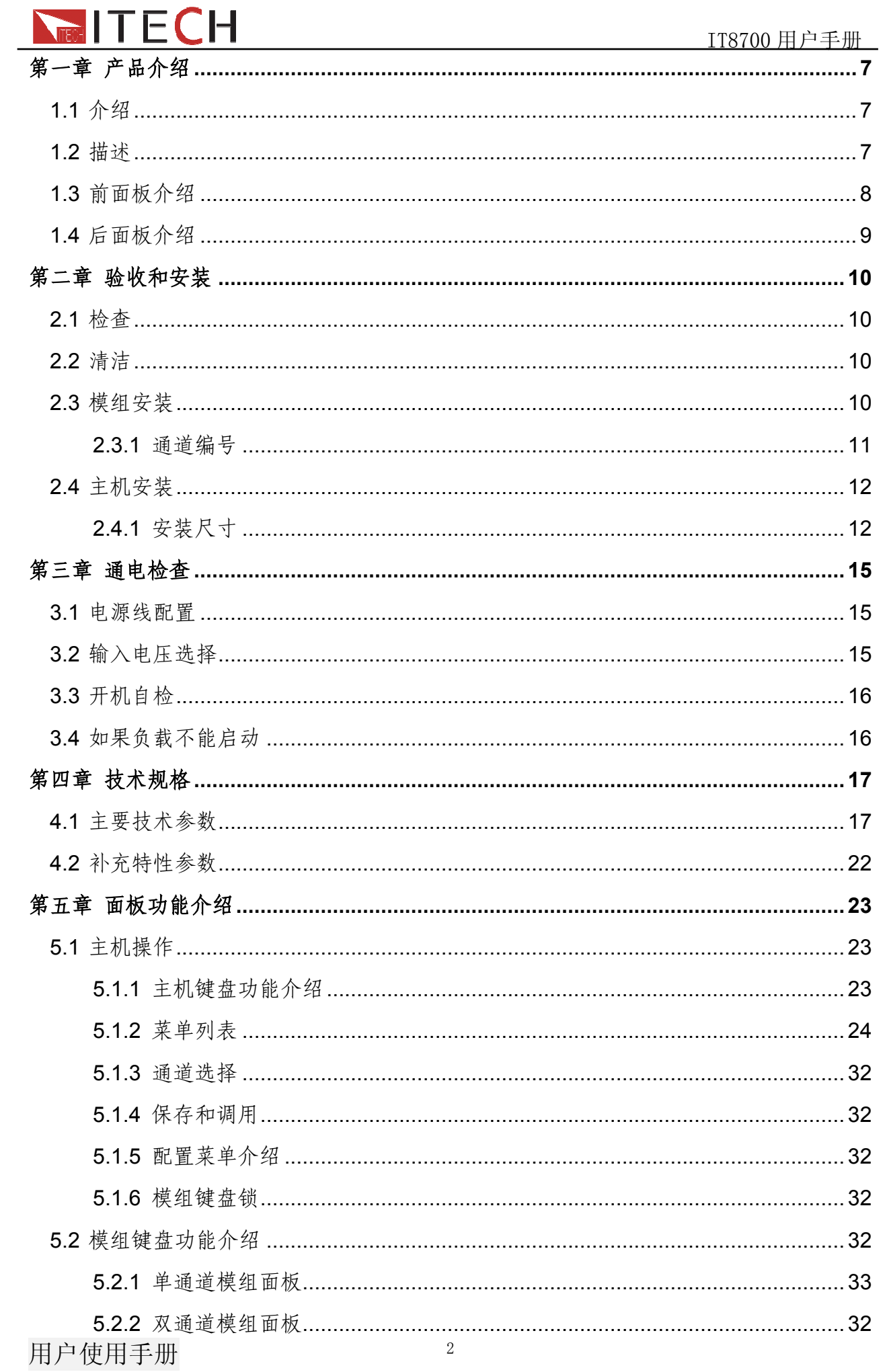

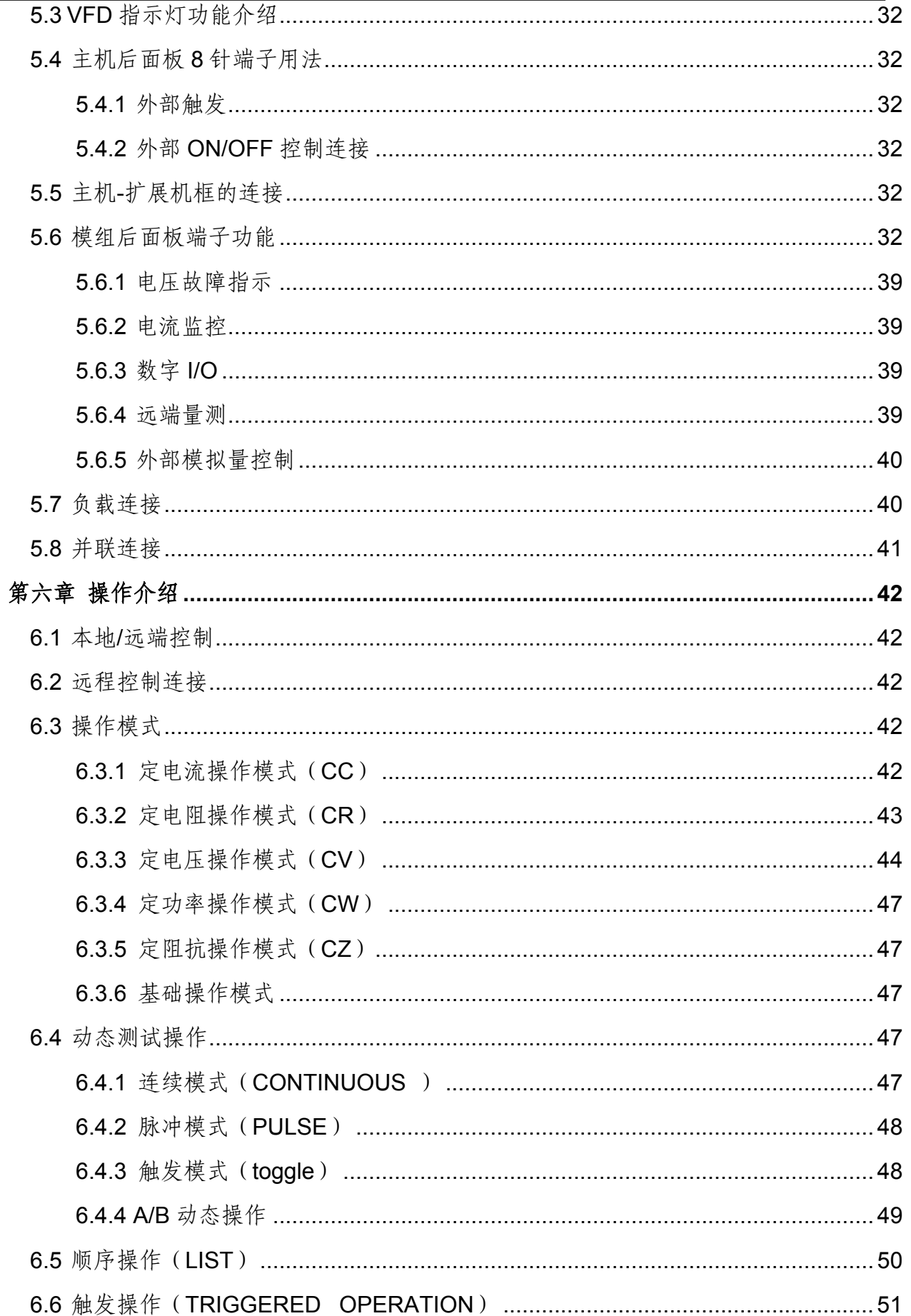

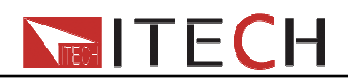

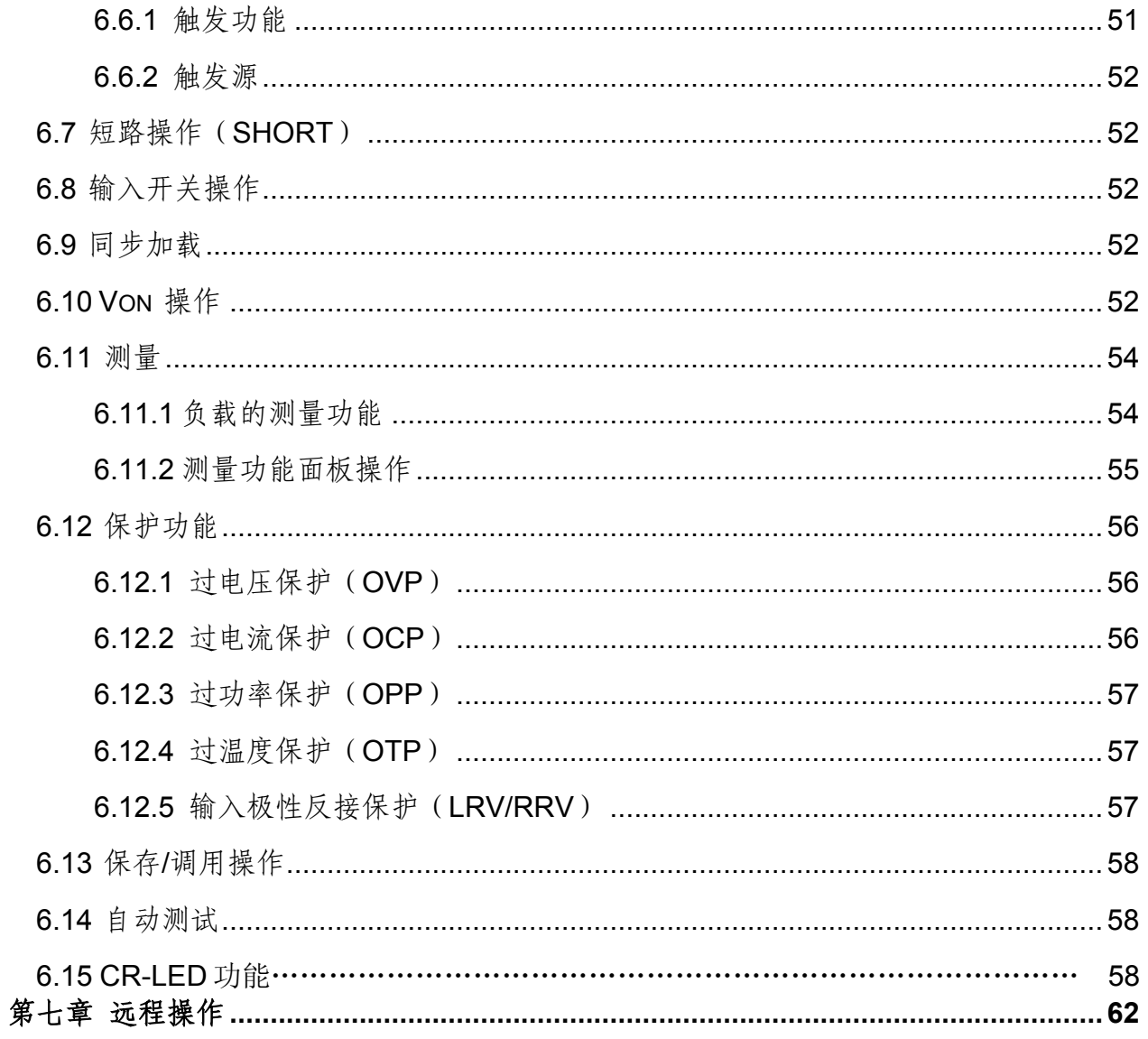

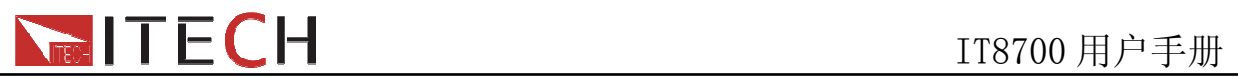

安全

请勿自行在仪器上安装替代零件,或执行任何未经授权的修改。请将仪器送回**ITECH**公司 的维修部门进行维修,以确保其安全性。

请参考本手册中特定的警告或注意事项信息,以避免造成人体伤害或仪器损坏。 仪器内部并无操作人员可维修的部件。若需维修服务,请联系受过训练的维修人员。

# 安全规则

为防止触电,非本公司授权人员,严禁拆开机器。 严禁将本设备使用于生命维持系统或其它任何有安全要求的设备上。 我们对于使用本产品时可能发生的直接或间接财务损失,不承担责任。

# 安全标识

警告

它提醒使用者,注意某些可能导致人体伤亡的操作程序、作法、状况等事项。 注意

它提醒使用者可能导致仪器损坏或数据永久损失的操作程序、作法、状况等事项。

三二 直流电

← 交流电

直流和交流电

保护性接地端子

警示标识**(**参考相关标志**)** 

认证与质量保证<br> IT8700系列多路可编程直流电子负载完全达到手册中所标称的各项技术指标。

保固

**ITECH**公司对本产品的材料及制造,自出货日起给予一年的质量保固。

## 保固服务

本产品若需保固服务或修理,必须将产品送回**ITECH**公司指定的维修单位。送回**ITECH**公 司作保固服务的产品,顾客须预付寄送到**ITECH**维修部的单程运费,**ITECH**公司将负责支 付回程运费。产品若从其它国家回厂维修,则所有运费、关税及其它税赋均须由顾客负担。

保证限制

上述的保证不适用于因以下情况所造成的损坏: 顾客不正确或不适当的维修产品; 顾客使用自己的软件或接口; 未经授权的修改或误用;

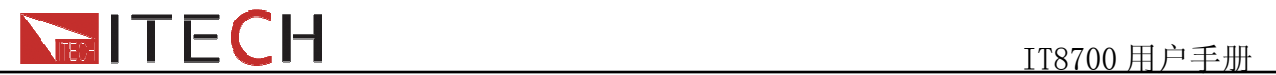

在指定的环境外操作本产品,或是在不当的地点备置及维修; 顾客自行安装的电路造成的损坏,或顾客使用自己的产品造成的瑕疵。 产品型号或机身序列号被改动、删除、移除或无法辨认; 损坏源于事故,包括但不限于雷击、进水、火灾、滥用或疏忽。

## 通告

本手册的内容如有更改,恕不另行通知。

注意: 为了保证测量精度, 建议温机半小时后开始操作

# 简介

**IT8700**系列是多通道可编程直流电子负载。本系列可编程直流电子负载配备有**RS232/ GPIB/USB/Ether Net**通讯接口,可根据您设计和测试的需求,提供多用途解决方案。本系 列产品具有国际先进水平的特殊功能和优点:

- 可抽换式模块,您可自由搭配所需的测试方案
- 双信道负载可动态分配功率,大幅度节约成本
- 双信道模块**,**可同时显示每一信道数据**,**无需切换
- 具有短路峰值电流测量功能
- 高达25KHz 的动态模式,100K Hz的List 模式设置速度
- 电压测量分辨率可达 0.1mV,电流测量分辨率可达 0.01mA(10uA)
- 电压.电流测量速度最高可达50KHz
- 单一机框可达8个通道,扩展机框可达16通道
- 可调整电流上升**/**下降斜率
- 可执行多组电子负载模块同步拉载的应用
- 可根据测试参数之设定规格高/低限制,自动判定测试结果是否有超出设定规格
- 输出高达**16**位的分辨率**,**电压**,**电流表达到**51/2**位
- 主控单元及负载模块均采用高亮度VFD显示
- 支持SCPI 通讯协议
- 后背板输出端子**,**易于配线**,**保证前面板整洁
- 可以模拟电源负载暂态反应并及时输出量测值
- 内建波形产生器及LIST模式,可仿真各种带载波形(IT8711/IT8712)
- 内置Ether Net.GPIB.USB.RS232通讯接口

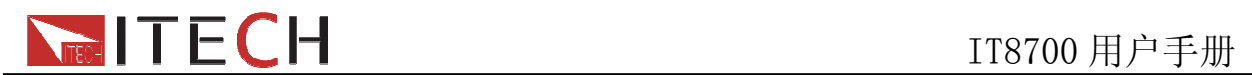

# 第一章 产品介绍

## **1.1** 介绍

该用户手册详细介绍了IT8700多路直流可编程电子负载产品的规格、安装、操作、编 程。 IT8700多路负载主要分两个部分: 机框和模组。机框分为主机框IT8702和扩展机框 IT8703。 模组分为单路模组IT8711、IT8712、IT8731、IT8732、IT8732B、IT8733、IT8733B、 和双路模组IT8722。每个模组都需要配合机框才能工作,他们的具体电压、电流以及功率 的设定范围会在第四章的规格参数表中详细介绍。

## **1.2** 描述

机框IT8702和IT8703的外形尺寸是一样的。两个机框的区别是: IT8702是四路负载模 块主控单元; IT8703则是扩展单元。IT8702主机框最多可达8通道, 由IT8703主机框扩展 后,单机可达16通道。所有面板的操作和编程都是在IT8702主控面板上操作。

一个模组可以有一个或两个通道,每个模组按照所在的位置都有自己相应的通道编号。 对于IT8702主机框来说,通道编号自右向左按序排列,共有四个抽插位置,8个通道,每个 抽插位置有2个通道。对于单路模组来说,通道编号为单数:1通道,3通道,5通道…。对 于双路模组来说,通道编号为单双数:1和2通道,3和4通道,5和6通道…..。IT8703扩展 机框以此类推到16个通道。

每个模组的电压,电流,功率等技术参数是不一样,具体详见第四章规格参数表格。 模组IT8711、IT8712的菜单功能是一样的,模组IT8731、IT8732、IT8732B、IT8733、 IT8733B、IT8723的菜单功能是一样的。他们主要功能的相同和区别如下:

### 模组**IT8711**、**IT8712**

- 工作模式: 定电流操作模式(CC), 定电阻操作模式(CR), 定电压操作模式(CV)
- 在定电流、定电压、定电阻的动态工作模式下,可相应设置电流、电压、电阻的上升/ 下降斜率
- 在定电压(CV)模式下没有高低量程选择
- 高达 25KHZ 动态模式, 100KHZ LIST 模式设置速度
- 电压测量分辨率可达 0.1mV,电流 0.01mA(10uA), 测量速度可达 1KHZ 速度
- z 自动远端补偿功能
- 短路功能
- 101 组存储区域用来保存/调用用户设置的参数
- List 编程: 可选择定电流, 定电压, 定电阻三种工作模式进行 LIST 文件编辑, 输入单 步(2-255)数, 单步时间(0.000001s~16383s), 可保存 6 组顺序文件
- 自动测试功能, 最多可编辑 10 个测试文件或 100 个测试项

#### 模组 **IT8731**、**IT8732**、**IT8732B**、**IT8733**、**IT8733B**、**IT8722**

- 工作模式: 定电流操作模式(CC), 定电阻操作模式(CR), 定电压操作模式(CV), 定功率操作模式(CW),定阻抗操作模式(CZ)
- 在定电流的动态工作模式下,可设置电流上升/下降斜率
- 高达 25KHZ 动态模式, 100KHZ LIST 模式设置速度
- 电压测量分辨率可达 0.1mV,电流 0.01mA(10uA), 测量速度最高可达 50KHZ 速度
- z 远端补偿功能
- 短路测试功能

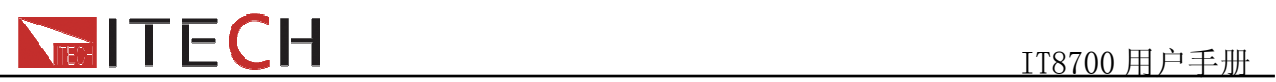

- 101 组存储区域用来保存/调用用户设置的参数
- List 编程: 可选择定电流工作模式进行 LIST 文件编辑, 输入单步 (2-84)数, 单步时 间(0.000020s~3600s),可保存 7 组顺序文件
- 自动测试功能,最多可编辑 10 个测试文件或 100 个测试项

## **1.3** 前面板介绍

负载前面板按键主要分为两部分:主机面板和模组面板,具体见图 1-1。下面会介绍主 机面板和模组面板的按键功能。

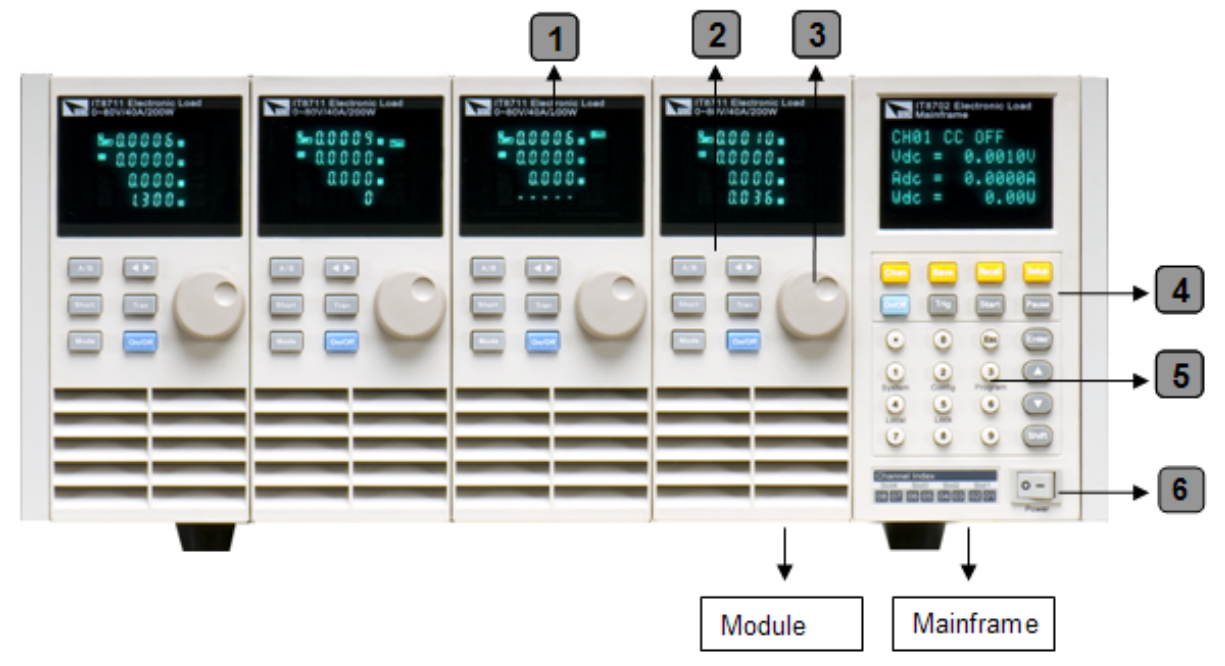

图 1-1 IT8700 前面板图

- VFD 显示屏
- 模组面板功能控制小键盘: <A/B>、<Short> <Tran>、<Mode>、<On/Off>和 左右移健。
- 调节旋钮,改变参数值  $\begin{bmatrix} 3 \end{bmatrix}$
- 主机模块功能键盘: 控制每个通道的操作状态, 控制输入状态: 开启关闭。具 体按钮如下:<Chan>、<Save>、<Recall>、<Setup>、<On/Off>、<Trig>、 <Start> 、<Pause>、<Enter>、<Shift>、<▲>、<▼>。 1 VFD显示屏<br>2 模组面板功能控制小键盘: <A/B><br>模组面板功能控制小键盘: <A/B><br>引节旋钮,改变参数值<br>4 主机模块功能键盘: 控制每个通道<br>体按钮如下: <Chan>、<Save>、<br><Start>、<Pause>、<Enter>、<S<br><br>主机模块复合按钮(数字键): 1. **4**
- 主机模块复合按钮(数字键):1.设置参数值2.组合实现菜单功能。具体按钮如 下: <1>、<2>、<3>、<4>、<5>复合system功能、<6>复合 config功能、<7> 复合program功能、<8>复合local 功能、<9>复合lock功能、<0>、< **.**>。 **5**

电源开关 **6**

用户使用手册 8

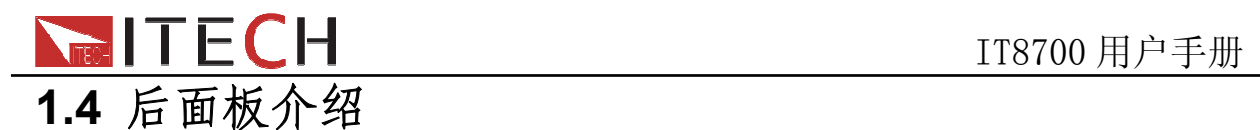

本节介绍负载后面板各端子,接口的位置以及其定义,具体见图 1-2。

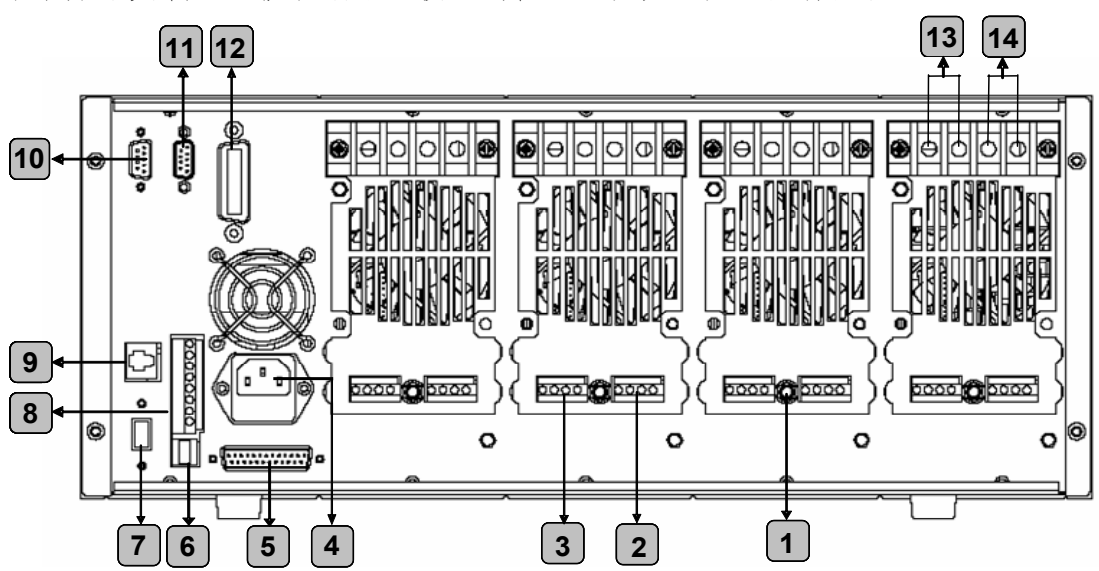

图 1-2 IT8700 后面板图

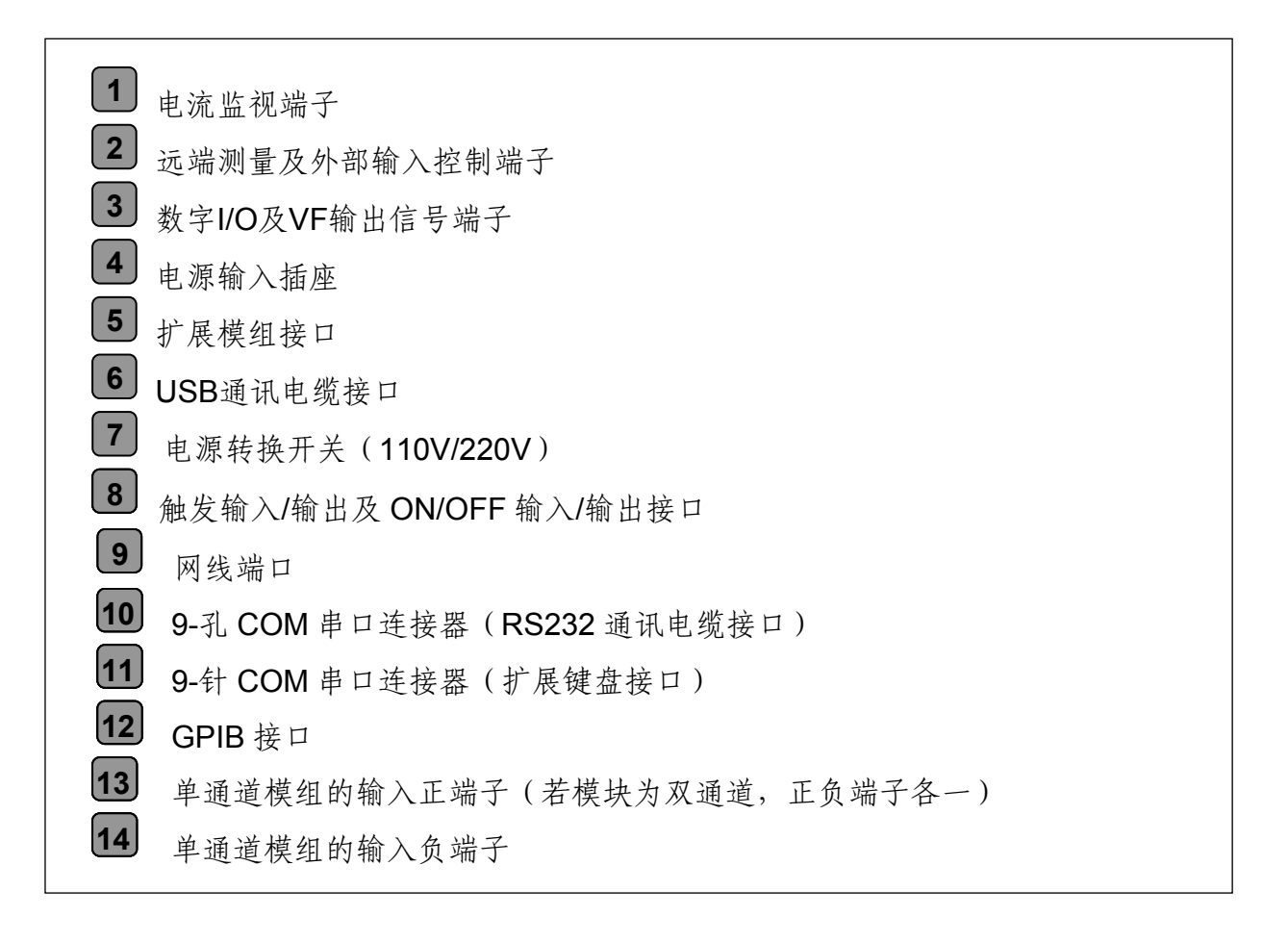

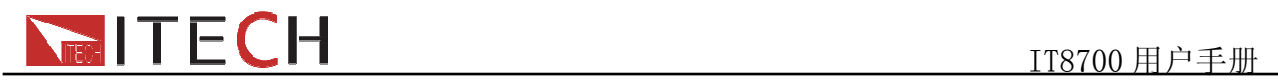

# 第二章 验收和安装

该章主要介绍顾客在收到仪器后所做的验收工作以及模组和主机的尺寸安装。

## **2.1** 检查

客户接收到仪器后,请确认外包装是否完好,然后再拆开外包装,检查仪器在运输的 过程中是否有损伤。同时,确保您在收到负载的同时收到以下各个部件,若有任何缺失, 请联系距离您最近的经销商。

出厂标准附件:以一台机器为参考标准

- 一根电源线
- 一本用户手册
- z 一份负载的出厂报告
- z 一张合格证

## **2.2** 清洁

如果需要清洁机器外壳,请用一块干布或者微湿的布轻拭,不得随意擦拭机器内部。

## 警告:在清洁之前,务必要断开电源,并确定机器不带电。

# **2.3** 模组安装

### 注意**:** 静电会损坏负载模块。按照标准的防静电工作方式安装模组。避免触摸接头和电路板。

IT8702 主机框可安装 4 个负载模组(IT8711、IT8712、IT8731、IT8732、IT8732B、 IT8733、IT8733B 或 IT8722)。若安装双路模组,负载最多达到 8 通道。负载模组可按任 何次序放进主机框。IT8703 扩展机框也可安装 4 个负载模组, 安装扩展机框模组的步骤与 单主机框安装步骤一样,安装时仅需螺丝刀。 安装步骤: 关掉主机电源开关,拔掉 110V/220V 电源线。

拿掉主机框上的任何包装材料。 开始在插槽里安装模组(见图 2-1) 将负载模块从主机前面推进插槽里。 用螺丝刀锁定模块,固定螺丝的位置在机框的上部和背部。 依次在插槽里安装其他模块。

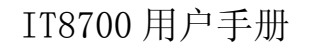

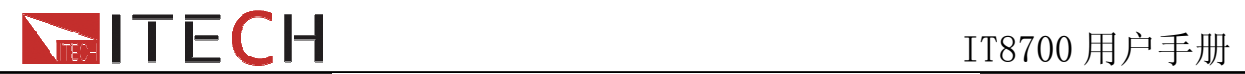

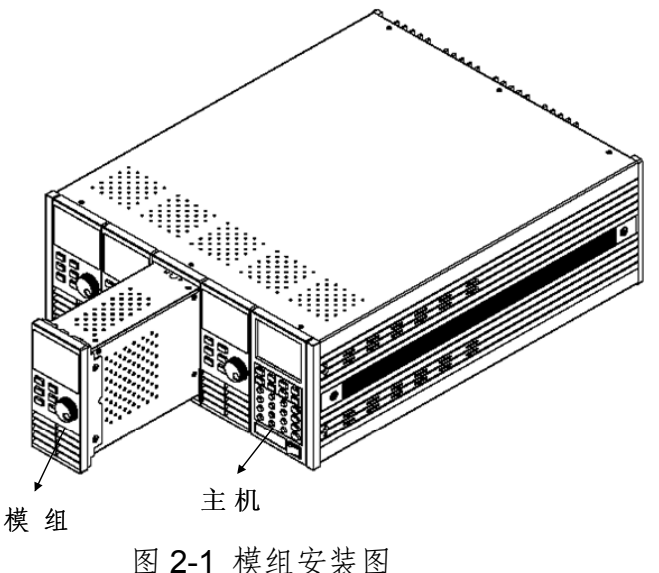

## **2.3.1** 通道编号介绍

对于 IT8700 来讲, 所有的模组通道编号都是由它相对位于右侧的主控机箱的安装位置 确定的。对于 IT8702 主机框而言,通道编号总数为 8, 1、2 通道总是靠近最右面的主机, 7,8 通道总是在最左面。即使该位置没有安装模组,负载通道号也是固定的。负载模组有 单通道和双通道之分,若为单通道模组,此时的通道编号自右向左对应抽插位置为1,3, 5, 7 若为双通道模组, 例如 IT8722, 此通道编号自右向左对应抽插位置为 1 和 2, 3 和 4, 5 和 6,7 和 8。下图显示了通道的模组编号原则。对于 IT8703 扩展机框,以此类推。

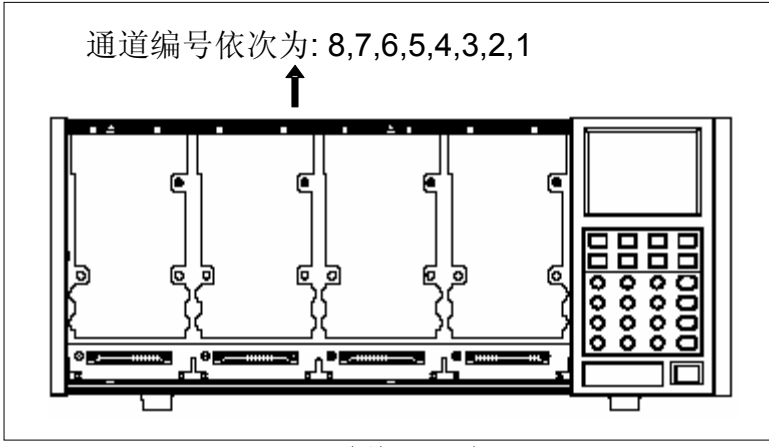

图 2-2 通道编号分布图

例如:若 IT8702 主机框自右向左包含两个单通道模组 IT8711 和两个双通道模组 IT8722 的配置,通道号自右向左自动分配给每个通道:1,3,5,6,7,8。这时通道编号 2,4 都未被占用。IT8722 是双通道模组(故若 2 个 IT8722 模块安装的位置靠近主机框的 最左边,通道编号为依次为 5, 6, 7, 8)。IT8702 主机框和 IT8703 扩展机框可以根据您 的配置需要安装以下型号模组(单路模组: IT8711、IT8712、IT8731、IT8732、IT8732B、 IT8733、IT8733B;双路模组 IT8722)。

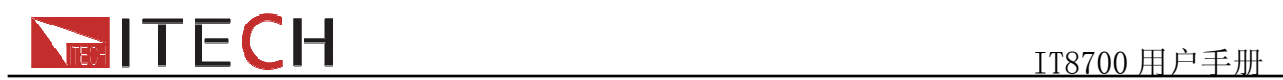

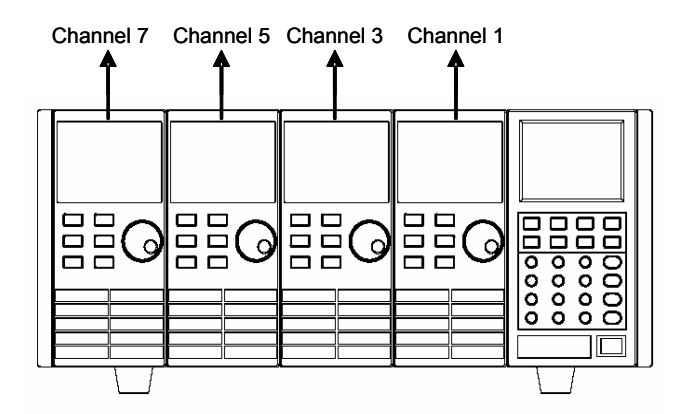

图 2-3 安装 4 个单通道模组时的通道编号分布图

# **2.4** 主机安装

IT8700 系列电子负载工作环境温度在 0-40℃。负载风扇从负载机壳上部和侧面吸取空 气,然后从负载的后部排出来从而冷却机器。负载安装的地方,负载的四周和后部必须留 有足够的空间以保证空气流通,负载上方必须留有至少 3 厘米的空间。如果您的机柜有散 热风扇,避免将负载紧靠风扇安装,因为机柜风扇会限制负载的空气流通。如果你要在负 载的上部空间安装其他的设备,务必用带孔的托板以确保空气流通。

IT8700 系列负载可以安装在标准的 19 英寸机架或机柜。当负载上架安装时,底脚不需要 拆卸,利用选配上架安装套件 IT-E153 可完成 IT8700 系列负载的上架安装。

#### 注意:

### 不要堵住负载后面的风扇排气口。

当负载置于桌面使用的时候,机器的底脚处需留有足够的垂直空间以便空气循环。

## **2.4.1** 安装尺寸

主机尺寸: 445 mmW x 183mm H x 549mm D 参照如下尺寸图 图2-4:

用户使用手册 12

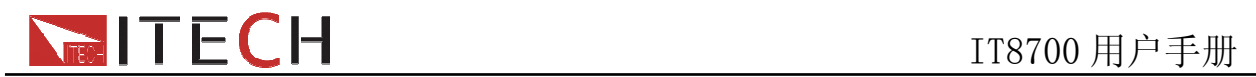

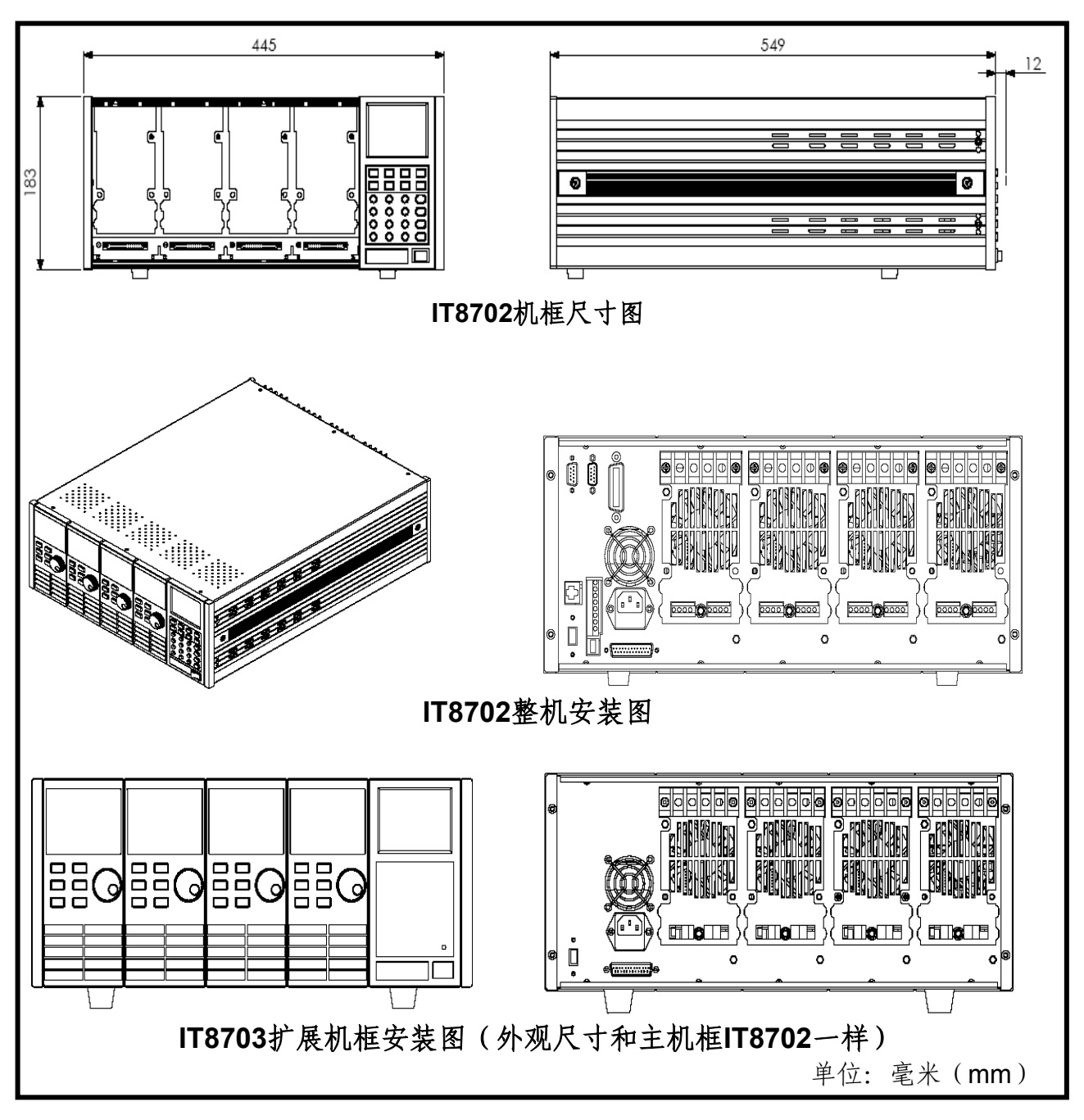

图2-4 IT8702和IT8703尺寸图

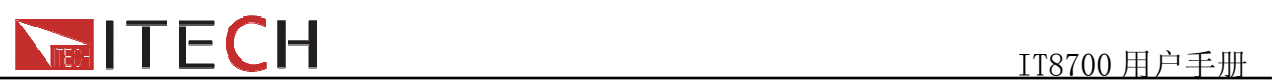

模组尺寸1:82 mmW x 183mm H x 573mm D (IT8711/IT8712/IT8722/IT8731/IT8732/IT8732B/IT8733B/ IT8733) 参考如下尺寸图 图2-5:

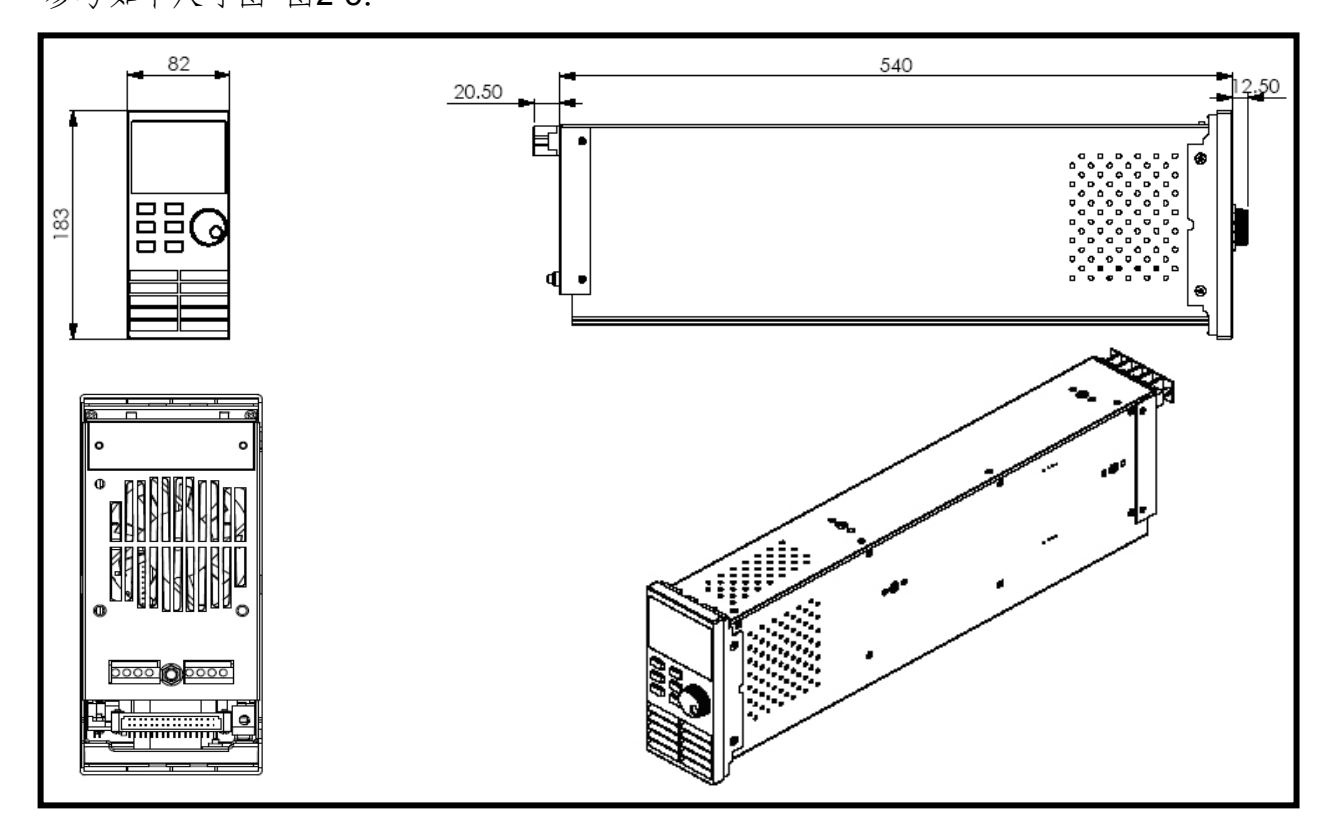

图 2-5 IT8700 模组尺寸图

用户使用手册 14

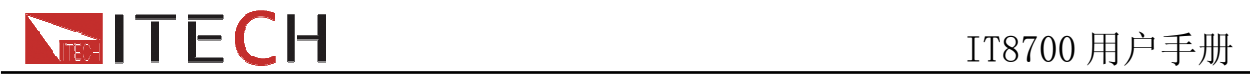

# 第三章 通电检查

# **3.1** 电源线配置

将电源线连接到负载后背板上的插座,确保电子负载被正常供电。请从下面的电源线 规格表中选择适合您所在地区的电压型号。如果购买时不慎选错型号或发给您错误的型号, 请就近联系经销商或直接找厂家调换。

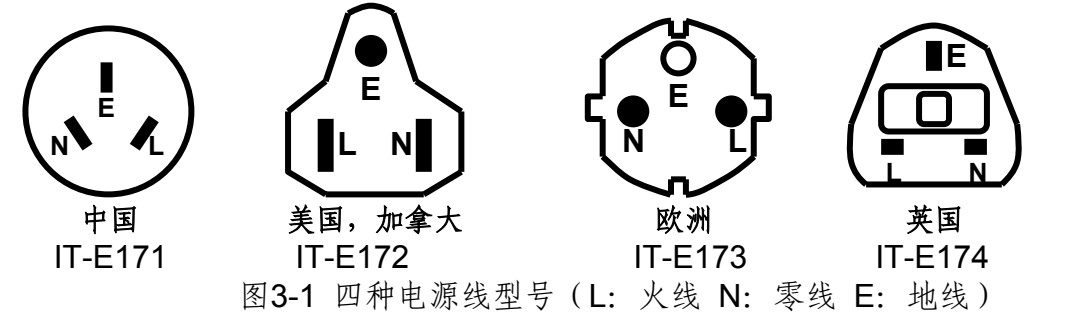

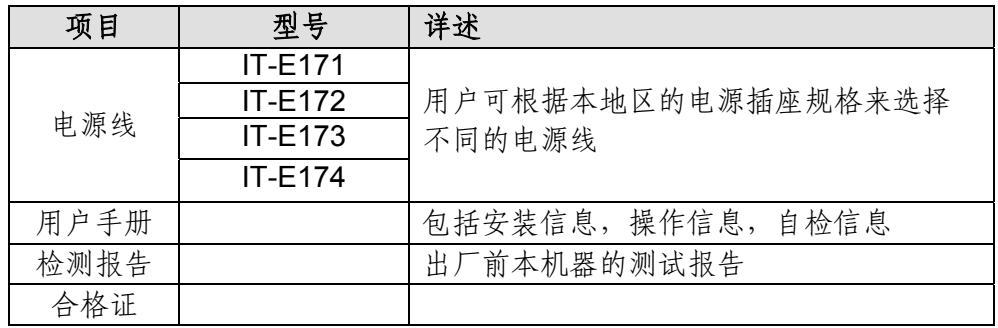

# **3.2** 输入电压选择

负载可在 110/220V±10%的交流输入下工作, 如后面板上的标签所示 ( 见图 3-2 ) 。 如果该标签上选择的出厂设定值与你所在地区的线性电压不符,请拨动选择输入电压的黑 色开关,然后插入电源线。如下图所示选择正确的线性电压。

### 注意:

当线性电压改变时,不用更换保险丝。该保险丝能在任何标明的电压设定下保护电子负载。

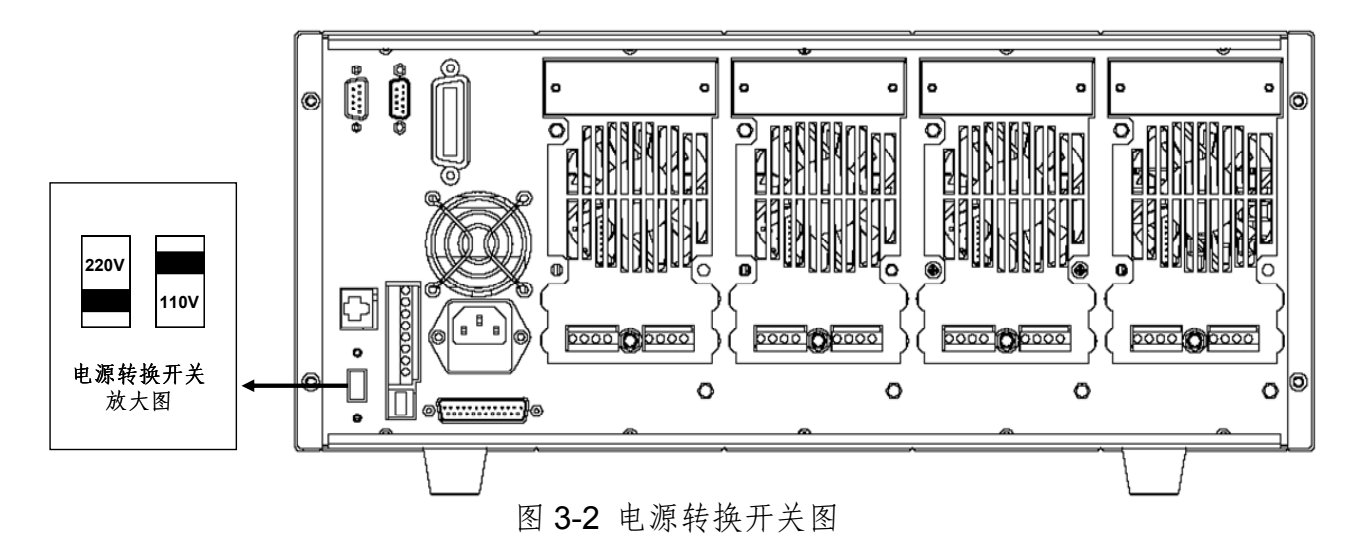

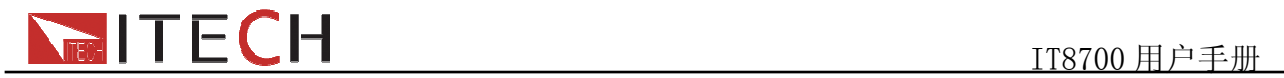

# **3.3** 开机自检

用户正确连接电源线后,按下前面板 power 键给负载上电。下表是主机自检显示的具 体步骤:

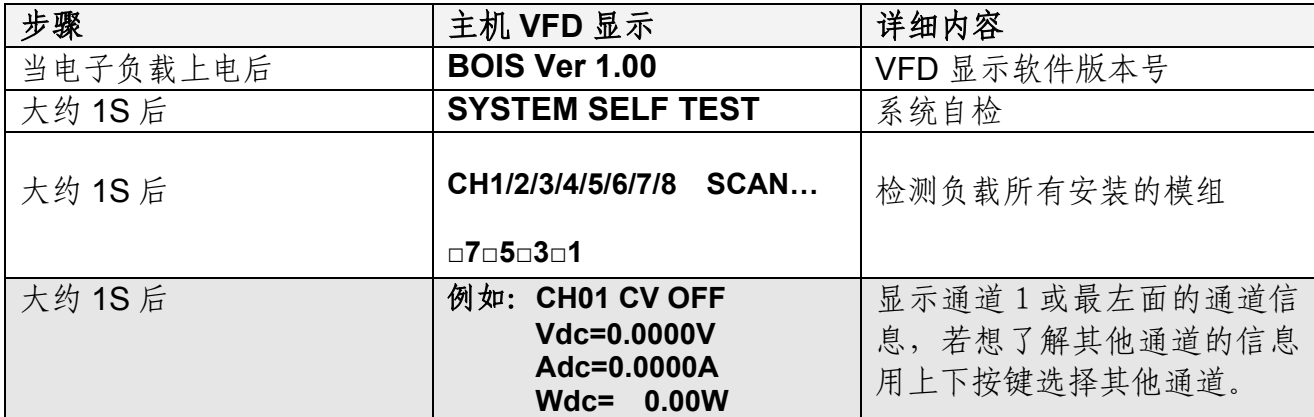

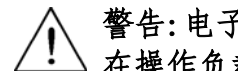

警告:电子负载出厂时提供了一个三芯电源线,您的负载应该被连接到三芯插座上。 在操作负载之前,您应首先确定负载接地良好。

## **3.4** 如果负载不能启动

用下面的方法可以帮助来解决在打开负载时您可能遇到的问题。

1) 检查电源线是否接好

应先检查电源线是否接好,负载是否已经被供电,电源开关是否被打开。

2) 检查负载的电源电压设定

负载的工作电压为110V或220V两种方式,检查您的负载的电压设置是否和所在地区的 供电电压相匹配。

3) 检查负载的保险丝是否烧坏

若保险丝烧坏,请您用下表中的保险丝规格来替换。

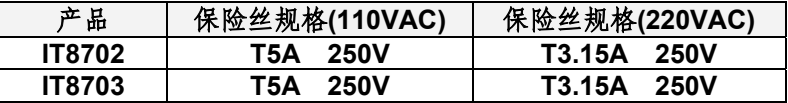

4) 保险丝的更换方法

用平口螺丝刀将负载后面板上的电源插座下方的小塑料盖打开,就可以看见保险丝, 请使用上述规格相符的保险丝。(保险丝的位置如图3-3)

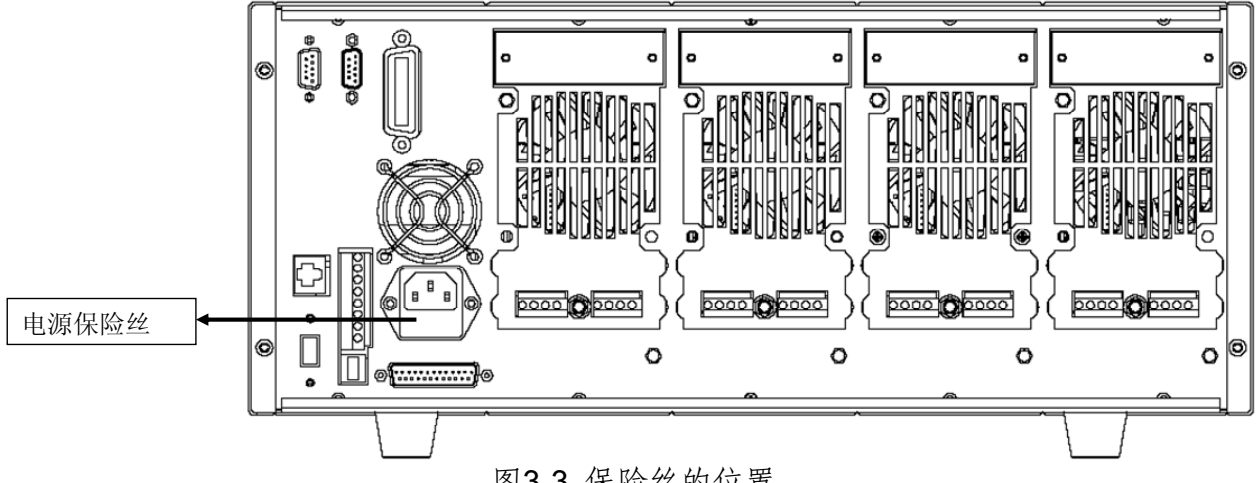

图3-3 保险丝的位置

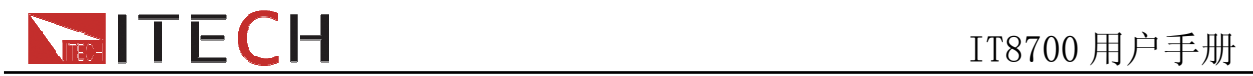

# 第四章 技术规格

# **4.1** 主要技术参数

负载所有模组对应的型号和规格如下:

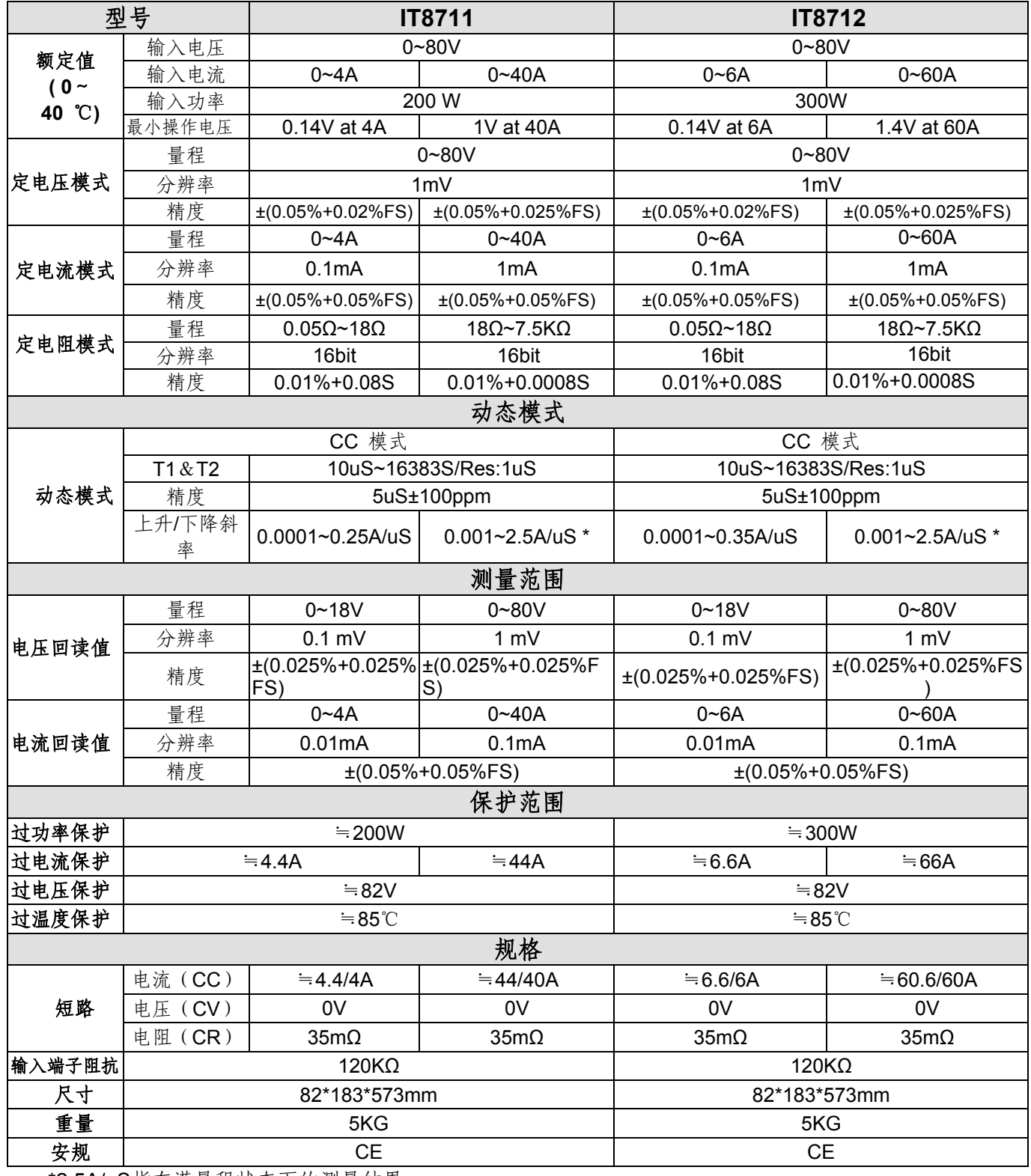

\*2.5A/uS指在满量程状态下的测量结果

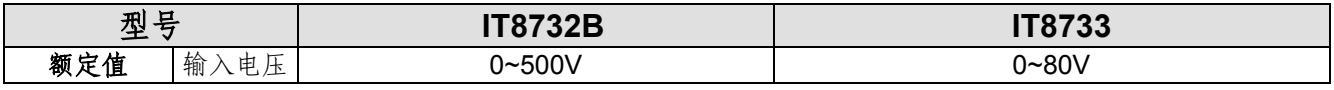

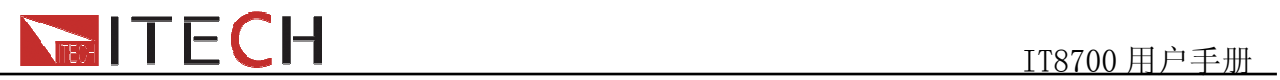

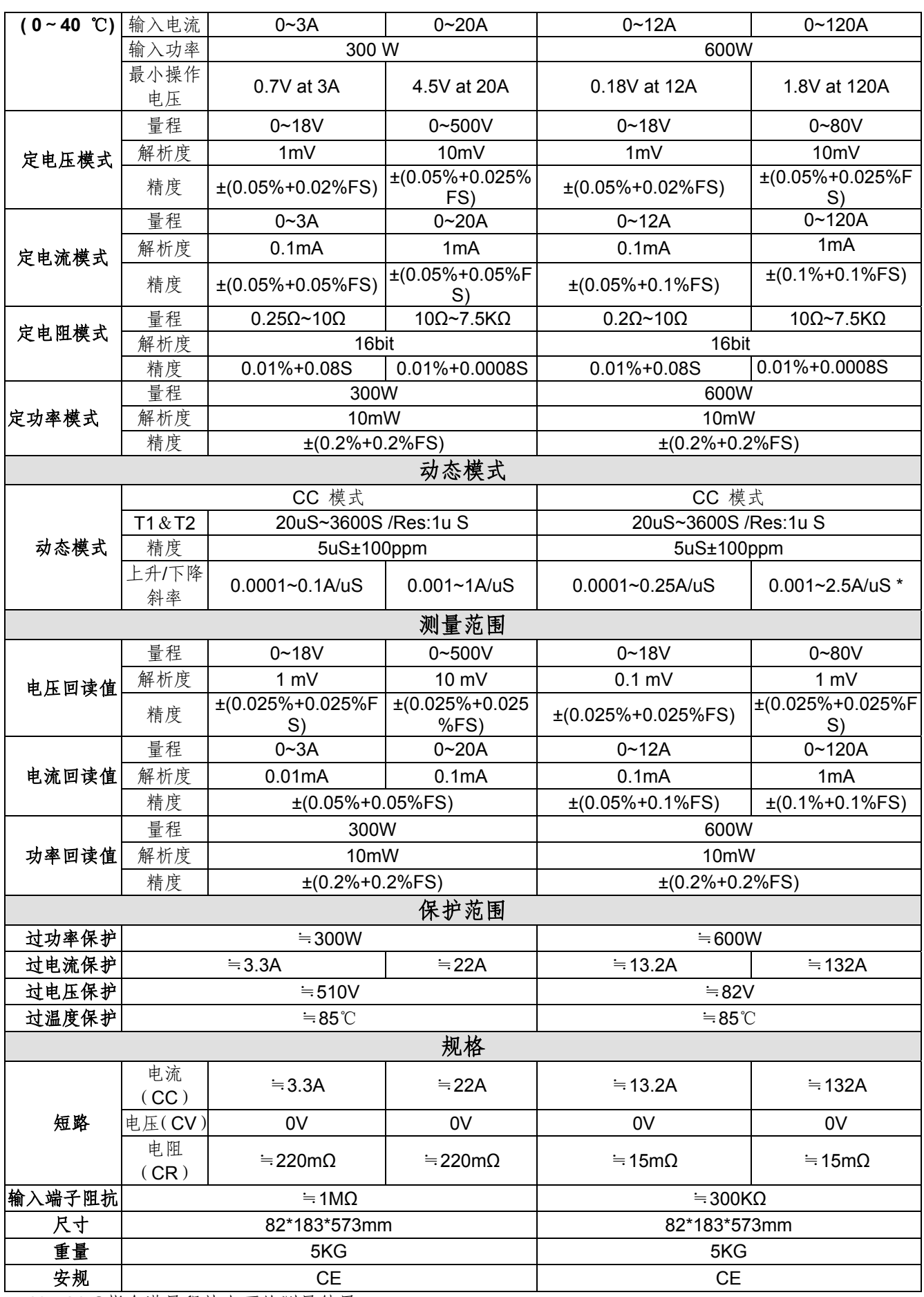

\*2.5A/uS指在满量程状态下的测量结果

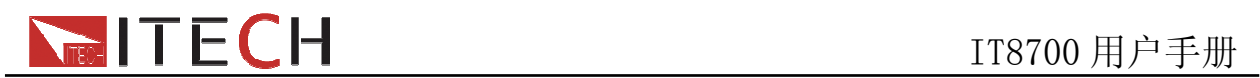

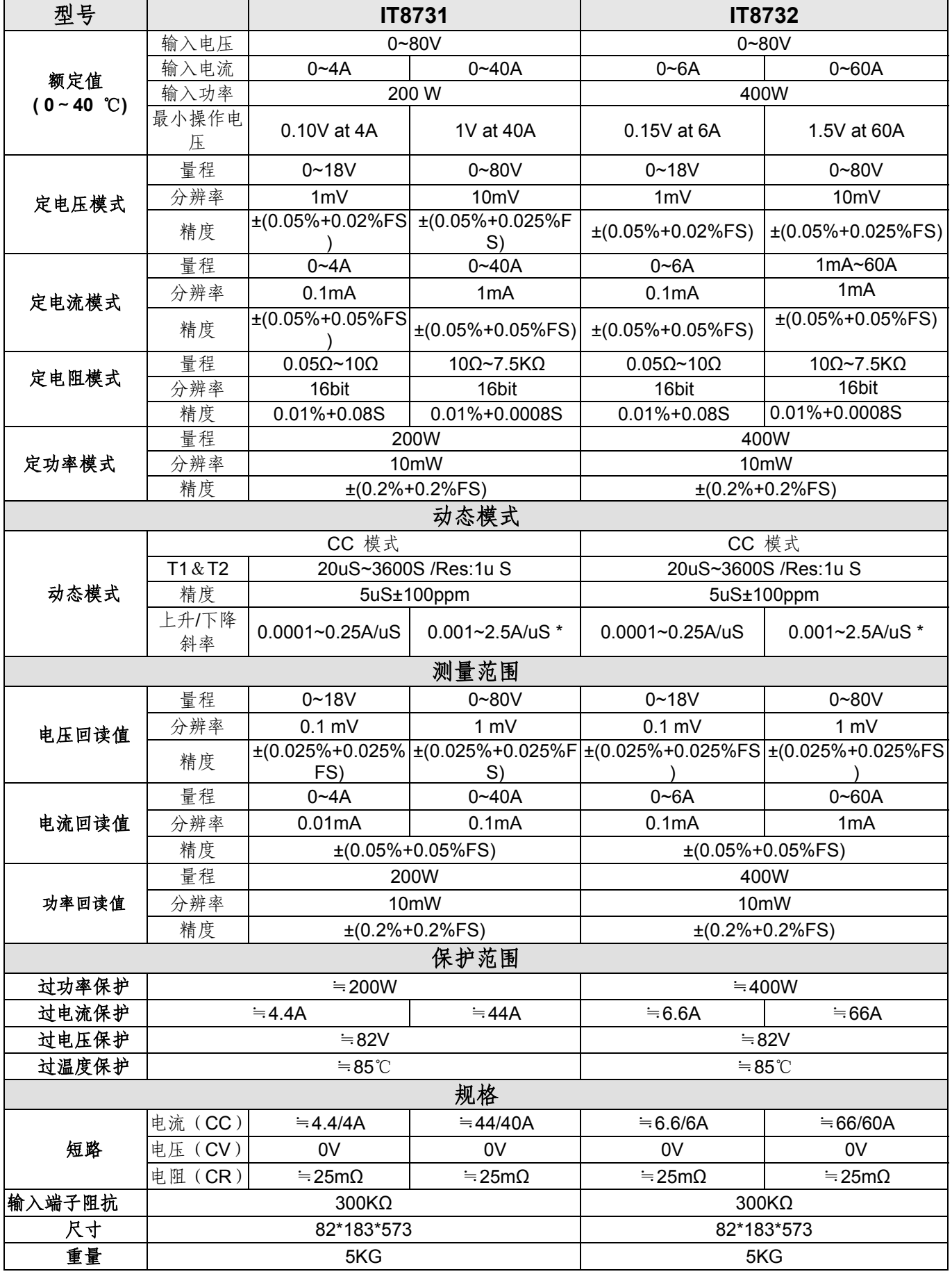

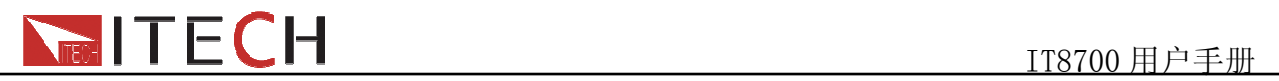

うちゃく 安规 しょうしょう しゅうしゃ CE しゅうしょう こうしん こうしゅうしょう こうしゅうしょう

\*2.5A/uS指在满量程状态下的测量结果

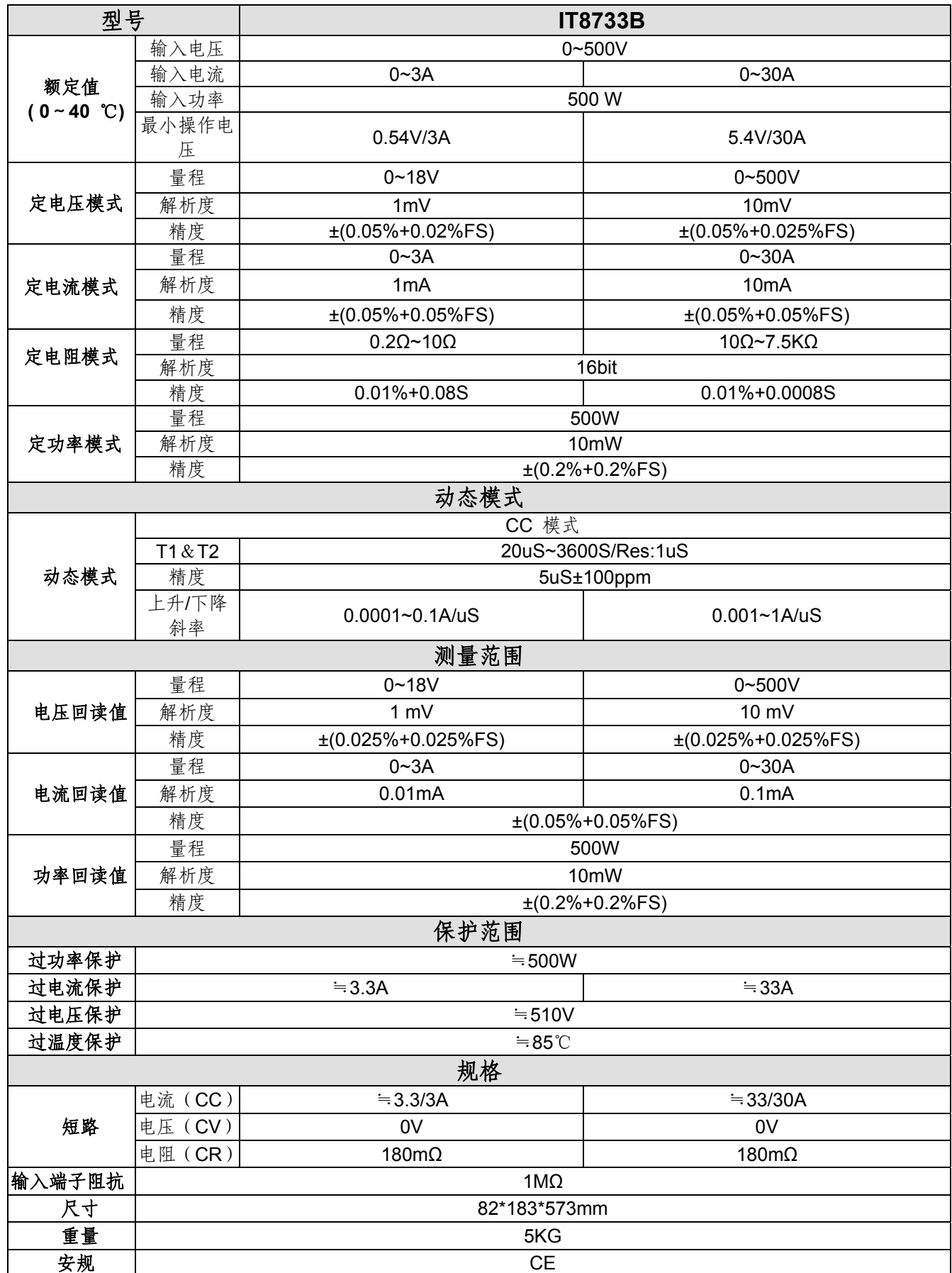

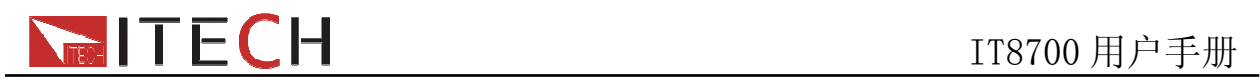

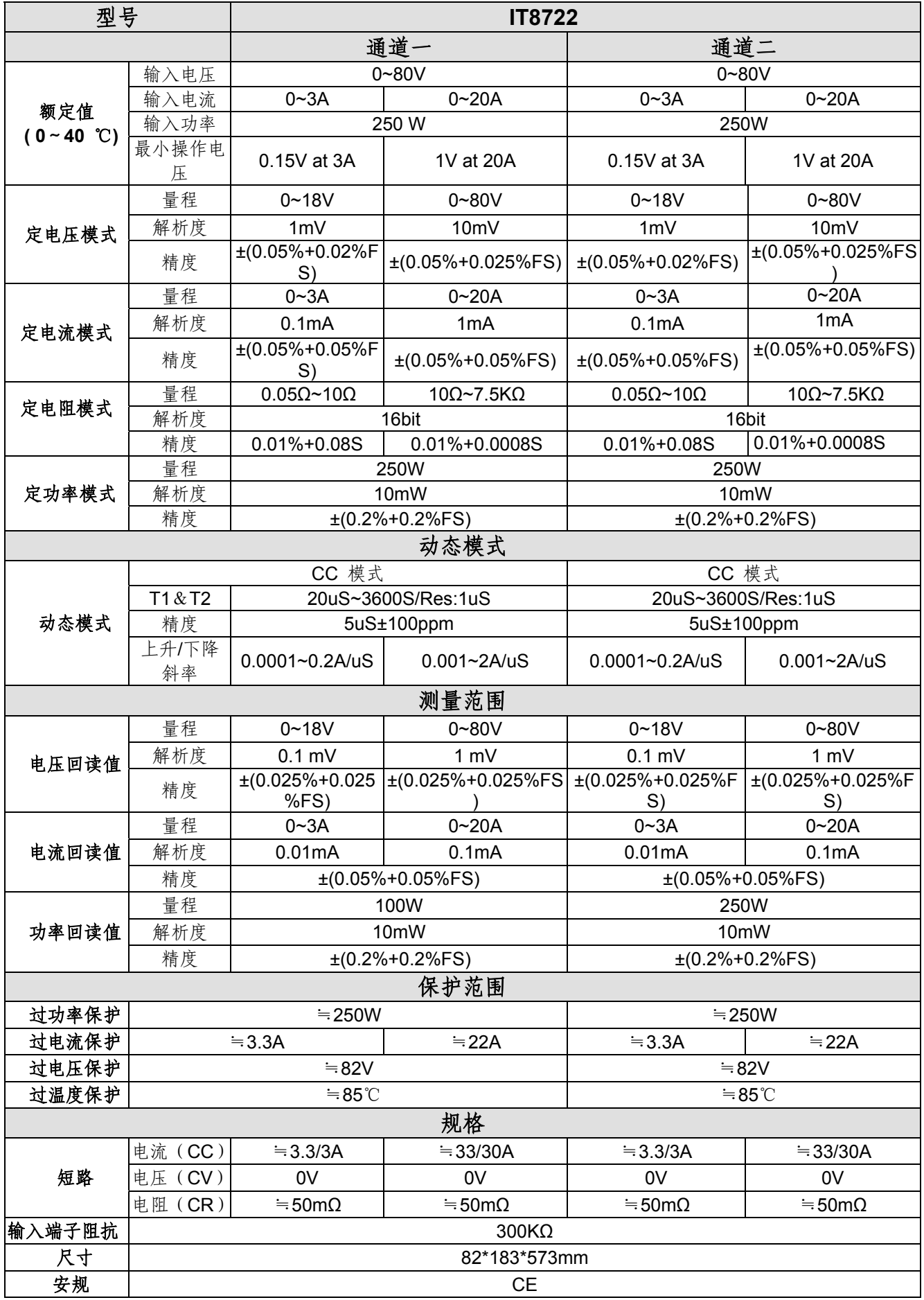

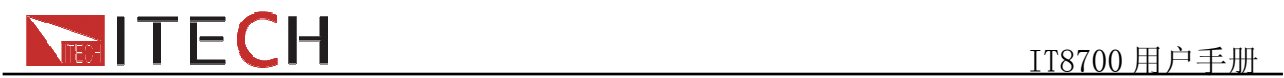

# **4.2** 补充特征参数

内存容量:**101** 组

建议校准频率:1次/年

## 交流电源输入等级**(**可以通过负载后面板上的切换开关进行选择**)**

Option Opt.1: 220V ±10% 50Hz/60Hz Option Opt.2: 110V ±10% 50Hz/60Hz

### 散热方式

风扇

#### 风扇控制温度

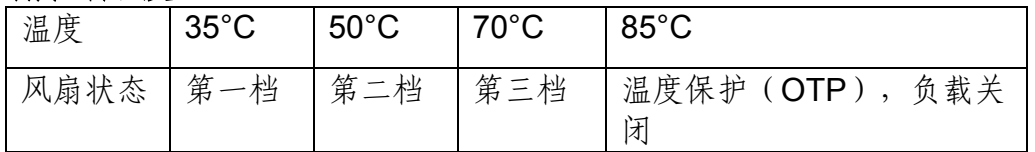

### 操作环境温度

0 to 40 °C 储存环境温度 -20 to 70 °C

#### 使用环境

室内使用设计,最大湿度 80%,仪器无结露。

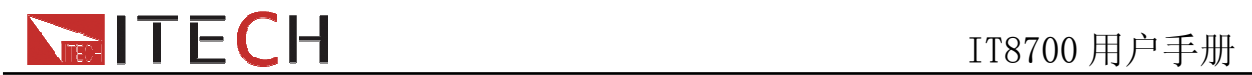

# 第五章 面板功能介绍

本章节主要描述电子负载前面板按键功能、操作。详细描述了主机前面板键盘操作, 单/双通道负载模组的面板键盘操作,VFD 的显示以及后面板主机和模组端子的用法等。

# **5.1** 主机操作

电子负载必须在本地操作模式下,负载前面板的按键操作才有效。电子负载上电后, 负载就在本地操作模式下,这时可以通过前面板的按键来选择通道,并且可以设置模组的 电压,电流等参数。等电子负载重新上电时,主机会重新扫描所有被安装的模组,并且可 以使用上次关机时的参数。

## **5.1.1** 主机键盘功能介绍

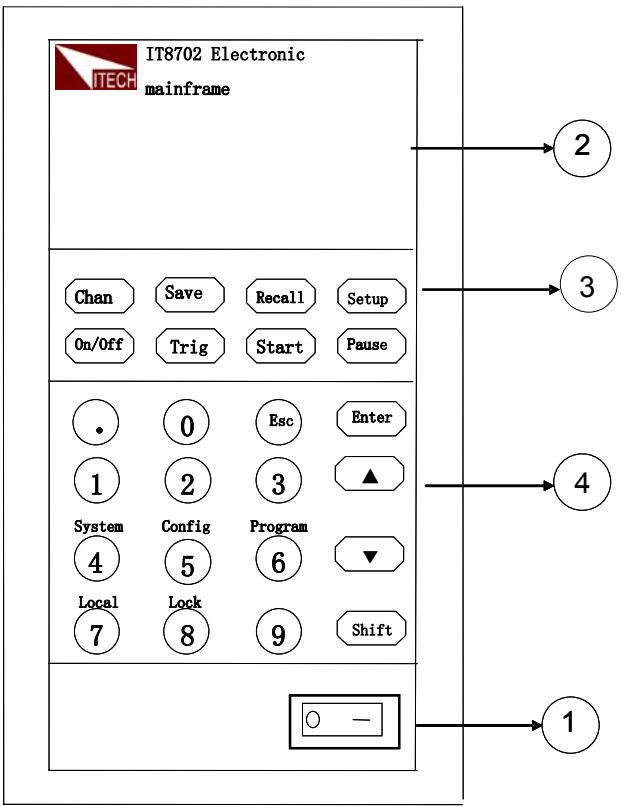

图5-1 IT8702主机框前面板图

 $(1)$ 负载电源开关: 正确给负载供上 110V/220V 电压后, 需要按 POWER 键, 这时所 有通道 VFD 显示屏会点亮,所有通道进入开机自检的状态。

 $(2)$ 负载主机的 VFD 显示屏: 打开 POWER 键, 负载的主机 VFD 屏点亮, 显示本机 的 BOOT 软件版本号,大约 1S 后是系统自检,大约 1S 后,检查负载所有安装的模组, 并在显示每个模组的通道编号,电压以及电流值。下面所讲的通道参数的设置和编辑 都在主机面板上来实现。

<sup>3</sup> 主机功能键的介绍:下面会详细描述所有按键能够实现的功能和具体的操作。

**Chan** 键用来切换通道:由于 IT8700 是多路负载,一个主机控制所有模组。每个模组 都有自己的通道编号,想对某通道进行编辑,首先在主机面板上选择好编辑的通道,

这时才可以进行编辑。举例:如想对 5 通道进行编辑,首先按 **Chan** 键,主机 VFD 上 显示所有安装通道, 直接按数字键 5, 就可以切换到 5 通道, 这时就可以对该通道进行 编辑。

**Save** 键用来保存数据:选择好通道后,在主机面板对该通道进行编辑参数,设置工作 模式、电压、电流、斜率、动态参数等设置。用 **Save** 键保存,最多可以保存 101 组设 置参数。所有的参数都保存在非易失性存储器中,可以掉电保存。

**Recall** 键用来调数据:用 **Recall** 键可以快速调用所保存的 101 组参数。所有使用的参数只 需要编辑和保存一次,它们就会一值保存在 EPROM 中。每次只需要调用即可。这样给 用户带来很大方便,节约很多时间。

**Setup** 键用来进入单通道的菜单:此键用来单通道的菜单设置。可实现 A/B 动态的功能, 选择 CC/CV/CR 工作模式等, 此菜单已在菜单列表中详细作了介绍。

**On/Off** 键用来控制模组输入状态开启/关闭:此键可以实现同步控制模组通道开启/关闭状 态的功能。只需要在配置菜单中开启所有模组的同步功能就可以。

**Trig** 键是触发功能:用户编辑好自动测试文件或者动态脉冲输出时,用户必须选择触 发源,负载有五种触发的方式,面板触发只是其中的一种。将会在前面板触发操作章节 中详细介绍此功能。

**Start** 键用来开启自动测试功能:调出编辑好自动测试文件后,上下移动到运行自动测 试文件,按 **Start** 键就可以开始自动测试。

**Pause** 键是暂停键:在运行自动测试过程中如需要暂停,直接按 **Pause** 键可以实现暂停, 此时主机 VFD 显示暂停在某步骤,如需要继续测试文件,再次按 **Pause** 键便可继续进行 测试。

(4) 综合键+ <sup>(0)</sup> ~ <sup>(9)</sup> 数字键: <sup>(0)</sup> ~ <sup>(9)</sup> 为数字输入键: <sup>(Shift</sup>) + <sup>(4)</sup> /<sup>5</sup>) /<sup>6</sup> 键分别进入 3 个菜单,在前面板图和后面的菜单列表中将介绍该功能;如负载处于远程控制状态,按 **Shift** + <sup>7</sup> 键就切换至本地操作; **Shift** + <sup>8</sup> 键是锁住模组面板键盘和旋钮,解锁只需要

再次按此键一次;Esc 是退出键,可以在任何工作状态中退出; → 键是点号的意思; → 键是上移动键,在菜单操作中选择菜单项, ■ 键是下移动键,在菜单操作中选择菜单 项; **Enter** 键是确认键; **Shift** 键是复合键。

## **5.1.2** 菜单列表

IT8700 系列电子负载不同的模组因工作模式的不同,拥有各自独立的设置及配置菜单 按下菜单功能键后, VFD 上显示出可选择菜单, 可使用上下操作键 下翻动查看完整的菜单列表,将依序出现以下列表中的功能。此时按下 **Enter** 键, 将会进入 光标所在位置的功能选项。使用上下操作键 → 和 → 来翻动 VFD 屏幕上显示的菜单, 按下**[Enter** 键就可以进入下一级子菜单, 按<sup>Esc</sup> 键返回上一层菜单。

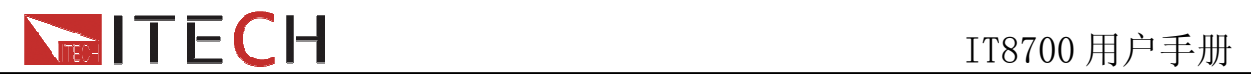

# ■ 设置菜单

按下 **Setup** 键后进入设置菜单功能

**IT8711/IT8712** 模组设置菜单列表:

### **Setup**

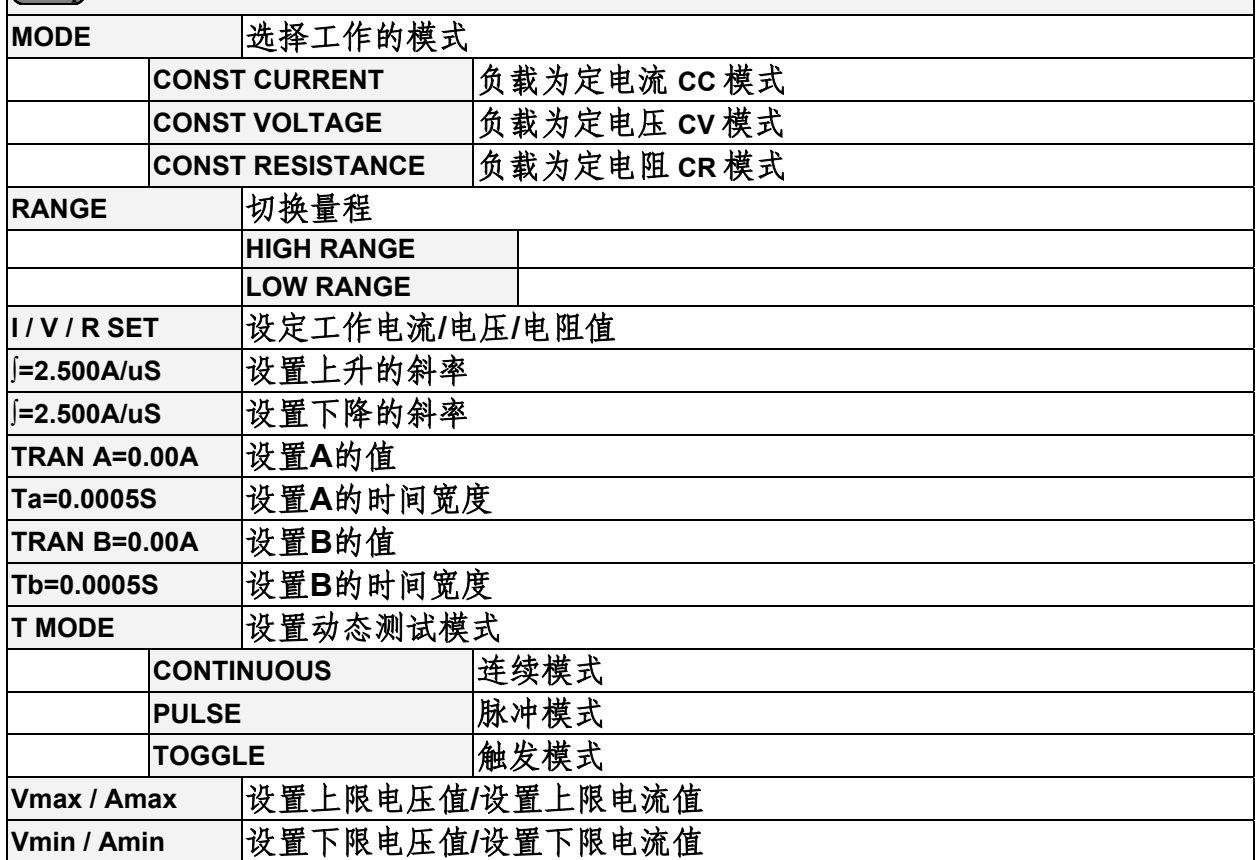

## **IT8732B/IT8733/IT8733B/IT8731/IT8732** 模组设置菜单列表:

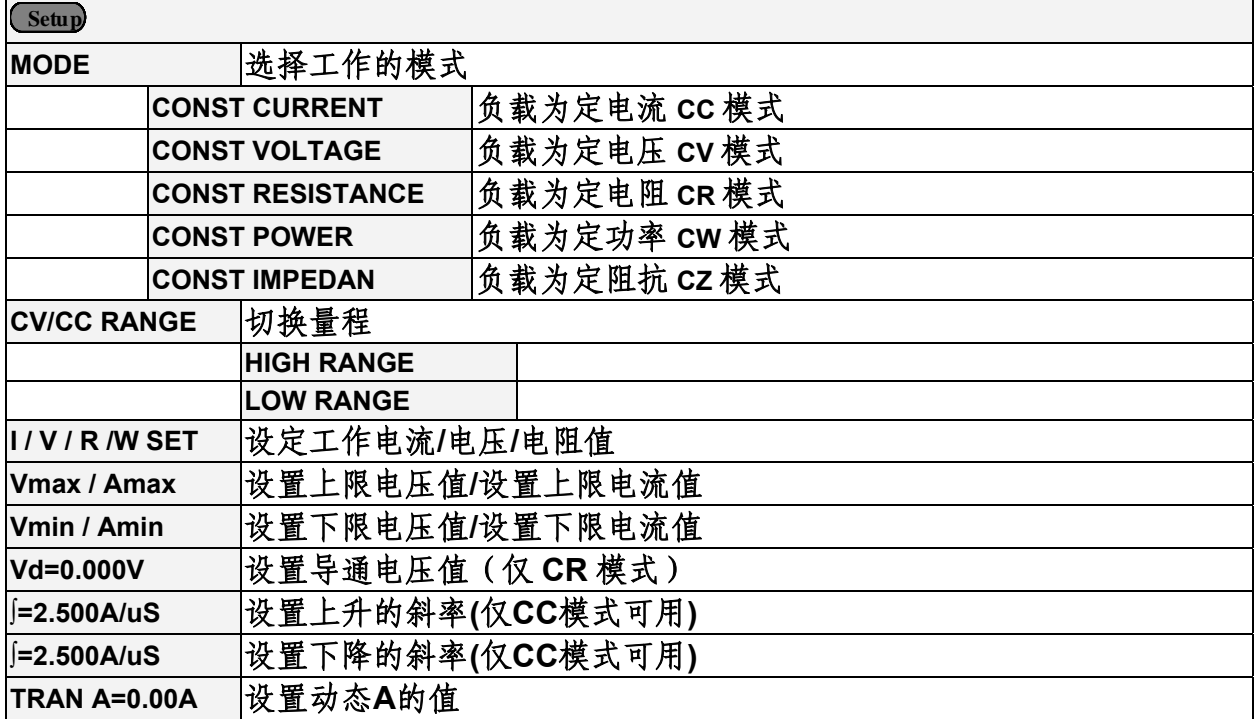

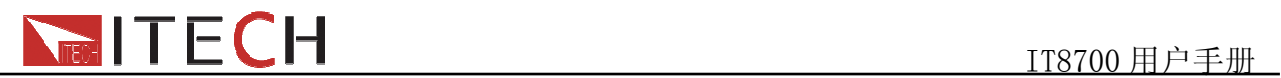

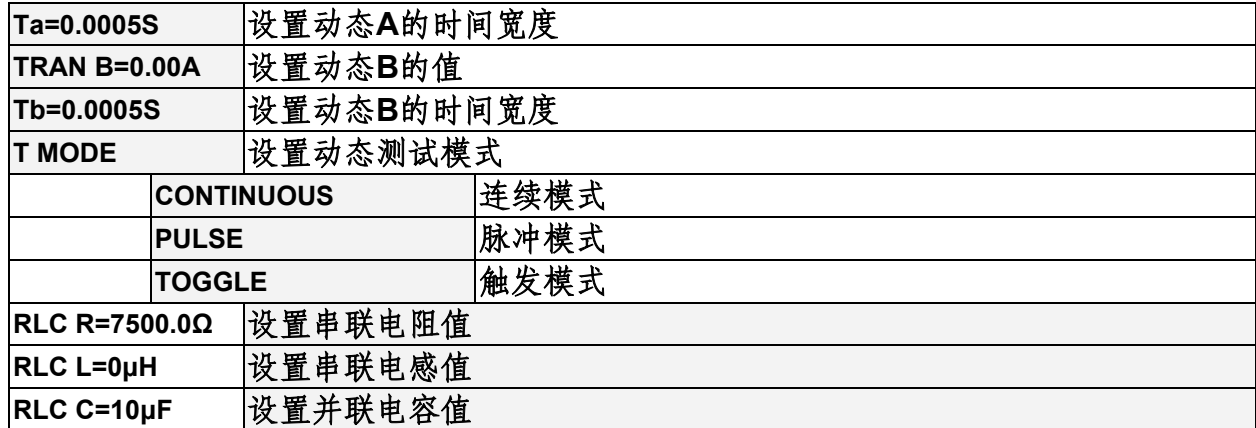

## **IT8722** 模组设置菜单列表:

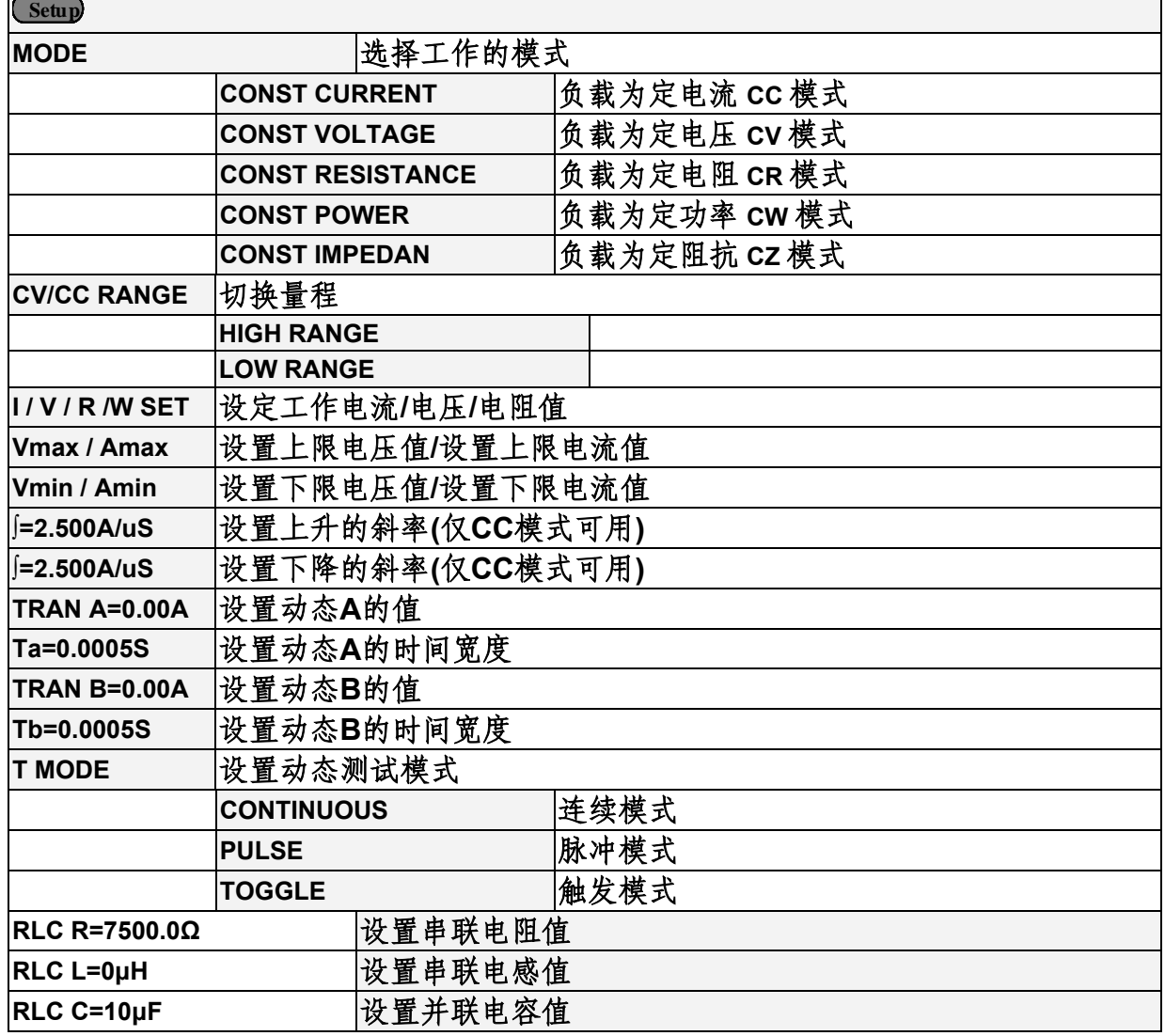

# 配置菜单

按下 **Shift +** <sup>5</sup> 键后进入通道配置菜单 **IT8711/IT8712** 模组配置菜单列表:

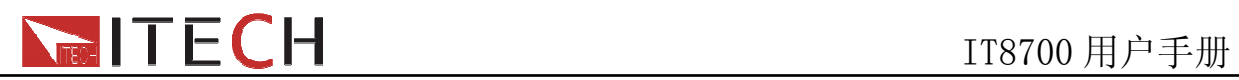

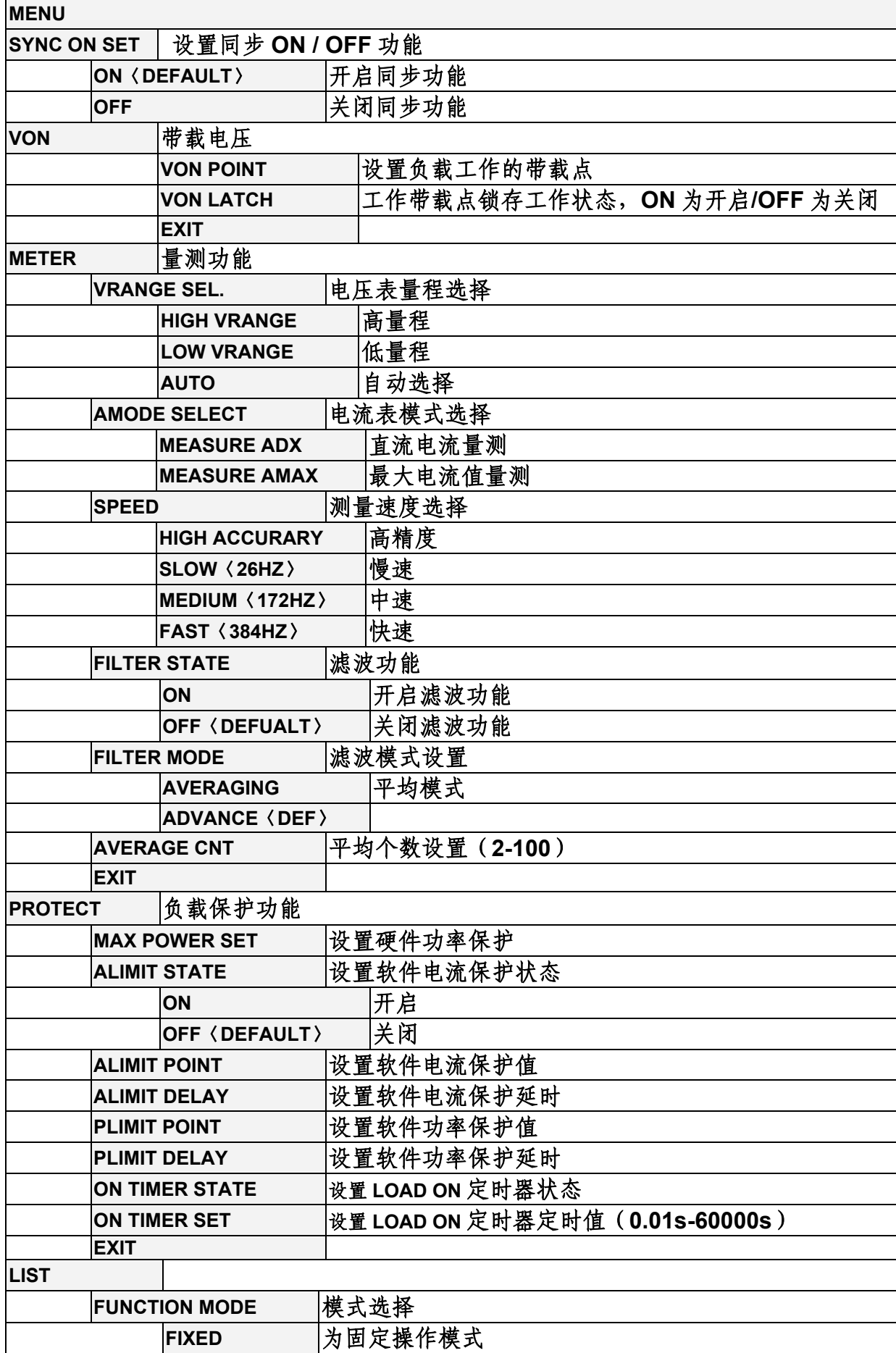

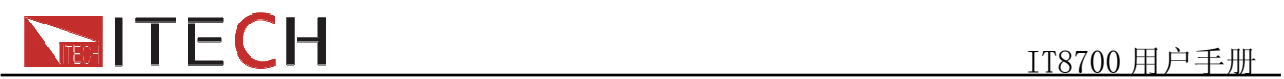

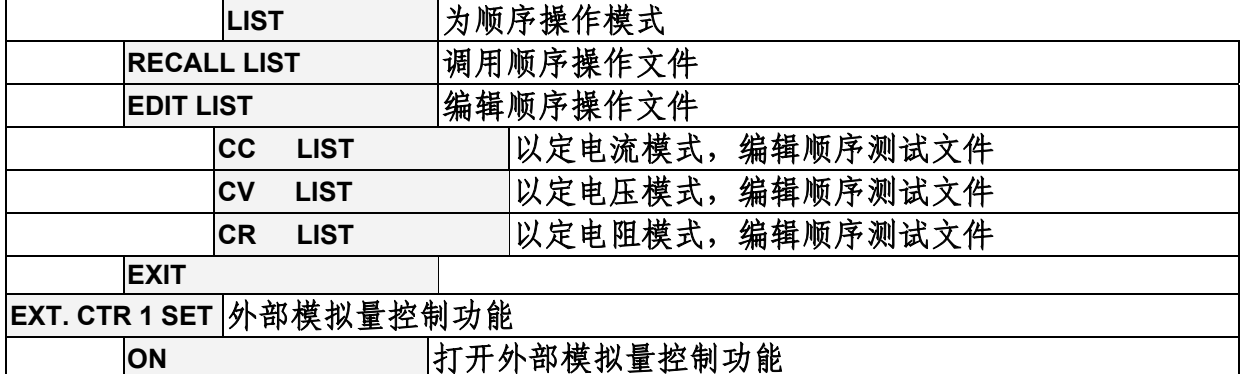

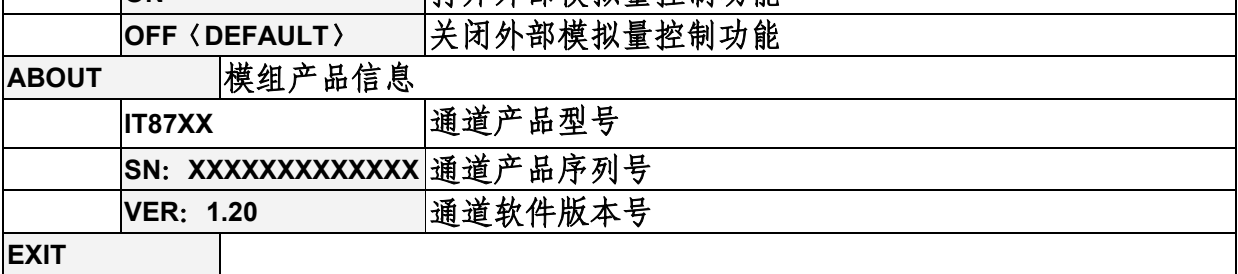

## **IT8732B/IT8733/IT8733B/IT8731/IT8732** 模组配置菜单列表:

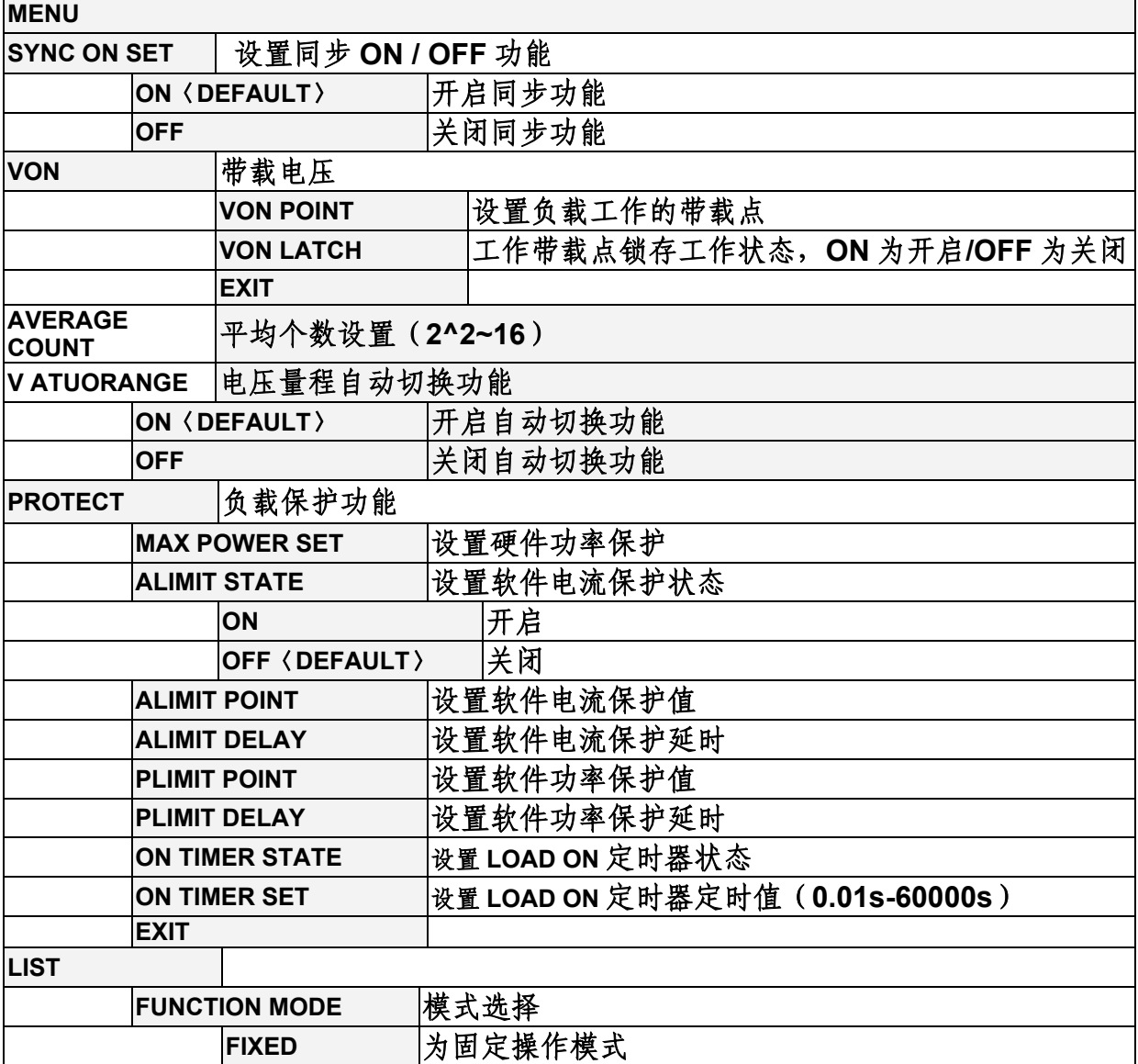

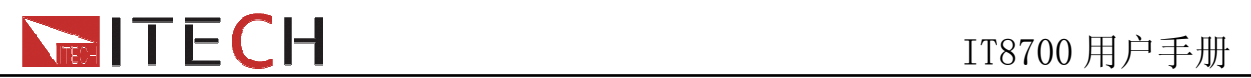

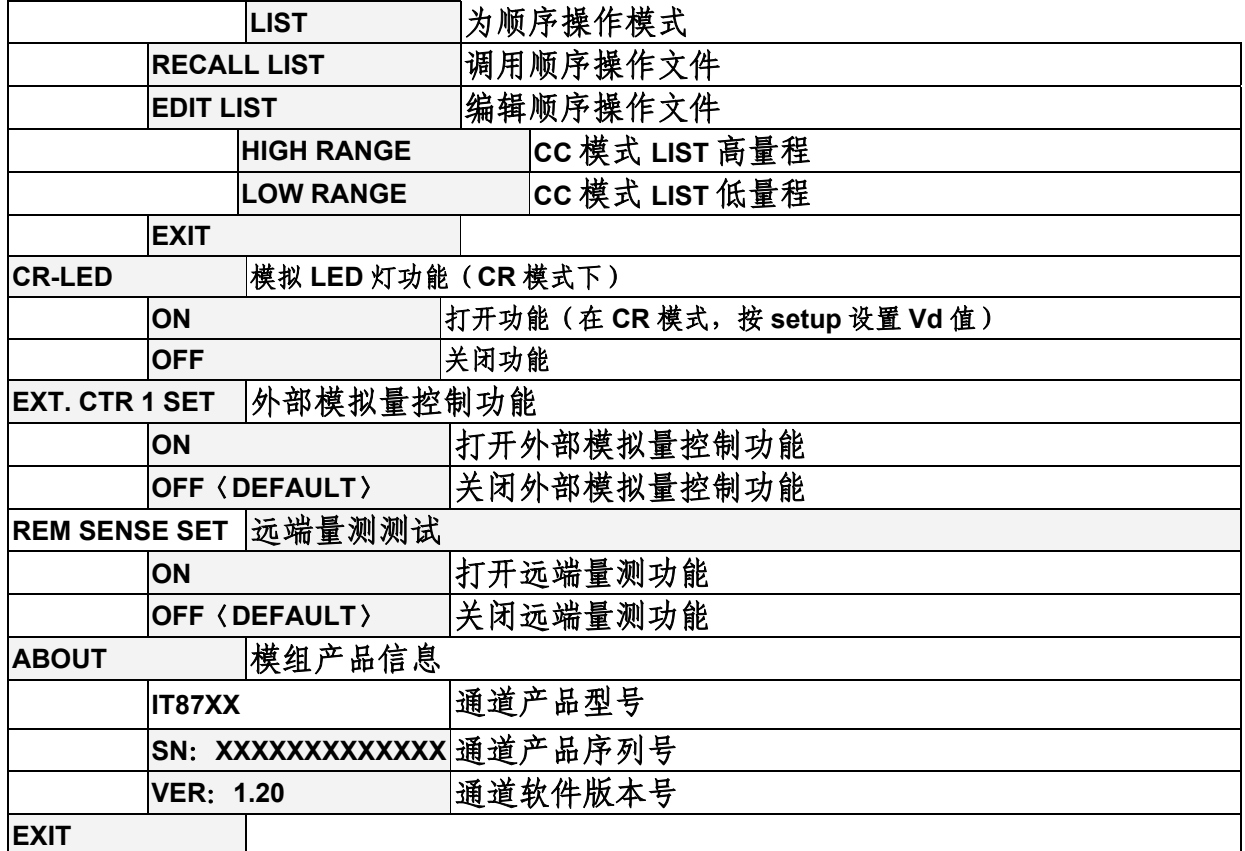

## **IT8722** 模组配置菜单列表:

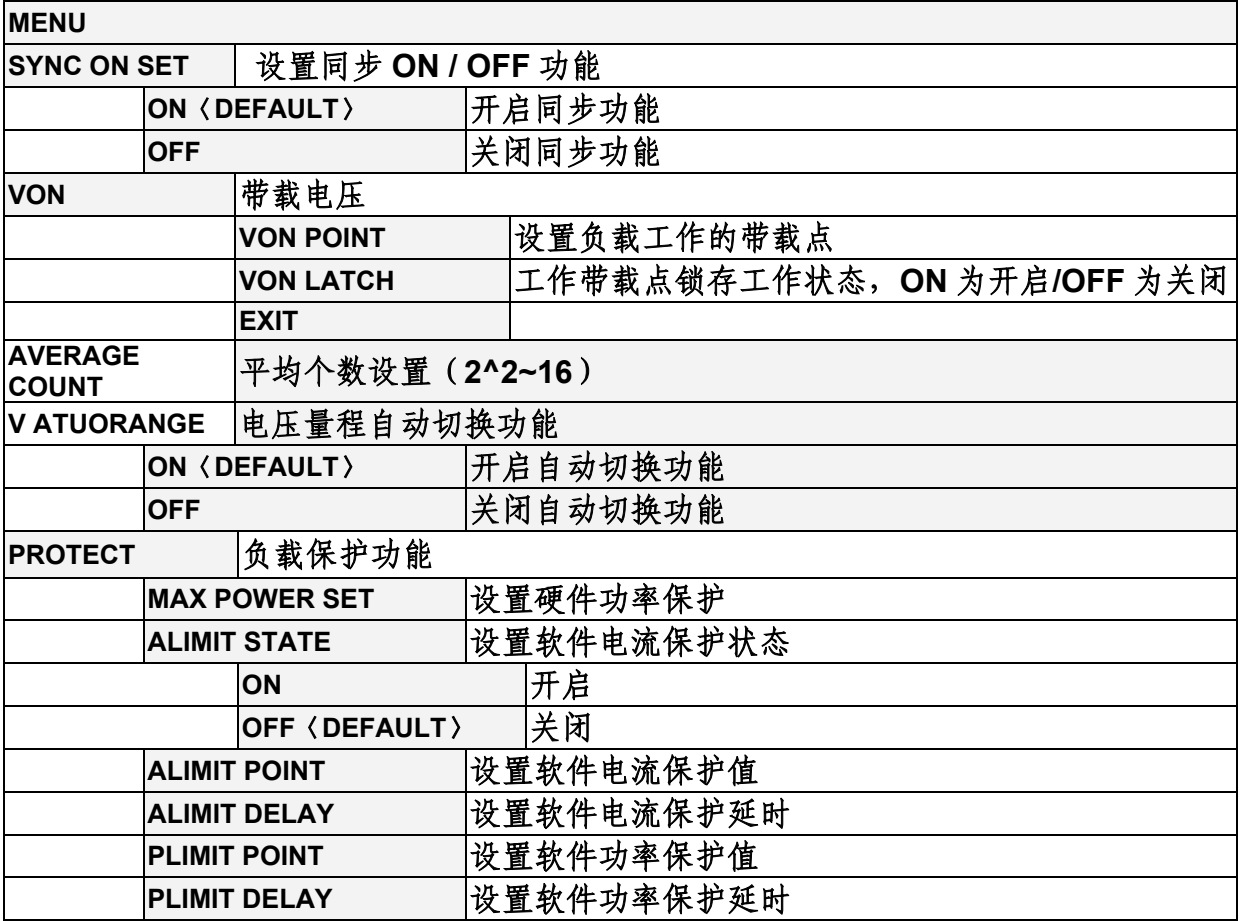

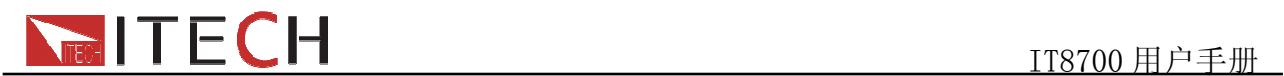

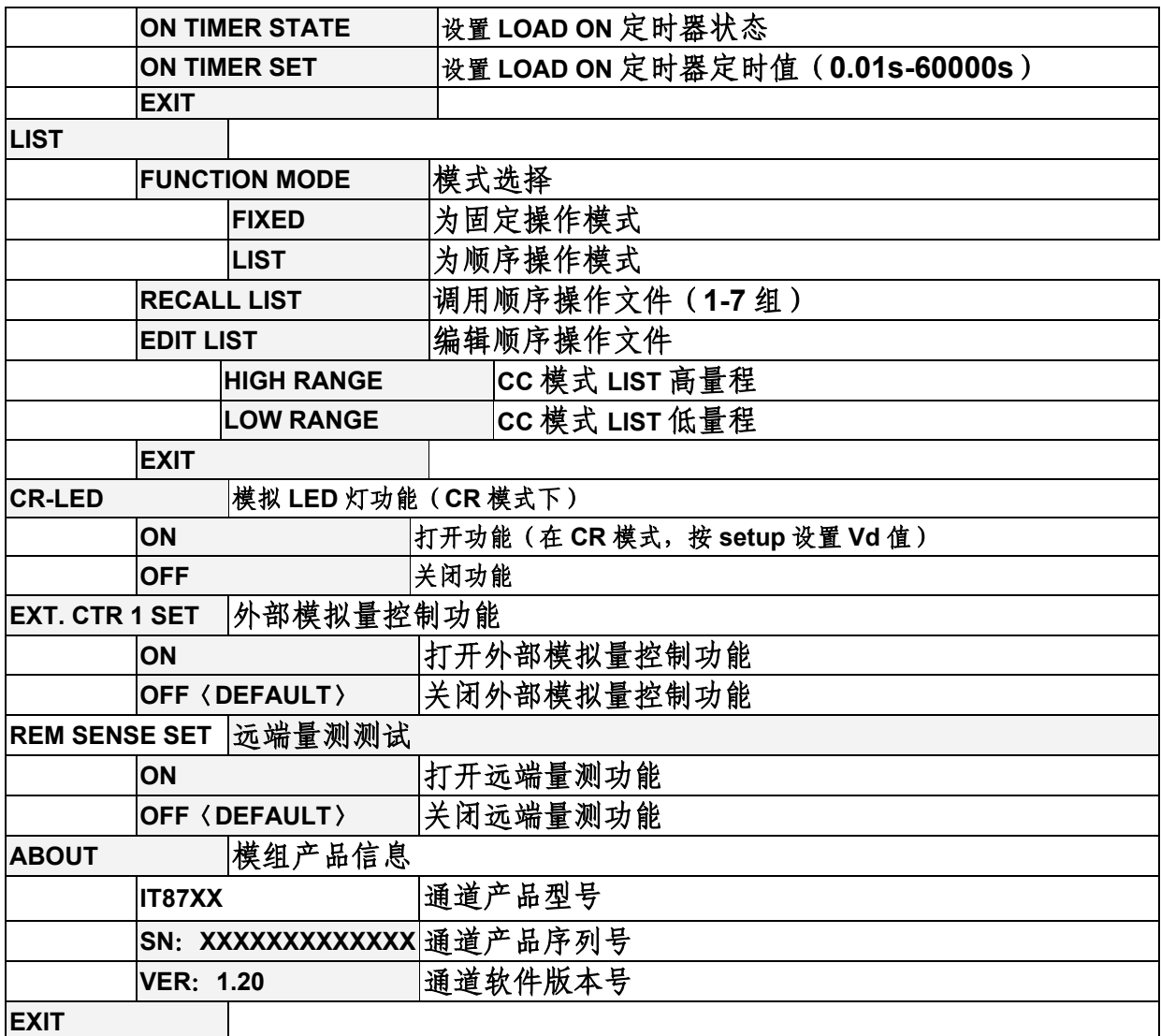

# ■ 系统菜单

按下 **Shift +** <sup>4</sup> 键后进入系统菜单功能

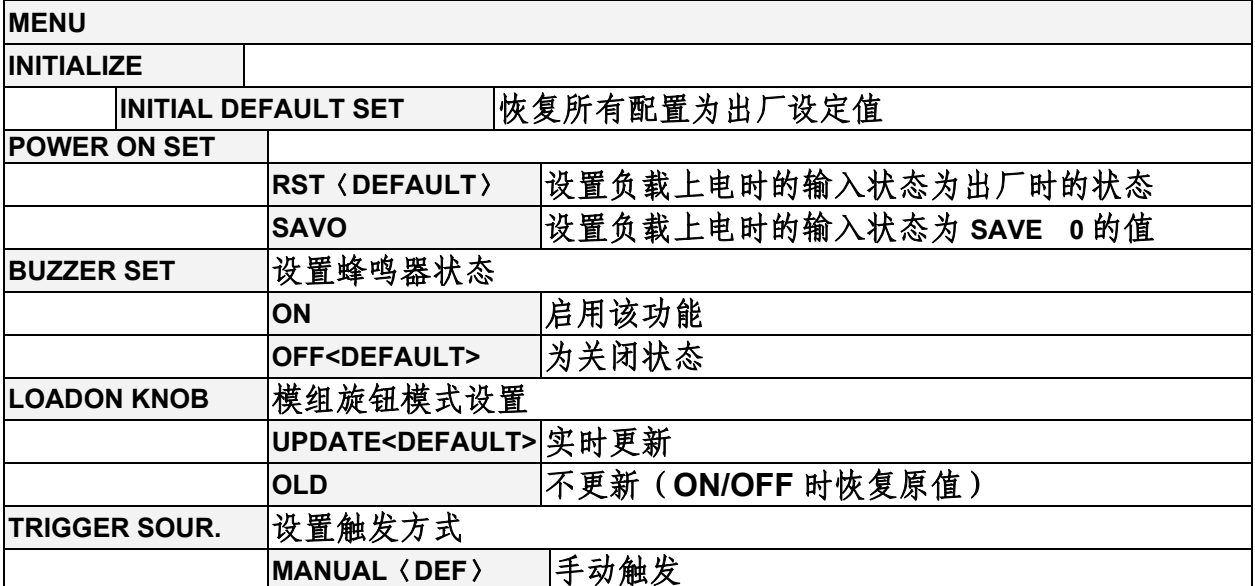

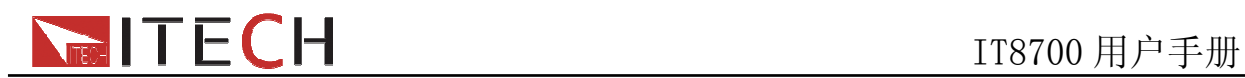

 $\mathsf{l}$ 

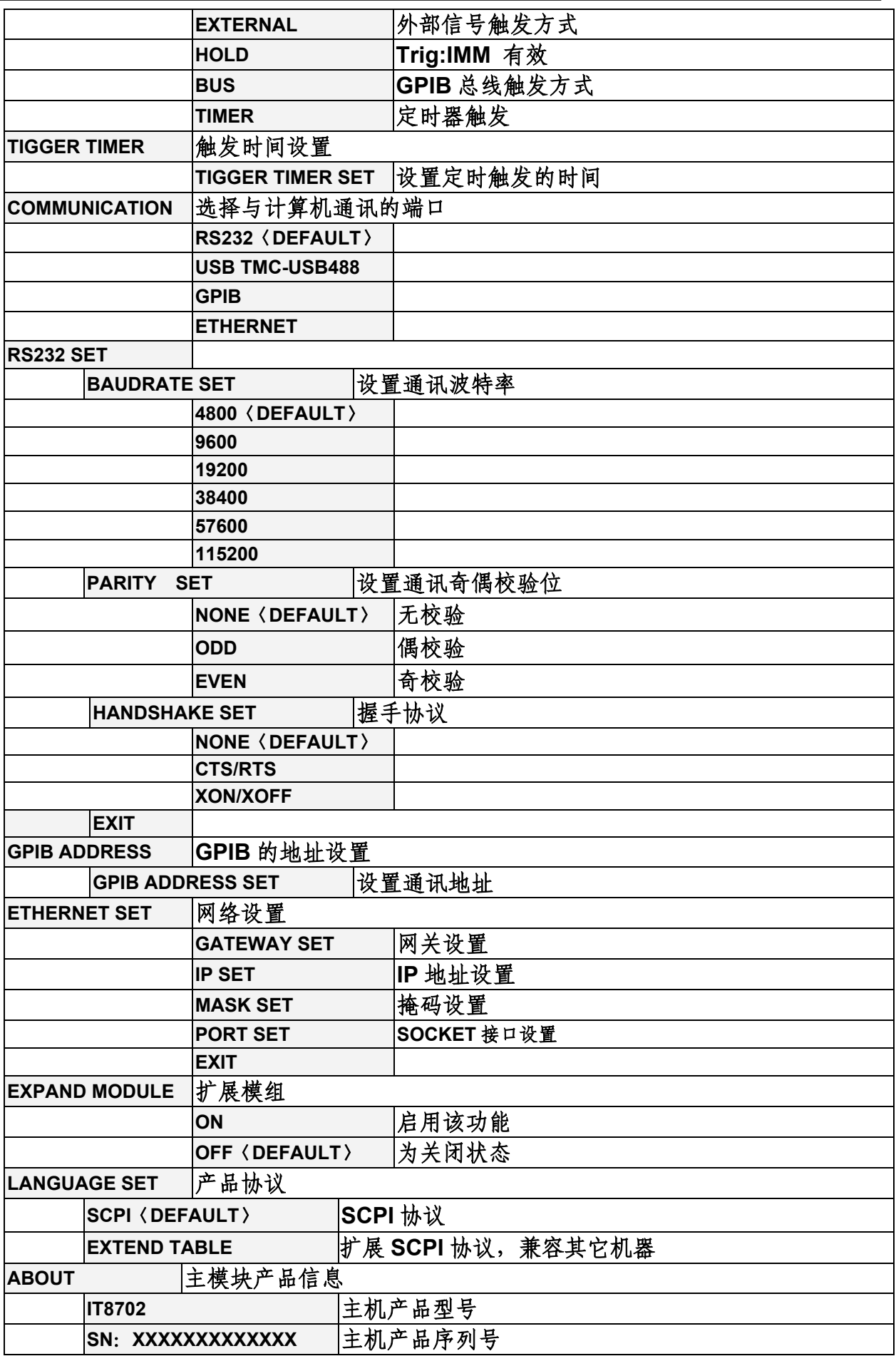

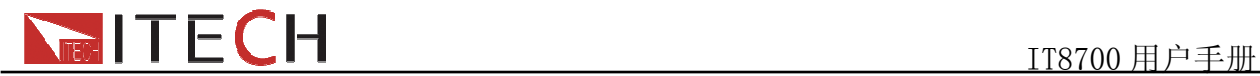

**VER**:**1.10** 主机软件版本号

**EXIT** 

# ■ 自动测试菜单

按下 **Shift +** <sup>6</sup> 键后进入菜单功能。

#### **PROGRAM**

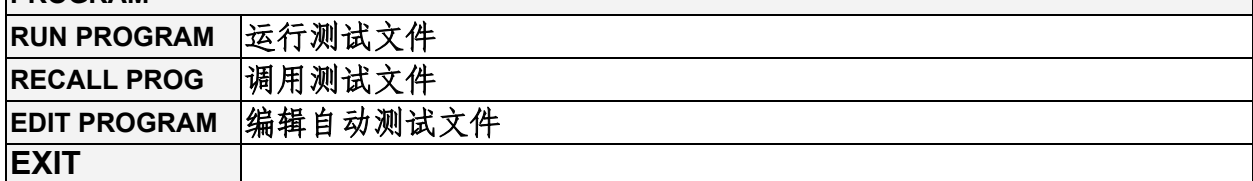

### **5.1.3** 通道选择

IT8702 可切换负载通道,切换有三种方式:1)可以通过主机面板的 **Chan** 键+数字来 切换通道。2)通过 Chan / ■ 键来切换通道。3)在 SETUP 菜单时, 直接按数字键切换 通道。

### **5.1.4** 保存和调用

首先在主机框面板选择要编辑的通道,编辑好文件后,按 **Save** 键就保存,按数字键 1 就是将第一组数据保存在 1 位置。按 **Recall** 键就可以调用所保存的文件,再按数字键 1 就 调用刚才所保存的文件。

## **5.1.5** 配置菜单介绍

详细介绍各个通道菜单功能。例如想让 3 通道不与其它通道同步工作,就在主机上切 换到 3 通道,按下 **Shift +** <sup>5</sup> 键后进入模组配置菜单,VFD 显示<SYNC ON SET> ,按 **Enter** 键进入,设置 OFF 状态就可以了。同样的方法设置配置菜单中其它的功能。

## **5.1.6** 模组键盘锁

按下 (shift) + <sup>3</sup> 键, 可以锁定当前通道面板上的 Short、Tran、Mode、On/Off 键盘和旋钮 操作, 再次按下 **Shift** + <sup>(8)</sup>键, 可以解锁。

## **5.2** 模组键盘功能介绍

IT8700 有两种输入方式的模组:一种单路输入模组,另一种是双路输入模组。每个模组前 面板有 6 个按键和一个旋钮。下面会详细介绍模组面板按键及功能。

## **5.2.1** 单通道模组面板

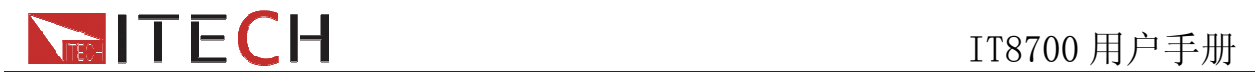

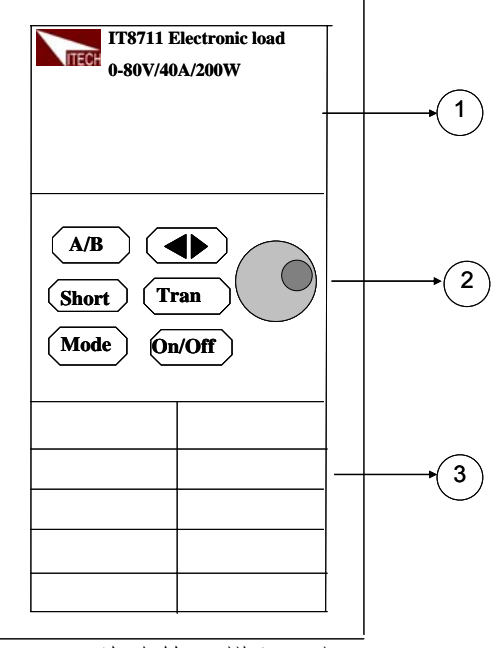

图 5-2 单路输入模组面板

(1) 模组的面板显示: 高亮度的 VFD 显示模组的工作状态。

 $\left( 2\right)$ 模组面板键盘:

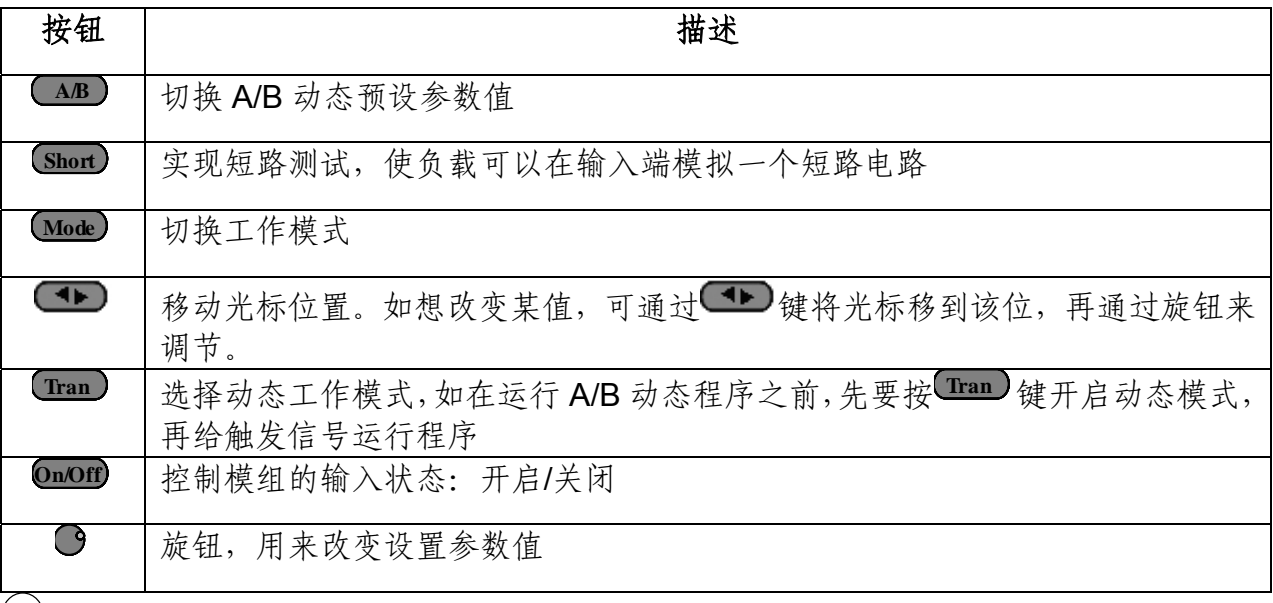

 $\left(3\right)$ 模组的进风口。

## **5.2.2** 双通道模组面板

双通道模组指的是一个模组有两个通道。每个模组通道都独立于其他的通道。模块键盘的 一个设定可以同时控制两个通道。左面的通道叫做通道 L,右面的叫通道 R。

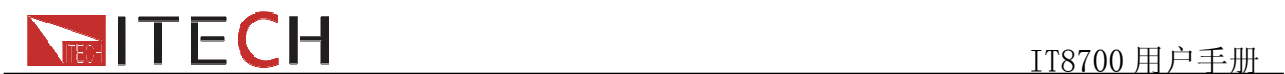

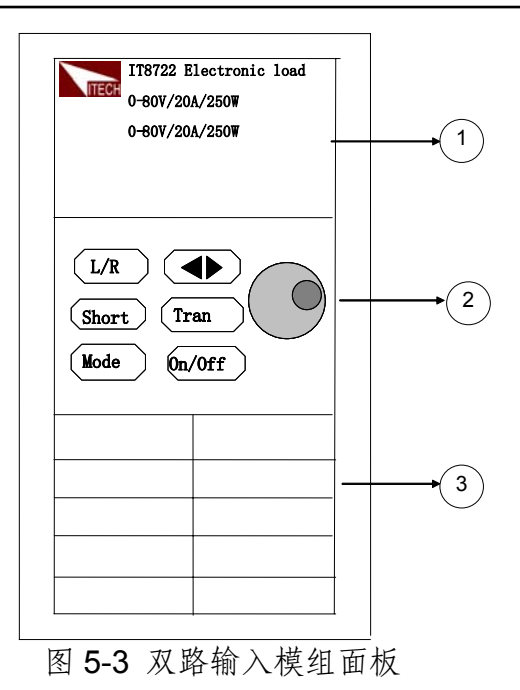

<sup>1</sup> 模组的面板显示:高亮度的 VFD 显示模组的工作状态,上面显示 L 通道的当前电压电 流值;下面是 R 通道的电压电流值。

# <sup>2</sup> 模组面板键盘:

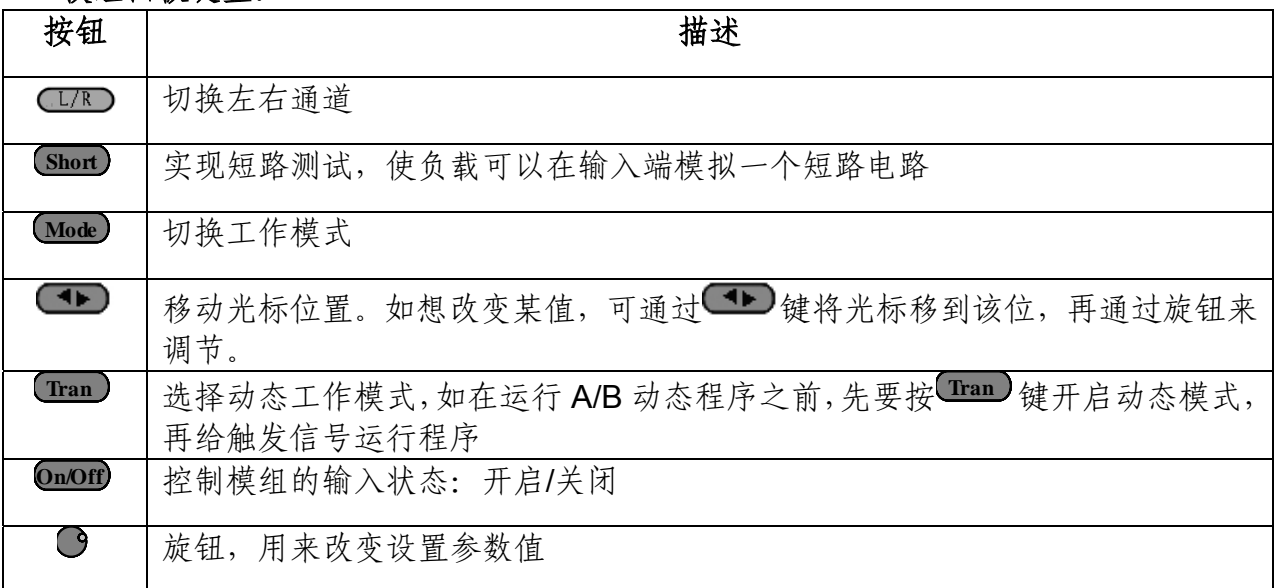

# $\circled{3}$ 模组的进风口。

# **5.3 VFD** 指示灯功能介绍

下面会详细介绍 VFD 的所有指示的功能:

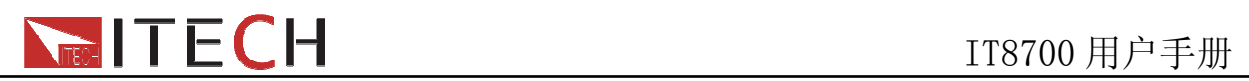

| Я<br>8.<br>ाज<br>8<br><u>II J</u><br>ő.<br>U.<br>œ<br>М<br><b>Tren</b><br>₩<br>Ving<br>LE<br>R<br>[01]<br>Я<br>H<br>H.<br>Я<br>$\sqrt{2\pi}$<br>Ø<br>काका<br>≁<br>₩<br>₩<br>ъ™о                                                                    | $\square$ $\boxtimes$<br>Short<br>ي به<br>$\frac{U_{\text{max}}}{V}$<br>Te st<br><b>Contract</b><br>OFT<br>V<br><b>HOW</b><br><u>Tran</u><br>y—y o  <br>Yo Yo I<br>$\sim$<br>$\sim$<br>ום יה⊫״<br>Unreg<br>List<br>$\overline{\phantom{0}}$<br>$\overline{\phantom{m}}$<br>O.<br>$ CC $ $CV$<br>y.<br>ن را<br>باديا<br>∽<br>∽<br>Sense<br>CW CR<br>$\triangleright$<br>0 "ڪ"<br>۰<br>′⇔≚≎<br>ا ه خصه<br>70<br>∼                          |
|----------------------------------------------------------------------------------------------------|----------------------------------------------------------------------------------------------------|
| 8.<br>8.<br>8.<br>Ø.<br>डाला<br>IJП<br>М<br>Ħ<br>œ<br>Ľ.<br><b>Trea</b><br>Uma<br>$\overline{\mathbf{M}}$ $\overline{\mathbf{M}}$ $\overline{\mathbf{M}}$ )<br>Я<br>R<br>Я<br>[HH][Ph]<br>H<br>X<br><b>四四 stare</b><br>babo.<br>₩<br>w<br>•ым<br>w | $\overline{\phantom{0}}$<br>$\boxed{\mathbb{R}}$<br>$\sqrt{2}$<br>$\sqrt{2}$<br>$\sim$<br>Short<br>V<br>!<br>₩<br>∽<br>ý<br>≻<br>QFT<br>W<br>sque<br>Tran<br>∽<br>"⇔°ີ<br>"⇔"ິ<br>°∕ ⇔<br>$\circ$<br>′—≚о<br>Unreg<br>List<br>$\sim$<br>$\overline{\phantom{a}}$<br>ヘーン<br>Ü<br>$\sim$<br>V<br>W<br> CC CV<br>ق با<br>5<br>∽<br>:—<br>'-<br>A Q Sense<br>CW<br>CR<br><b>Service</b><br>″⇔″ 0<br>$\circ$<br><b>EXP</b><br>~~°<br>$\sim$ 0 |

图 5-4 负载模块 VFD 面板

- 1) L/R 是指双路模组左右通道的指示,如编辑左右通道参数,首先要选择通道,L 指左边 的通道;R 指右边的通道。单路的模组 VFD 会一直显示 L。
- 2) OFF 指模组输入关闭,如模组输入开启,OFF 就不亮。
- 3) CC/CV/CR/CW/CZ 是模组五种工作模式。
- 4) VFD 显示屏共有四排数字显示,第一排显示当前的实际的电压值,第二排显示实际的 电流值,第三排显示实际回路的功率值,第四排显示设定值,用户可以设定 A/V/Ω 值。
- 5) Short 是在模组实现短路功能时,此符号就被点亮。
- 6) TRAN 是实现 A/B 动态测试时,此符号被点亮。
- 7) LIST 为顺序操作模式,在配置中选择为 LIST 模式,此符号被点亮。
- 8) SENSE 是启用远端量测功能

## **5.4** 主机后面板 **8** 针端子用法

IT8700 负载后面板 8 针端子示意图 (见图 5-5):

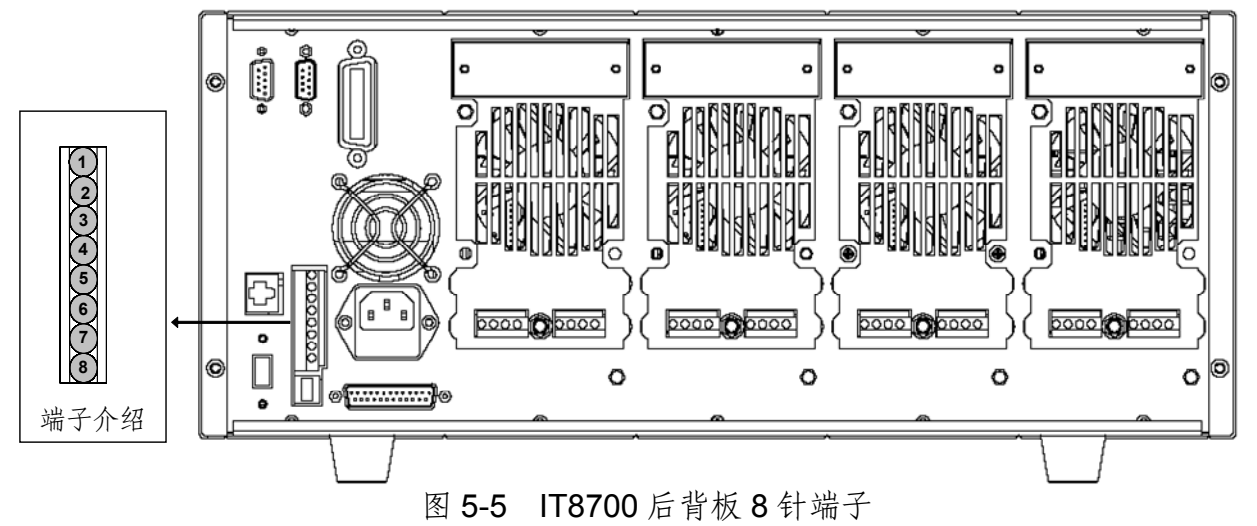

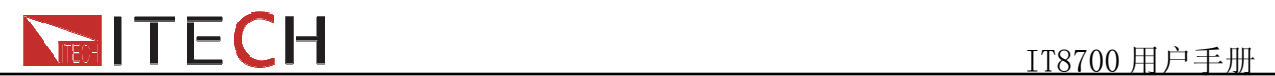

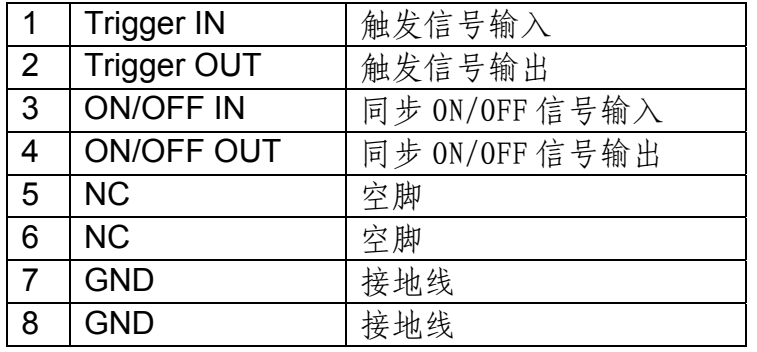

## **5.4.1** 外部触发

负载触发方式有五种: 1) 前面板 TRIG 触发。2) 后面板触发方式。3)总线触发。 4) 定 时器触发。5)触发保持方式。

1)当选择前面板触发时,首先将菜单中的系统菜单的 TRIGGER SOUR.(触发源)设置为 MANUAL,启动面板触发的功能按 **Trig** 键即可。

2)当选用后面板触发方式时,首先将菜单中的系统菜单的 TRIGGER SOUR.(触发源)设置 为 EXTERNAL,触发信号从后面板上 8 针端子的 1 脚输入。

当选择外部触发时,由1脚和8脚来产生触发信号,低脉冲有效。

后面板图中触发端子只是产生触发信号的一种方式。一个触发对应的输入可用来改变设定 值(电压,电流,电阻等),在动态触发模式中的设定值之间拨动,或者动态脉冲模式中 产生脉冲。同时 2 脚有触发信号输出。

3)当选择总线触发时,首先将菜单中的系统菜单的 TRIGGER SOUR.(触发源)设置为 BUS, 此时负载通过 GPIB 或 USB 或 GET 通讯接口,只要接收到\*TRIGG 指今,负载就会产生 触发信号。

4)当选择定时器触发时,首先将菜单中的系统菜单的 TRIGGER SOUR.(触发源)设置为 TIMER,然后设置 TIGGER TIMER 时间,负载就会定时产生触发信号。

5)选择触发保持方式,首先将触发源设置为 HOLD,负载只要接受到 TRIG:IMM 指令,就 会产生触发信号。

以上任何一种触发方式引起的触发动作,在 2 脚都会有一个相应的触发信号输出。

# **5.4.2** 外部 **ON/OFF** 控制连接

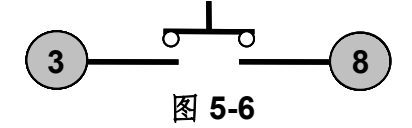

ON/OFF IN 脚可以用来控制多通道负载的同步带载和卸载,当 ON/OFF IN 脚收到一个低 脉冲时,负载的 ON/OFF 状态翻转。当某个通道的 SYNC ON SET 设置为 ON 状态时,开 启同步带载/卸载功能,可以按图 5-6 的连线方式来实现此功能。

ON/OFF OUT 脚指示多通道负载输入的 ON/OFF 状态,若任一个同步带载/卸载功能开启 的模组输入为 ON 状态时, 4 脚输出为低电平, 否则输出高电平。

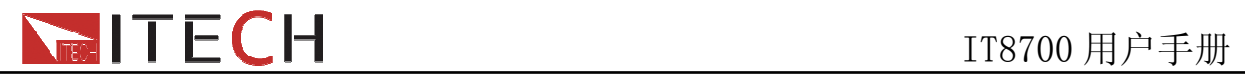

# **5.5** 主机**-**扩展机框的连接

下面介绍 IT8702 主机框后面板的扩展功能:

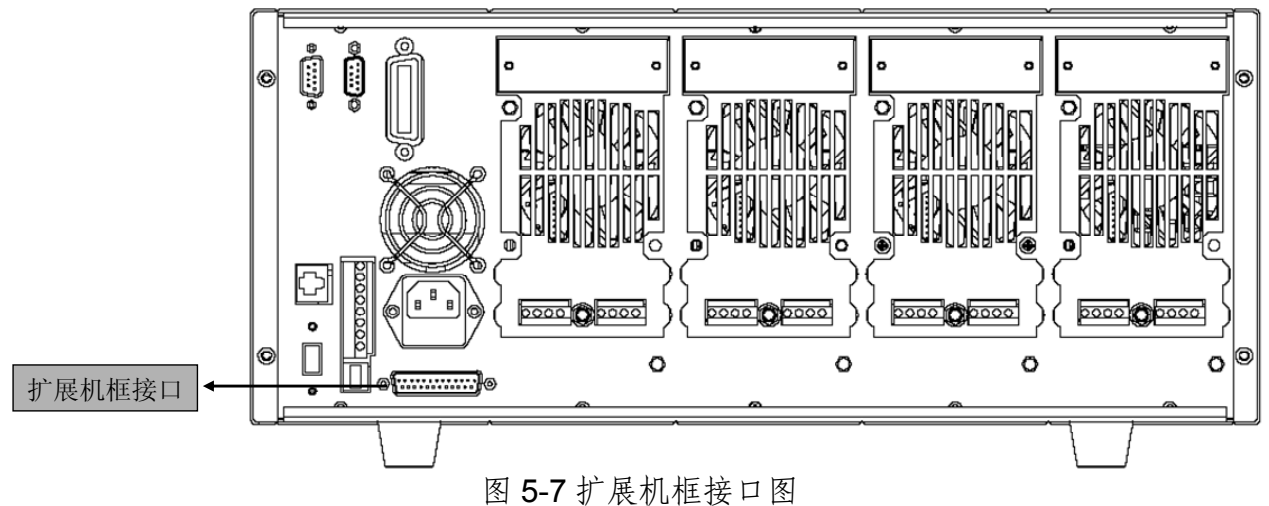

此接口功能可以扩展模组数,通过 IT8703 扩展机框最多可以扩展到 16 个通道。 步骤:用扩展电缆连接主机框与扩展机框上的扩展接口,在 IT8702 主机框的操作面板上开

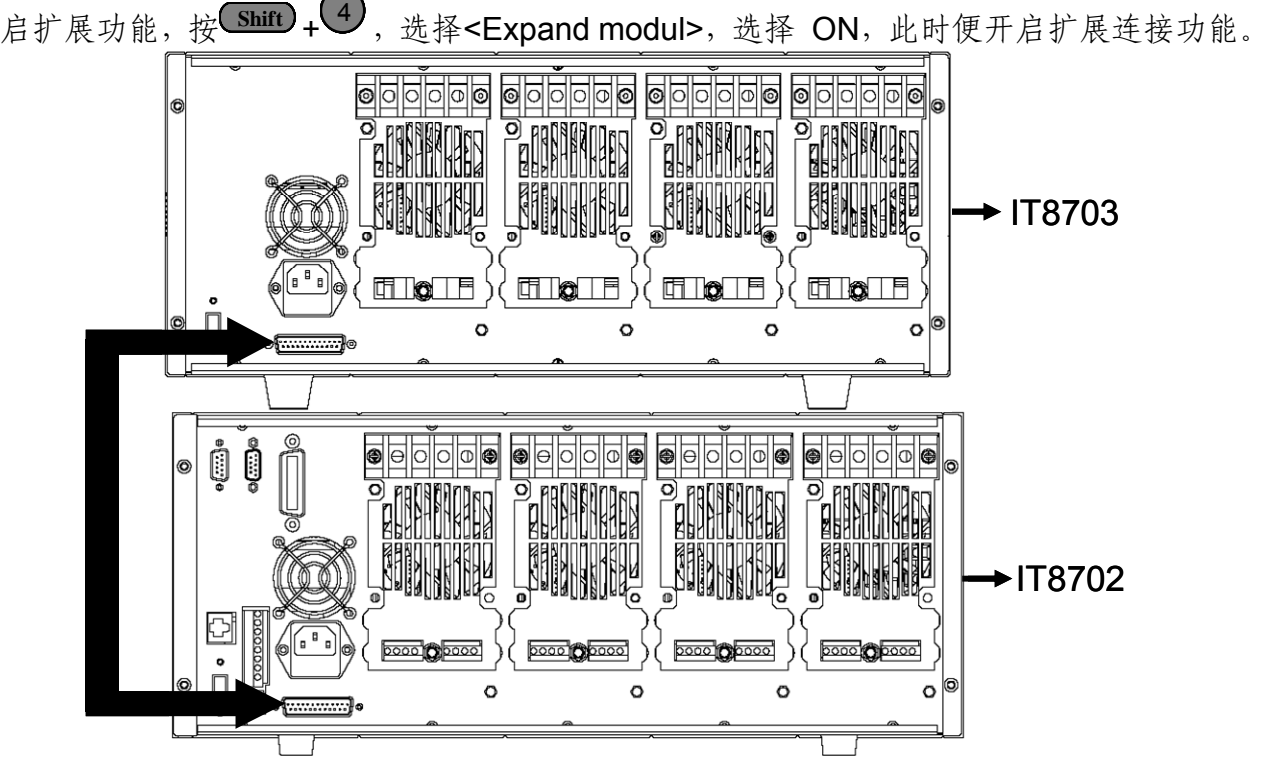

图 5-8 扩展机框连接图

# **5.6** 模组后面板端子功能

每个模组后面板下方有一个 8 脚连接器,下面会详细介绍 8 个脚的具体功能。

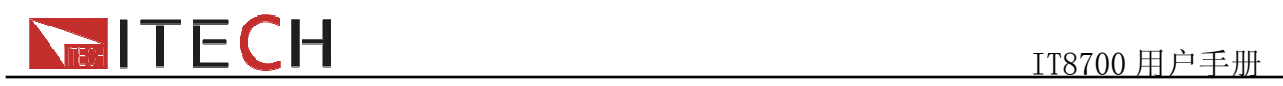

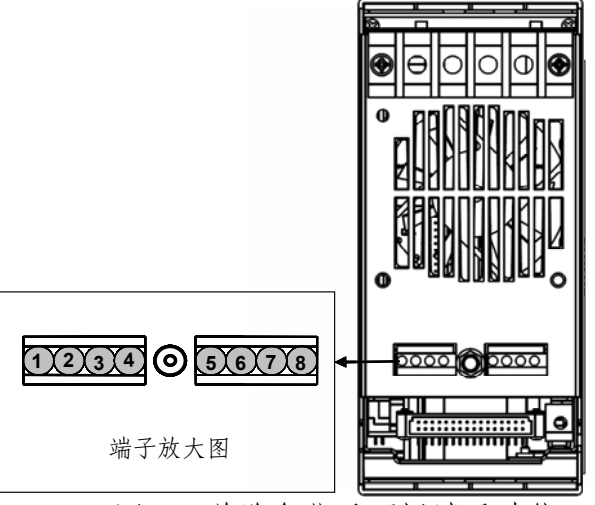

图 5-9 单路负载后面板端子功能

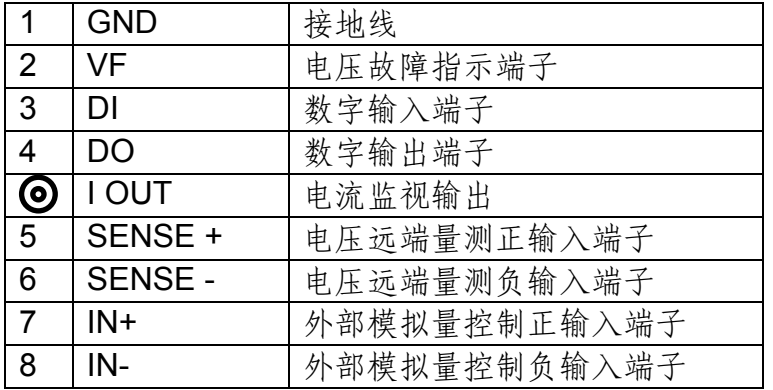

## **5.6.1** 电压故障指示

当负载处于过电压保护或端子极性反接保护时,2 脚电压故障指示端子输出高电平。

## **5.6.2** 电流监控

电流监视输出端子以0-10V模拟量输出信号相应代表该端子所属通道0-满量程的输入电 流。可以连接一个外部电压表或示波器来显示输入电流的变化。

# **5.6.3** 数字 **I/O**

数字 I/O 口是 5.4 节主机后面板 8 针端子中的 3 脚和 4 脚, 仅用于远程控制时使用。4 脚数 字输出端子可以输出 TTL 高/低电平, 是一个通用输出端口, 可以用来控制一个外部设备, 例如用于电源测试的继电器。DI 用于检测外部电平状态。

## **5.6.4** 远端量测

远程操作:**SENSE (+)** 和 **SENSE (–)** 是远程输入端子,为了避免负载输入导线过长引起的压降, 远程测试允许直接在输入端子源上测量以提高测量精度

在 CC, CV, CR 模式下,当负载消耗较大电流的时候,就会在被测仪器到负载端子的连 接线产生压降。为了保证测量精度,负载在后面板提供了一个远程量测端子,用户可以用

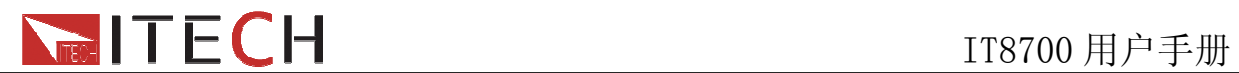

该端子来测量被测仪器的输出端子电压,用远端量测接线法来补偿线上压降,可以大大提 高测量的精度。(如图 5-10 所示是远端测量时负载与待测物的一种典型的接线方式。)

以单路模块为例,每个模组有两个输入端子连接点。一个是负载输入测量端子,一个是 Vsense 测量端子。对于 IT8711/IT8712 负载模块,当 Vsense 连接到待测物的时候,负载 自动切换到 Vsense 测量模式,无需在菜单中设置,对于其他型号的负载模块,则需在连接待 测物前,在配置菜单中将远端量测功能打开,此时模组前面板 VFD 上有 Sense 标识。

#### 注意:**Vsense** 的正极接头上的电势必须高于负极接头的电势。

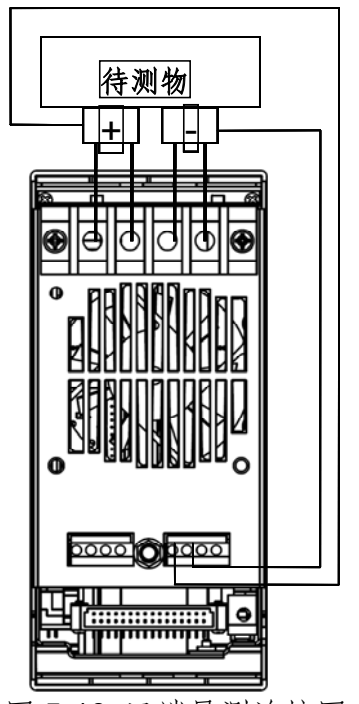

图 5-10 远端量测连接图

## **5.6.5** 外部模拟量控制

可以通过图 5-9 中 7 脚和 8 脚的模拟量端口来控制负载的带载电流, 在 7 脚和 8 脚接 入 0-10V 可调电压来模拟 0-满量程的输入,从而来调节负载的电流的值(10V 对应负载满 量程的电流值)

# **5.7** 负载连接

## 警告:为确保安全,负载与待测物之间连接线必须足够粗,使其能承担相连的设备 向负载输入短路电流时的过热情况。

在把负载和待测物连接之前,先把负载的端口盖子拿掉,连好线后,再将其盖上。将 连接导线相应的连接到模组的后面板的正/负端子上。接线时需要注意线的尺寸,长度和极 性。应尽量避免使用那些防止过热的最小规格的导线,因为这些导线可能不能保证好的负

载调节率。一般来说,导线若足够短可以控制压降小于 0.5V,并且若捆在一起可以减少感 应和噪声。从模组背部的正极接线端引出导线到待测物的正接线,从模组上的负极接线端 引出导线到待测物的负接线端。下图 5-11 所示是负载与待测物连接的一种典型接法。

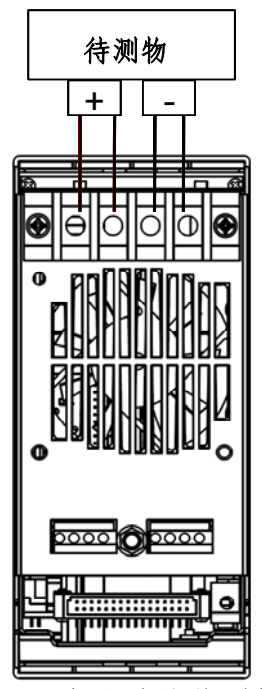

图 5-11 负载连接待测物例图

每个模组背部都有两个正极接线端和两个负极接线端,在输入电流小于 30A 时,可用 单端子接法。

## 警告:为防止触电,端子所覆的盖子必须在每次接线完毕后正确安装。每个端子最 多能承载 **30A** 的电流,如果负载输入电流超过 **30A,**必须用双端子连接。接法如上 图所示。

# **5.8** 并联连接

相同的模组之间可以通过并联来增加带载电流和功率,不同的模块则不支持并联。模 组可以在 CC/CR 模式时直接并联使用,但是不可以在 CV 模式下并联。每个模块将消耗已 设定的功率。如果两个单通道输出的模组为 80V/40A/300W, 那么并联后, 正负端子输出 的总输入可达到 80V/80A/600W, 功率和电流都增加了一倍。下图 5-12 为 IT8700 多路负 载两个相同模组并联操作时的一个例图。

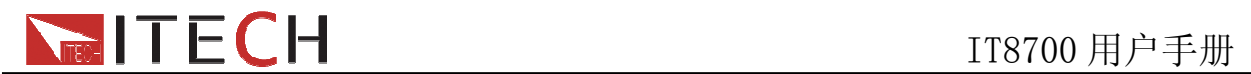

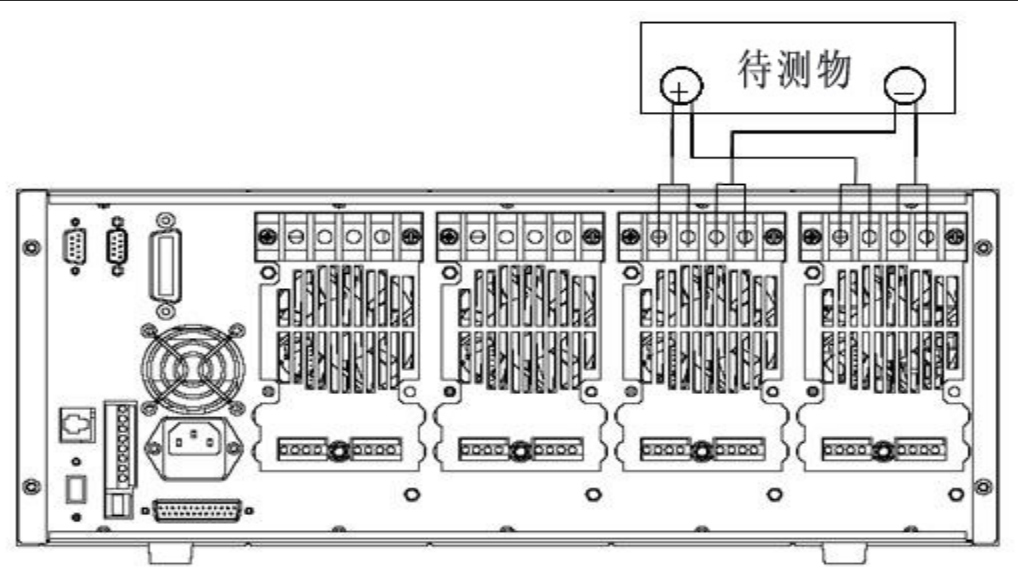

图 5-12 负载并联连接图

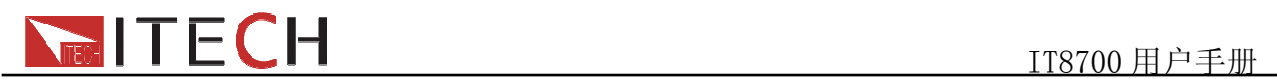

# 第六章 操作介绍

本章节主要介绍 IT8700 的菜单操作功能。

## **6.1** 本地**/**远端控制

负载前面板上的按键可以设定负载的电压,电流和电阻。本地控制是指通过前面板按键和 菜单操作来控制电子负载的工作,而远端操作则是指通过 GPIB、RS232、USB、Ether Net 等接口,用计算机来控制电子负载工作。可通过负载前面板 **Shift** + 1 键完成远端控制和本 地控制的切换。

## **6.2** 远程控制连接

IT8700 系列电子负载可以通过 **GPIB/RS232/USB/ETHERNET** 实现远程控制,在同一时刻 只能有一个接口可供使用,可以通过系统(**SYSTEM**)按键设置来选择使用哪个接口。必 须在上电之前连接好通讯电缆,禁止带电拔插通讯电缆,因为可能会损坏电子负载的通讯 接口。在下图中以 RS232 电缆连接负载和电脑为例,介绍如何实现通信的面板设置。

操作步骤:

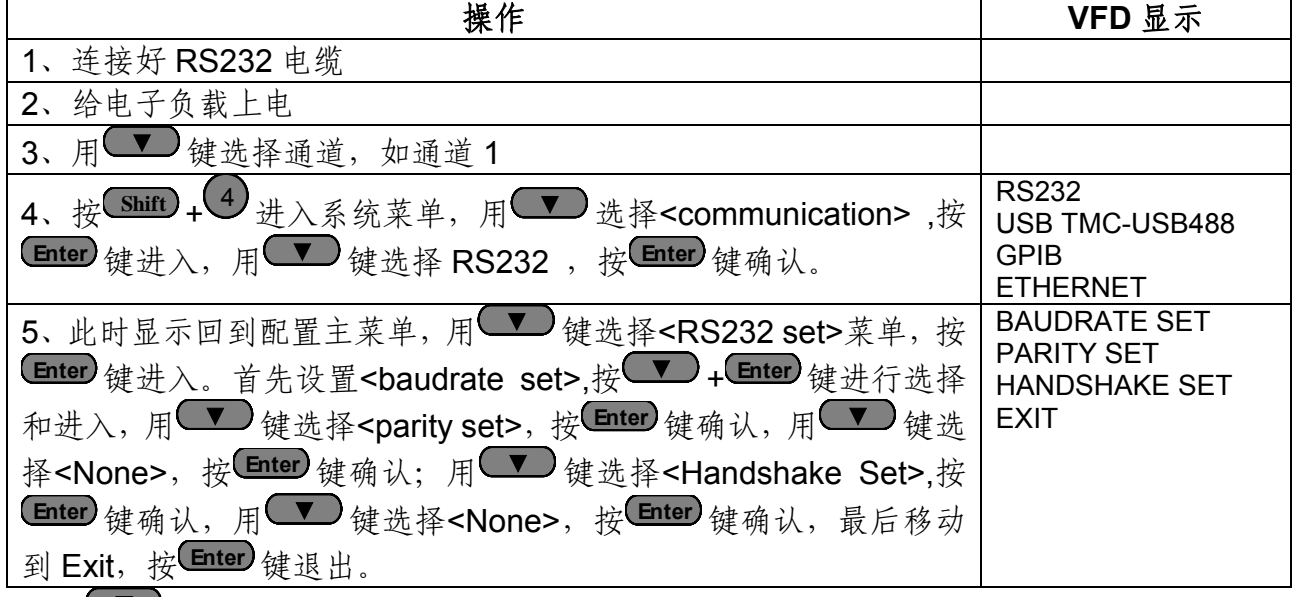

注: ■ 表明用上下移动键来选择

## **6.3** 操作模式

电子负载不同的模组拥有不同的工作模式,主要包含以下五种:

- 1: 定电流操作模式 (**CC**).
- 2: 定电压操作模式 (**CV**).
- 3: 定电阻操作模式 (**CR**).
- 4:定功率操作模式(**CW**)
- 5:定阻抗操作模式(**CZ**)

## **6.3.1** 定电流操作模式(**CC**)

在定电流模式下,不管输入电压是否改变,电子负载都会消耗一个恒定的电流,如图 6-1 所示。

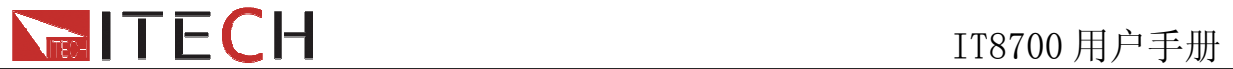

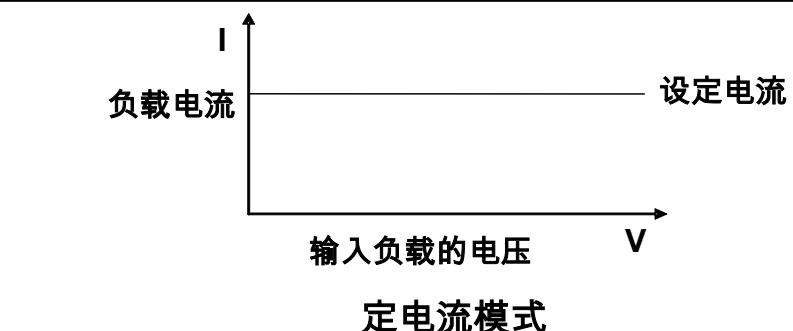

图 6-1 CC 模式电压电流关系图

#### 量程选择

当工作在 CC 模式时, 可用前面板 **Setup** 键进入菜单, 当显示 RANGE 时, 表明可选择低 量程<LOW RANGE>档位或高量程<HIGH RANGE>档位。电流在这两个档位范围内都可 以编辑。设定较小电流时,在低量程的档位可提供更好的解析度和精度。如果任何一个要 设定的值超过低量程的最大值,就必须选择高量程。如果是远程控制时(USB / RS232 / GPIB / Ether-net),可以使用 CURR**:**RANG 命令来切换电流的量程。

#### 电流值

在前面板设置电流值或者远程操作发送GPIB命令(:CURR <n>),如果负载当前为CC状态, 所设定的电流值参数会被立即执行。如负载当前没有处于 CC 模式下, 所设定的电流参数 值会被存储在仪器中, 直到负载切换到 CC 模式, 该值才会被执行。

#### 触发电流值

该功能只能在远程控制时使用,当负载在 CC 模式时,在接收到 CURR:TRIG 命令后, 直 到收到一个触发信号后才会对负载的输入值产生作用。CURR 命令会覆盖 CURR:TRIG 的 值,该功能用来同步多路负载的输入变化。

#### 动态电流值

在动态模式时,在前面板或者远程操作设置 A/B 电流值,负载可以在两个值之间连续跳转 运行。

#### 斜率设置

电流的变化斜率是指负载从当前的输入电流变化为一个新的设定值的速率。在前面板或者 远程操作都可以设定电流值的上升/下降的斜率,设定好的电流变化斜率会在上述的实时电 流、触发电流、动态电流变化时影响电流的改变速度。

## **6.3.2** 定电阻操作模式(**CR**)

在定电阻模式下,电子负载被等效为一个恒定的电阻,如下图所示,电子负载会随着输入 电压的改变来线性改变电流。如图 6-2 所示。

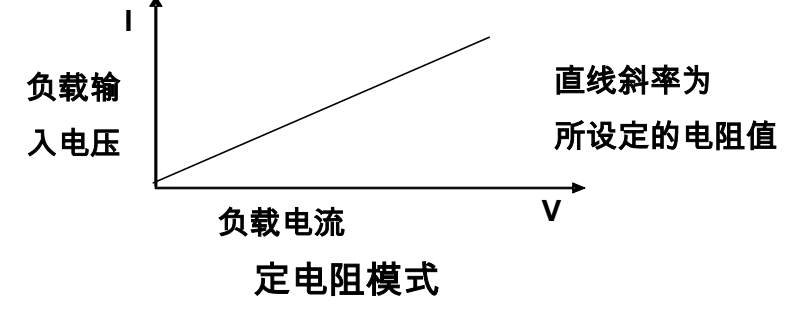

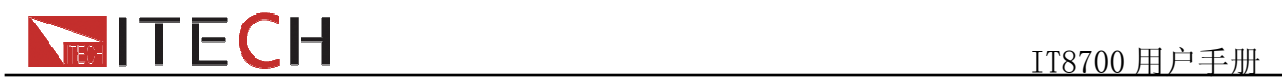

#### 图6-2 CR模式电压电流关系图

#### 量程选择

CR 模式也分高<HIGH RANGE>、低<LOW RANGE>两个量程,电阻在这两个范围内都可 以编辑。设定较小电流值时,请选择低量程,这样低量程提供更好的解析度和精度。如果 任何一个要设定的值超过低量程的最大值,就必须选择高量程。如果是远程控制时(USB / RS232 / GPIB / Ether-net),可以使用 RES**:**RANG 命令来切换电阻的量程。

#### 电阻值

在前面板设置电阻值或者远程操作发送 GPIB 命令(:RES <n>),如果负载当前为 CR 状态, 所设定的电阻值参数会被立即执行。如负载当前没有处于CR模式下,所设定的电阻参数 值会被存储在仪器中, 直到负载切换到 CR 模式, 该值才会被执行。

#### 触发电阻值

该功能只能在远程控制时使用, 当负载在 CR 模式时, 在接收到 RES:TRIG 命令后, 直到 收到一个触发信号后才会对负载的输入值产生作用。RES 命令会覆盖 RES:TRIG 的值,该 功能用来同步多路负载的输入变化。

#### 动态电阻值

在动态模式时,在前面板或者远程操作设置 A/B 电阻值,负载可以在两个值之间连续跳转 运行。

#### 斜率设置(**IT8711** 和 **IT8712**)

电阻的变化斜率是指负载从当前的输入电阻变化为一个新的设定值的速率。面板或者远程 都可以设定电阻值的上升/下降的斜率,设定好的电阻变化斜率会在上述的实时电阻、触发 电阻、动态电阻变化时影响电阻的改变速度。

## **6.3.3** 定电压操作模式(**CV**)

在定电压模式下,电子负载将消耗足够的电流来使输入电压维持在设定的电压上。如图 6-3 所示。

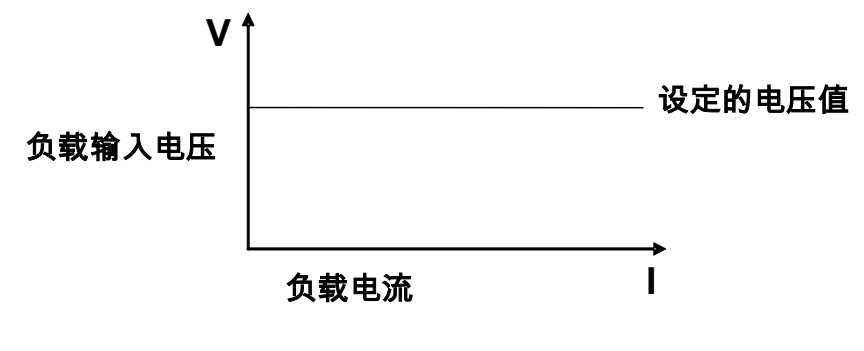

#### 定电压模式

图 6-3 定电压模式电压电流图

#### 量程选择

IT8711 和 IT8712 的 CV 模式是没有高低量程选择功能。

其他负载模组的 CV 模式也分高<HIGH RANGE>、低<LOW RANGE>两个量程, 电压在这 两个范围内都可以编辑。设定较小电压值时,请选择低量程,这样低量程提供更好的解析 度和精度。如果任何一个要设定的值超过低量程的最大值,就必须选择高量程。如果是远 程控制时(USB / RS232 / GPIB / Ether-net),可以使用 VOLT**:**RANG 命令来切换电阻的 量程。

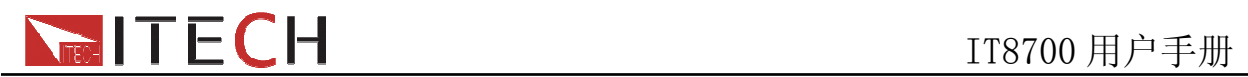

#### 电压值

在前面板设置电压值或者远程操作发送 SCPI 命令(:VOLT <n>),如果负载当前就处于 CV 状态,会立即执行新设置的电压参数值。如负载没有处于 CV 模式下,设置的电压值会 被保存在仪器中,直到下次负载工作在 CV 模式下,该值就会被执行。

#### 触发电压值

该功能只能在远程控制时使用,当负载在 CV 模式时,在接收到 VOLT:TRIG 命令后,直 到收到一个触发信号后才会对负载的输入值产生作用。VOLT 命令会覆盖 VOLT:TRIG 的 值,该功能用来同步多路负载的输入变化。

#### 动态电压值

在动态模式时,在前面板或者远程操作设置 A/B 电压值,负载可以在两个值之间连续跳转 运行。

#### 斜率设置**(IT8711** 和 **IT8712)**

电压的变化斜率是指负载从当前的输入电压变化为一个新的设定值的速率。面板或者远程 都可以设定电流值的上升/下降的斜率,设定好的电压变化斜率会在上述的实时电压、触发 电压、动态电压变化时影响电压的改变速度。

### **6.3.4** 定功率操作模式(**CW**)

在定功率模式下,电子负载将消耗一个恒定的功率,如图 6-4 所示,如果输入电压升高, 则输入电流将减少, 功率 P(=V \* I) 将维持在设定功率上。

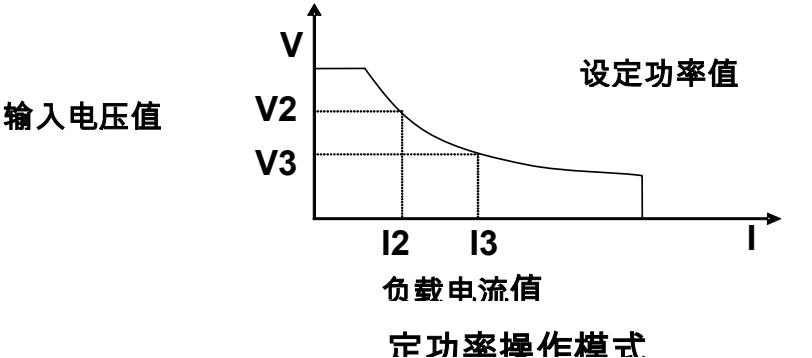

图 6-4 定功率模式电压电流图

#### 量程选择

CW 模式也分高<HIGH RANGE>、低<LOW RANGE>两个量程,功率在这两个范围内都可 以编辑。设定较小功率值时,请选择低量程,这样低量程提供更好的解析度和精度。如果 任何一个要设定的值超过低量程的最大值,就必须选择高量程。

#### 功率值

在前面板设置功率值,如果负载当前就处于 CW 状态,会立即执行新设置的功率参数值。 如负载没有处于 CW 模式下,设置的功率值会被保存在仪器中, 直到下次负载工作在 CW 模式下,该值就会被执行。

#### 动态功率值

在动态模式时,在前面板或者远程操作设置 A/B 功率值,负载可以在两个值之间连续跳转 运行。

#### 6.3.5 定阻抗操作模式 (CZ)

独特创新 CZ 模式拉载技术,利用 A/D 取样电压后内建 DSP 运算处理,以真实模拟实际被 动元件拉载暂态电流波形,内部运算方程式如下:

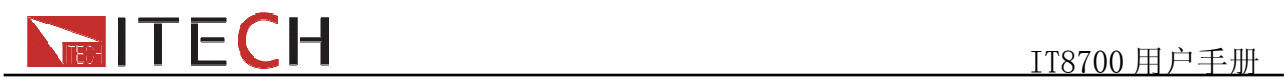

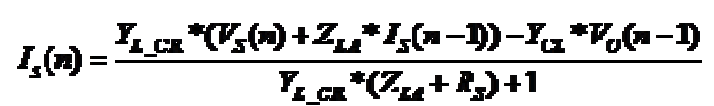

YL-CR为 CL 和 RL 并联之电导 ZLA 为 LS 之阻抗 Y<sub>CL</sub> 为 CL 之电导 电路原理图如下:

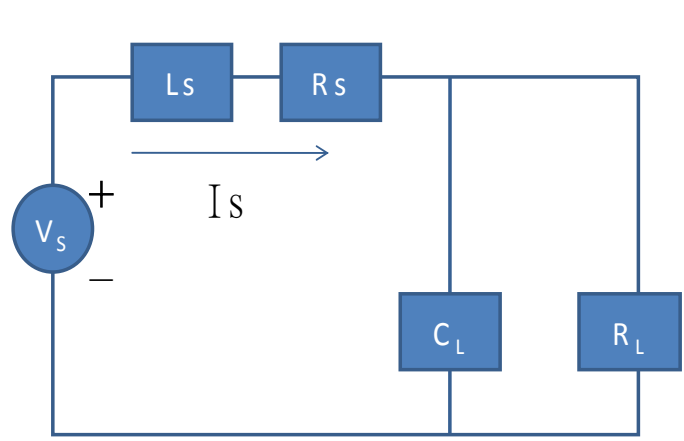

图 6-5 定阻抗模式

#### 量程选择

CZ 模式也分高<HIGH RANGE>、低<LOW RANGE>两个量程,电阻在这两个范围内都可 以编辑。设定较小电流值时,请选择低量程,这样低量程提供更好的解析度和精度。如果 任何一个要设定的值超过低量程的最大值,就必须选择高量程。

#### 电阻值

在前面板设置电阻值,如果负载当前就处于 CZ 状态,会立即执行新设置的电阻参数值。 如负载没有处于 CZ 模式下,设置的功率值会被保存在仪器中, 直到下次负载工作在 CZ 模式下,该值就会被执行。

当进行设置时,先选择好所需通道,按SETUP键进入CZ模式的设定,进行高低量程的选择后, 屏幕会显示如下内容:

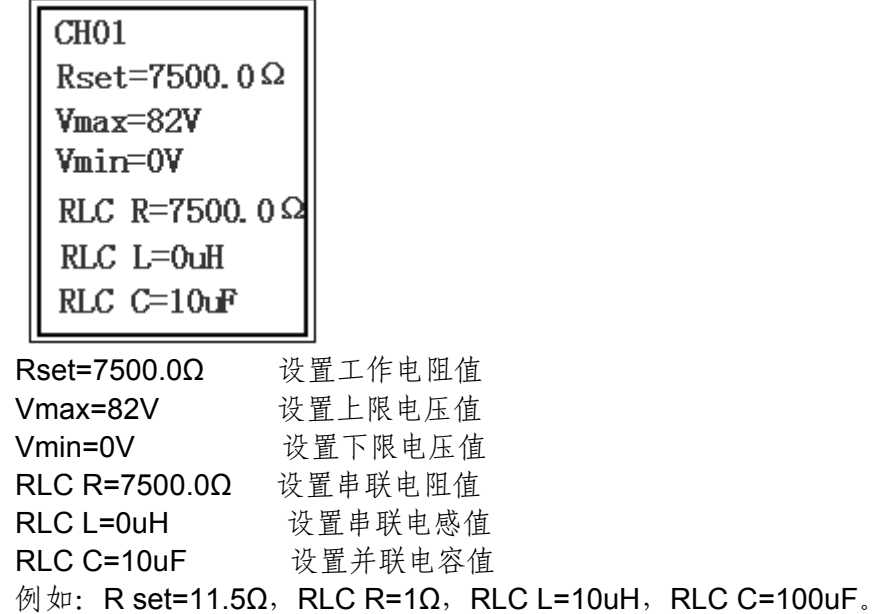

II

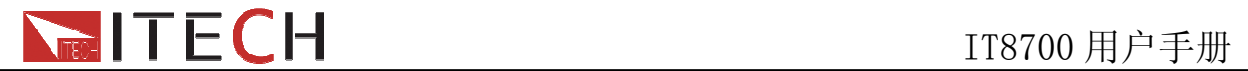

## **6.3.6** 基础操作模式

举例: 定 CC 模式, 其他定模式类似, 菜单列表里面有各个模组设置的详细步骤。

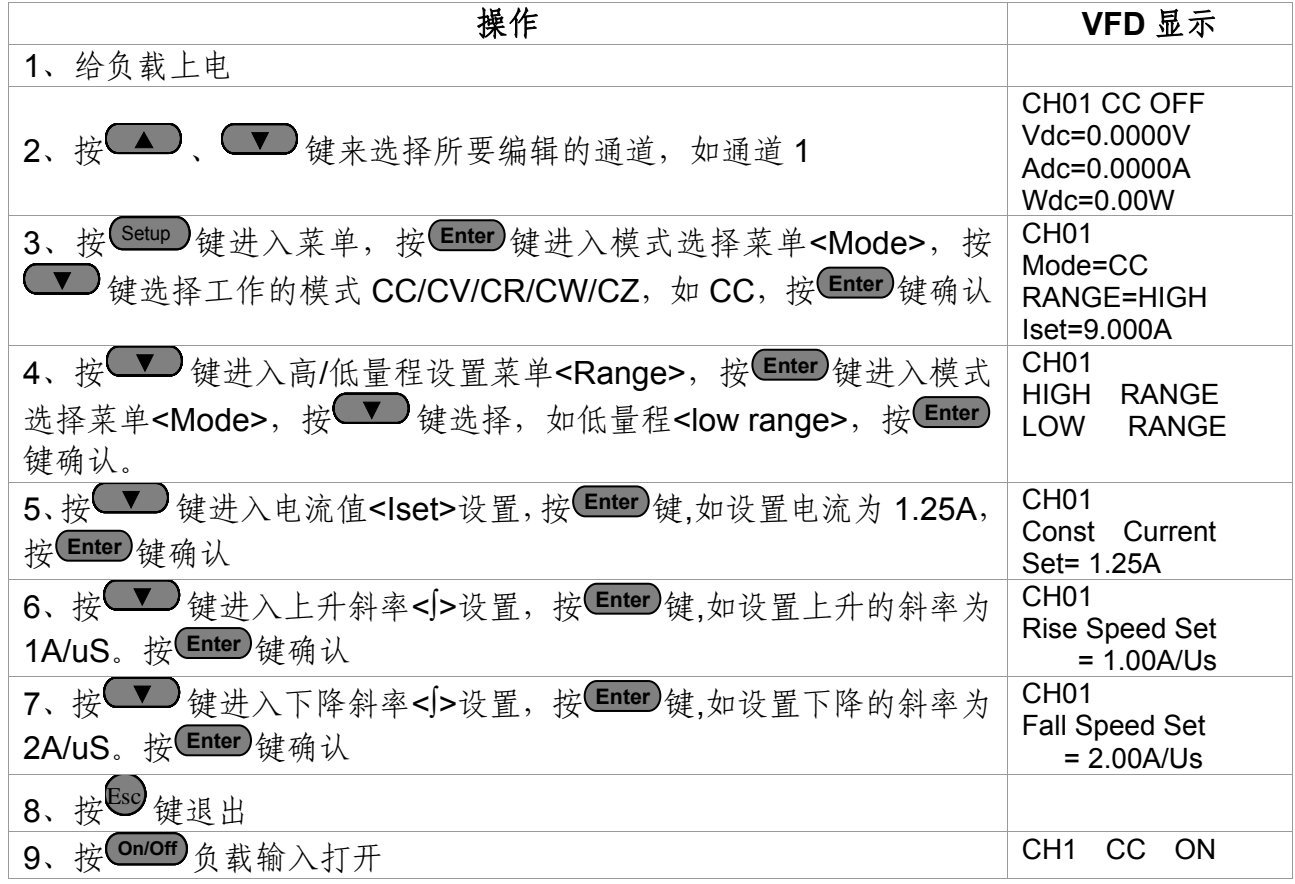

## **6.4** 动态测试操作

动态测试操作能够使负载在两种设定值之间周期性的切换,此功能可以用来测试电源的动 态特性。动态测试操作可以用前面板(Tran)和Trig)键使能或失能,在动态测试操作之前, 应首先设置动态测试操作的相关参数( **Setup** )。这些参数包括:A 值,A 脉宽时间,B 值, B 值脉宽时间,及动态测试模式。

动态测试模式可分为连续模式,脉冲模式及触发模式。

连续模式:产生一个在两个设定值上不断跳转的脉冲序列。

- 脉冲模式:接到一个脉冲信号时跳转至一个设定的值,持续一段时间(该设定值和时间均由 用户设定)后跳回之前的状态值。
- 触发模式:类似于连续模式,不同的是需要受到触发信号才可以由当前状态跳转至另外一个 设定的状态。

## **6.4.1** 连续模式(**CONTINUOUS** )

CC 模式下,动态测试能检查电源输出电压的稳定性。动态功能有两个电流值(A 值、B 值)。 A/B 两个值必须在同一量程范围内(低量程或高量程)。你可以通过主机键盘设定 A 值、A 值延时时间; B 值、B 值延时时间和上升沿速度及下降沿速度。变化斜率决定负载大小从 一个变到另一个的速度。按下 **Trig** 键后,负载在你设定 A/B 值之间连续切换。动态负载通

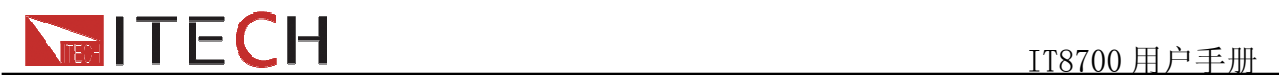

常用于测试待测物在不断变化的负载条件下的性能。图 6-6 显示了动态功能连续模式的电 流波形。

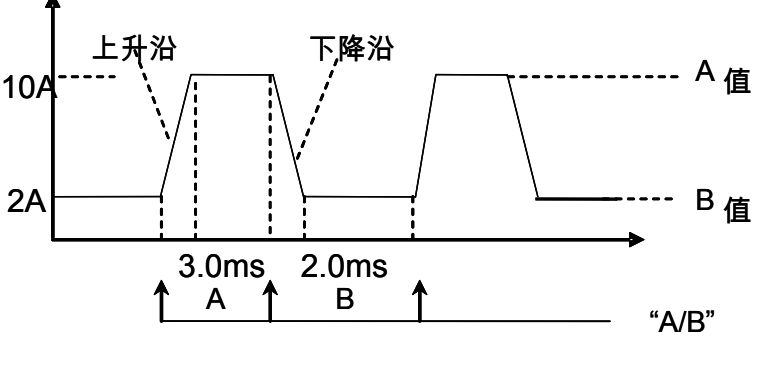

**Continuous Transient Operation**

图6-6 连续模式电流波形

## **6.4.2** 脉冲模式(**PULSE**)

在脉冲模式下,通过主机键盘或远程控制设置 A 值、B 值。A/B 的上升和下降的斜率设为 一样, A/B 值的延时时间一样。当动态测试操作使能后, 电子负载自动切换至 A 值, 在维 持 A 脉宽时间后切回 B 值, 当每接收到一个触发信号, 负载就会切换到 A 值, 在维持 A 脉 宽时间后,又会切换回 B 值,等待下次触发。图 6-7 显示了动态功能脉冲模式的电流波形。

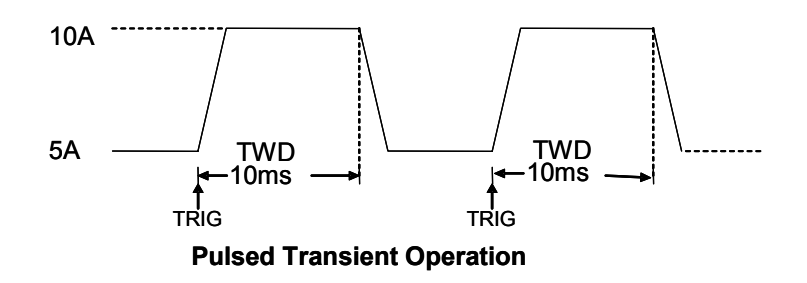

图6-7脉冲模式电流波形

# **6.4.3** 触发模式(**toggle**)

在触发模式下,当动态测试操作使能后,每接收到一个触发信号后,负载就会在 A 值及 B 值之间切换。图 6-8 显示了动态功能触发模式的电流波形。

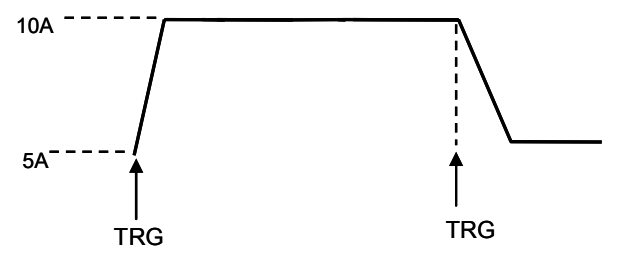

**Toggled Transient Operation**

图 6-8 触发模式电流波形

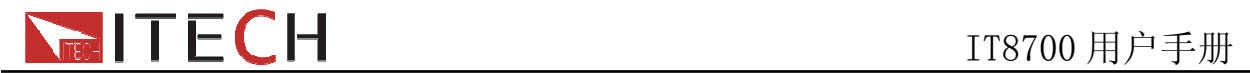

# **6.4.4 A/B** 动态操作

举例: 定 CC 模式, 其他定模式类似, 菜单列表里面有各个模组设置的详细步骤。

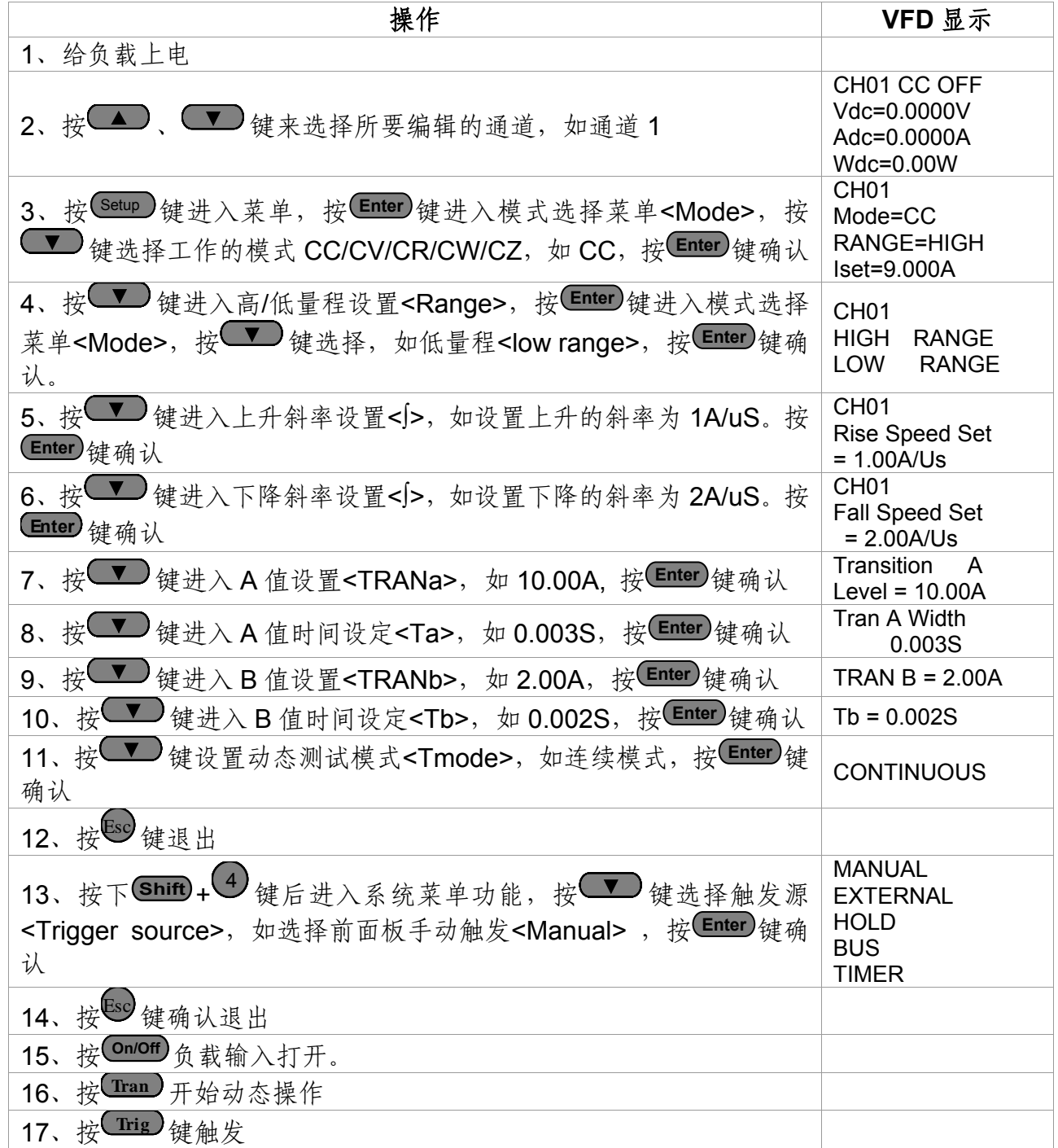

如果是远程控制模式时(USB / RS232 / GPIB / Ether-net), 可以参考下例编辑动态操作 (具体参考 IT8700 编程指导)。 CURRent:TRANsient:MODE CONTinous CURRent:TRANsient:ALEVel 5 CURRent:TRANsient:AWIDth 0.6mS CURRent:TRANsent:BLEVel 10 CURRent:TRANsient:BWIDth 0.7mS TRANsient ON

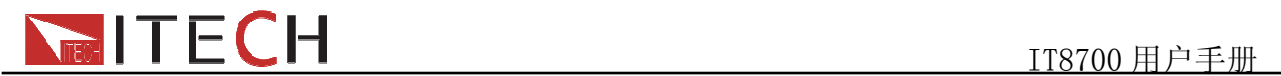

TRIGger:IMMediate

# **6.5** 顺序操作(**LIST**)

List 模式让您可以准确高速的完成复杂的任意电流变化模式,并且这个变化模式可与 内部或者外部信号同步,完成多准位带载的精密测试。可以帮客户大大的节约成本。 在选择不同触发源的情况下,通过编辑每一步的步值、脉宽和斜率,LIST 功能使您生成多 种复杂序列,满足复杂的测试需求。顺序操作中的参数包括该组输入顺序文件的名称,输 入单步数,单步时间以及每一个单步的设定值和斜率。IT8711 和 IT8712 的输入单步数 (2-255)步,单步时间(0.000001s~16383s),其他型号负载模组的输入单步数为(2-84) 步,单步时间(0.000020s~3600s)。顺序文件可被储存在非易失性内存中,供使用时快 速取出。IT8711 和 IT8712 用户可编辑 6 组顺序文件, 其他型号负载模组用户可编辑 7 组 顺序文件。

IT8711/IT8712 模组电子负载还内建了方波,正弦波,三角波和锯齿波。

在负载操作模式为顺序操作时,当接收到一个触发信号后,负载将开始顺序操作, 直到顺序操作完成或再次接到一个触发信号。

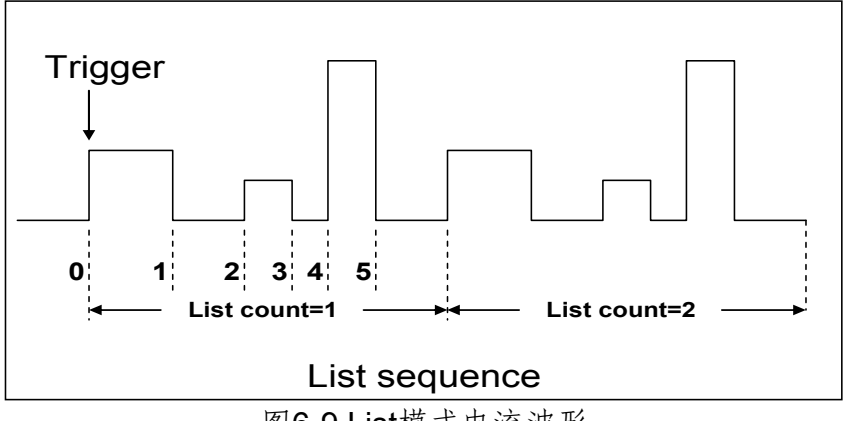

图6-9 List模式电流波形

#### **LIST** 操作模式

举例: 定 CC 模式, 其他定模式类似, 菜单列表里面有各个模组设置的详细步骤。

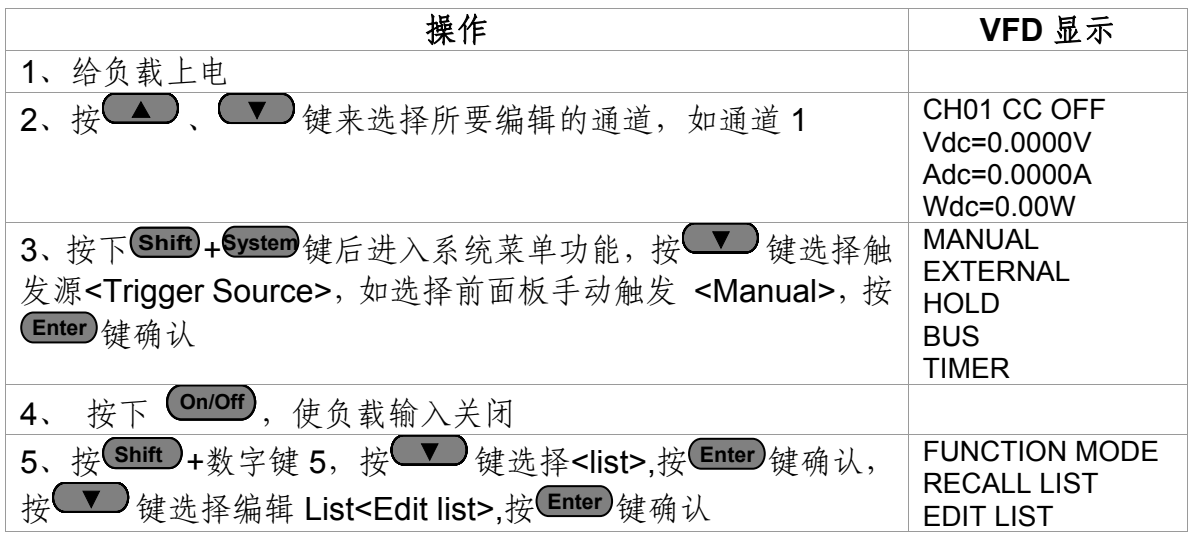

# **ITECH**<br>IT8700 用户手册

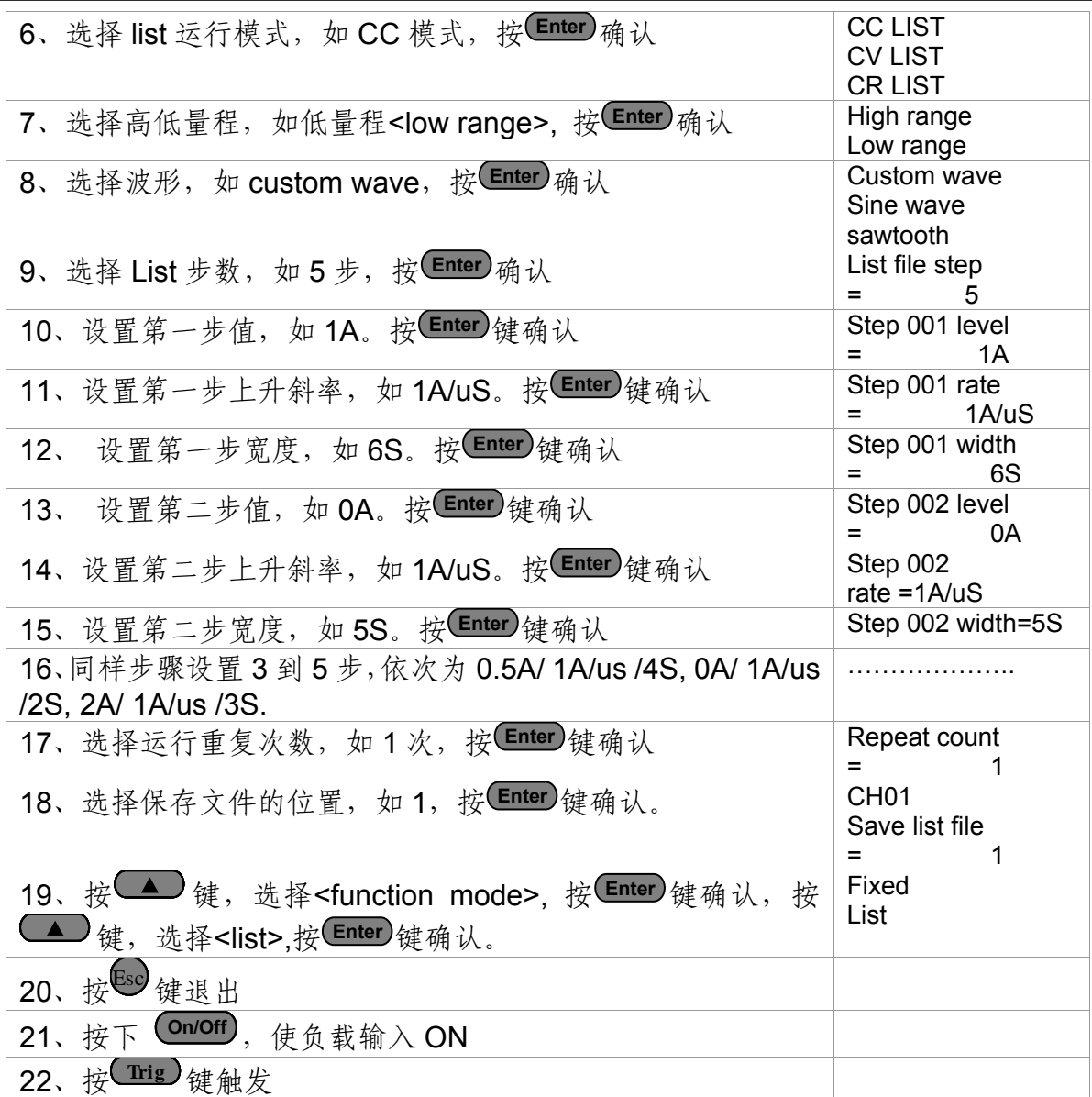

如果是远程控制模式时(USB / RS232 / GPIB / Ether-net),可以参考下面例子编辑list程 序(具体参考IT8700编程指导)。 LIST:MODE CURRent LIST:RANGe 40 LIST:COUNT 10000 LIST:STEP 4 LIST:LEVEL 1,5 LIST:SLEW 1,2 LIST:WIDTH 1,1 LIST:LEVEL 2,1

LIST:SLEW 2,2 LIST:WIDTH 2,2 FUNCTION:MODE LIST TRIGger:IMMidiate

# **6.6** 触发操作(**TRIGGERED OPERATION**) **6.6.1** 触发功能

# **THE CH**<br>The Table Transformation of the Transformation of the Transformation of the Transformation of the Transformation of the Transformation of the Transformation of the Transformation of the Transformation of the Tran

如上面描述,触发操作能够用在下面一些操作中:动态脉冲输出,触发输出及顺序输出。 电子负载有五种触发方式来同步触发被测仪器,在使用触发功能之前,用户须首先选择触 发源。

## **6.6.2** 触发源

键盘(Irig)键)触发: 在键盘触发方式有效时, 按下键(Irig), 将会进行一次触发操作。 外部触发信号(**TTL** 电平):在主机框后面板上的 8 脚连接器的 1 脚为触发输入端子,当 在外部触发信号方式有效时,在这个端子施加一个低脉冲(>10uS)后,负载将会进行一 次触发操作。

总线触发:在总线触发方式有效时,当负载从 GPIB 口接受到触发命令(GET 或 \*TRG) 时,负载将会进行一次触发操作。

定时触发:在定时触发方式有效时,主机会每隔一段时间后自动进行一次触发操作。

触发保持:在触发保持方式有效时,只有当负载从通讯口接受到触发命令(TRIG:IMM)时, 负载才会进行一次触发操作。

# **6.7** 短路操作(**SHORT**)

负载可以在输入端模拟一个短路电路。在面板操作情况下,可以按模组的 **Short** 键来切换短 路开启/关闭状态。短路操作不影响当前的设定值, 当短路操作切换回 OFF 状态时, 负载 返回到原先的设定状态。

负载短路时所消耗的实际电流值取决于当前负载的工作模式及电流量程。在 CC,CR 模式 时,最大短路电流为当前量程的 120%。在 CV 模式时, 短路相当于设置负载的定电压值为  $0V<sub>o</sub>$ 

如果是远程控制模式时(USB / RS232 / GPIB / Ether-net),可以发送命令:INPut:SHORt ON 打开短路操作。

# **6.8** 输入开关操作

在面板操作情况下,你可以按**On/Off** 键来切换输入开关状态。输入开关操作不影响当前 的设定值。ON/OFF 操作的带载、卸载速度不受上升/下降斜率控制。 如果是远程控制模式时(USB / RS232 / GPIB / Ether-net),可以发送命令:INPut ON 打

开输入。

## **6.9** 同步加载

对于任一通道,按下 **Shift + Config** 键后进入配置菜单,将模组的 SYNC ON SET 设置为 ON 状态时。开启此功能后,按主机面板的 **On/Off** 键就可以同步控制该模组的输出/关闭状态。 如果是远程控制模式时(USB / RS232 / GPIB / Ether-net),可以发送命令:INPut:ALL ON 同步加载所有通道。

## **6.10 Von** 操作

用户可以设置 Von/Voff 的电压值来控制电子负载的 on/off 状态。当输入电压高于 Von 的设定值时,负载的输入状态为 on.当输入电压低于 Voff 的设定值时,负载的输入状态为 off.

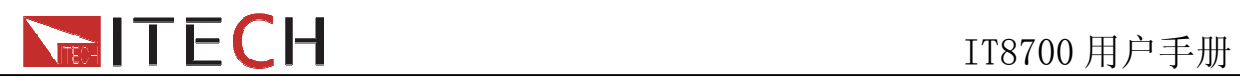

当待测电源上升速度或下降速度慢时,负载就有可能将待测电源保护。例如当使用负 载进行电池放电测试时,您可以设置电池的起始放电电压和终止放电时的电压。 IT8700 系列电子负载提供了 Von(带载电压)设置和带载的模式。

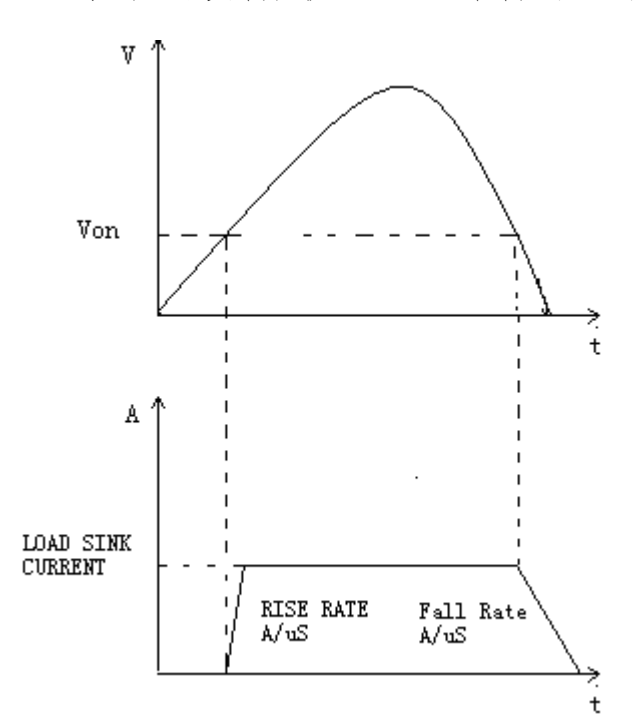

图 6-10 VON LATCH 开启时负载工作范围

当在 Von LATCH 关闭时,待测电源电压上升且大于 Von 带载电压时,负载开始带载 测试。当待测电源电压下降且小于 Von 卸载电压时,负载则卸载。

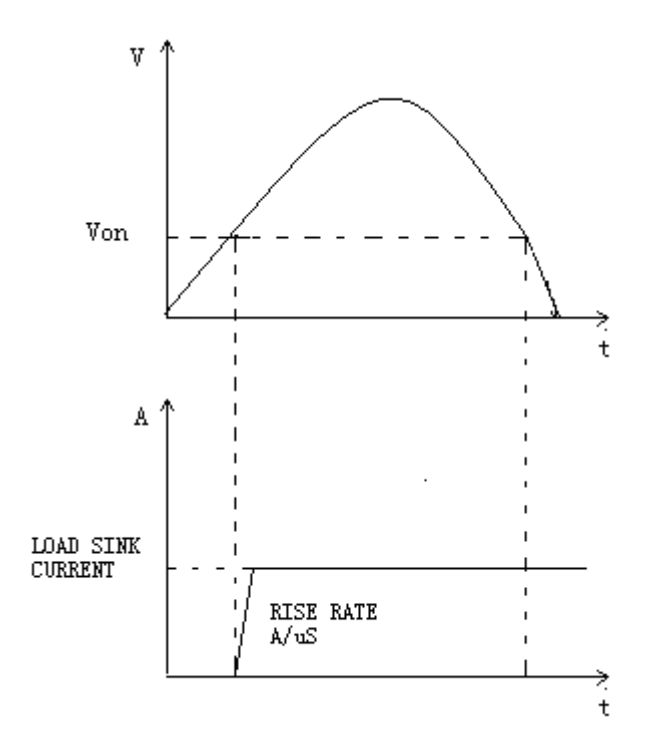

图 6-11 VON LATCH 开启时负载工作范围

当在 Von LATCH 打开时, 待测电源电压上升且大于 Von 带载电压时, 负载开始带载 测试。当待测电源电压下降且小于 Von 卸载电压时,负载不会卸载。

### **Von** 功能面板操作

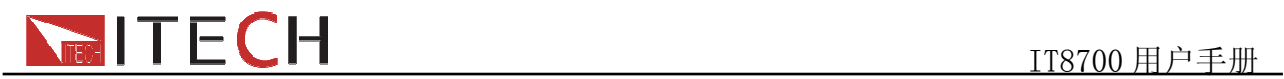

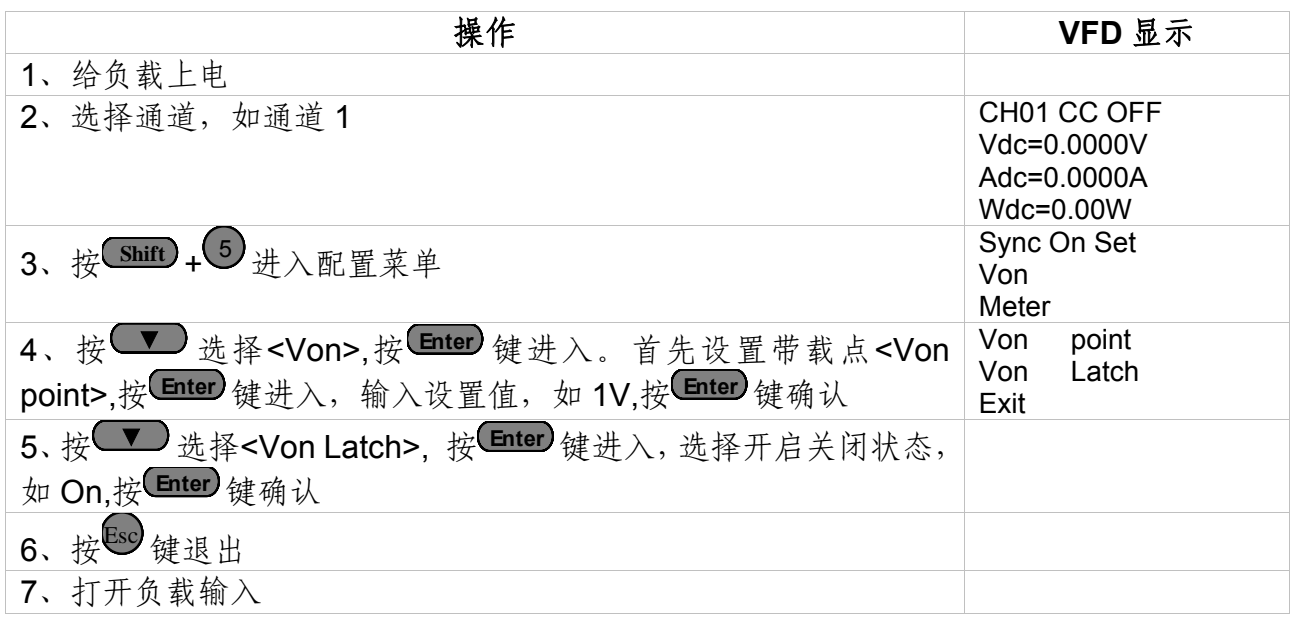

如果是远程控制模式时(USB / RS232 / GPIB / Ether-net),可以通过发送命令:VOLT:ON <n>来设置 Von 电压大小; 用:VOLT:LATch ON 打开 Von LATCH 功能。

# **6.11** 测量(**IT8711 IT8712**)

## **6.11.1** 负载的测量功能

负载的测量可根据不同的测量需求设置以下的功能: 按**Shift** + 5 进入 meter 的设置。 **METER** 量程选择 **VRANGE SEL.** 电压表量程选择 **HIGH VRANGE** 高量程 LOW VRANGE |低量程 **AUTO** 自动量程 **AMODE SELECT** 电流表模式选择 **MEASURE ADX** 直流电流量测 **MEASURE AMAX 最大值电流量测 SPEED** 测量速度选择 **HIGH ACCURARY 高精度 SLOW**(**26HZ**) 慢速 **MEDIUM**(**172HZ**) 中速 **FAST**(**384HZ**) 快速 **FILTER STATE** 滤波功能 ON **H** 子启滤波功能 **OFF**(**DEFUALT**) 关闭滤波功能 **FILTER MODE** 滤波模式设置 AVERAGING 平均模式 **ADVANCE**  AVERAGE CNT 平均个数设置

54

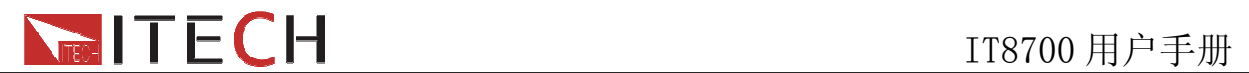

#### 电压表的选择:

电压表量程有三种:高量程、低量程、自动量程。高低量程范围由具体机型确定。自动量 程是指负载会根据实际测得的值,自动调节高、低量程档。如对于单通道模组 IT8711,用户 所测的电压值不会超过18V,则选择低量程,这样会大大提高测量的精确度。如超过18V, 则务必得选择高量程。

#### 电流表选择:

电流表模式分两种: MEASURE ADX ( 直流电流量测 ) 、MEASURE AMAX ( 最大值电流 量测)。

直流电流量测是指:在负载带载测量时,VFD 只显示电路电流的直流成分。此时 VFD 显 示的电流实际值就是表的读数,读数就是电路中直流的值;

最大值电流量测是指:负载带载测量时,VFD 显示电路中电流的最大值。负载在模拟短路 功能时,最大值电流量测功能可以看到过冲电流值。

#### 测量的速度选择

测量的速度分为四种: HIGH ACCURARY(高精度)、SLOW<26HZ>(慢速)、 MEDIUM<172HZ>(中速)、FAST<384HZ>快速。

当负载被远程控制时,可以通过发送查询命令(例如:MEAS:CURR?)来量测电压、电流 和功率。当负载通话时,结果会被读回。功率由读得的电压电流值计算得来。电压电流是 同时测得,因此计算的功率值也是正确的。

所有测量都是通过以预先规定的采样数目和间隔来数字化瞬间输入电压和电流,将这些结 果存储在缓存器中,然后计算测量结果。许多测量参数都是可编辑的。包括采样数目和采 样间隔和触发方式。这些参数与当前噪声环境下的测量速度,精确度和稳定度之间有个折 中。

## **6.11.2** 量测功能面板操作

负载本身就具有量测功能。负载在实际带载过程中,每一通道的实际电压值、电流值 和功率值都实时地显示在面板上。

#### 直流测量

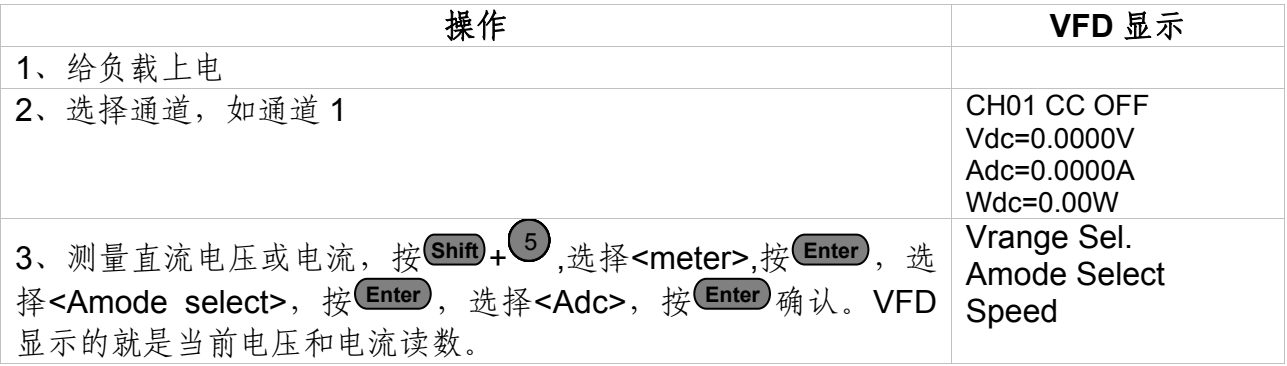

在远程控制模式时,可通过发送 SCPI 命令测量(MEAS:VOLT?或 MEAS:CURR?) 功率值是从最近的电压电流值计算得来。在远程控制模式时,可通过发送 SCPI 命令测量 (MEAS:POW?)。

#### 最大值测量

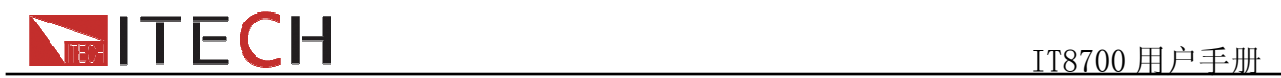

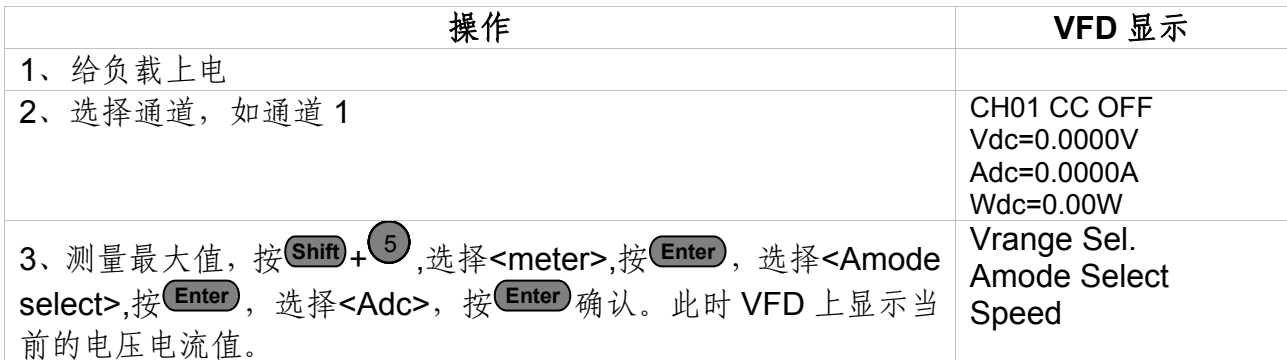

在远程控制时,可以通过发送 SCPI 命令测量(例 MEAS:CURR:MAX?)

#### 量程选择

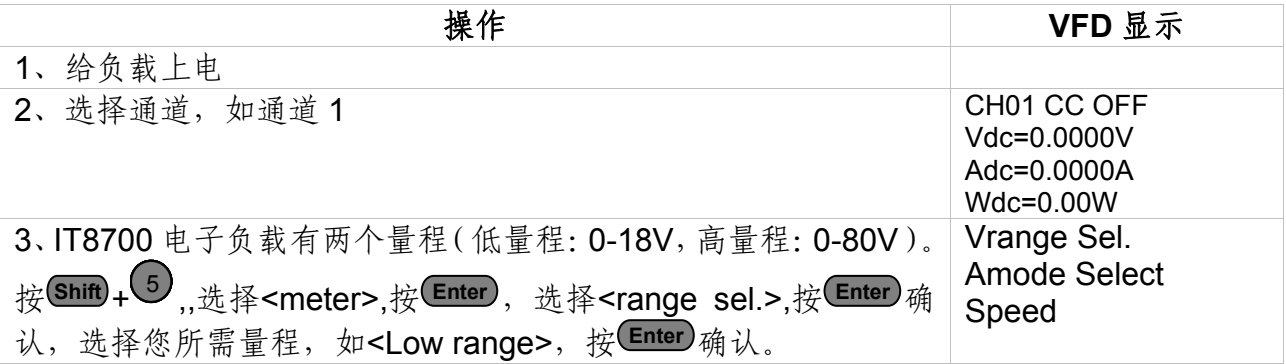

在远程控制时,可以通过发送 SCPI 命令控制(例 CURR:RANG MAX).

## **6.12** 保护功能

负载包括下面描述的几项保护功能: 过压保护(OVP), 过流保护(OCP), 过功率 保护(OPP),过温度保护(OTP),输入极性反接保护(LRV/RRV)。 如以上的任何一种保护被激活了,负载的主机都会有相应的动作,您可以按面板的任意按 键来复位保护功能。举例,如负载过温度保护,负载会报警同时输入自动为OFF状态。主 机VFD会显示OTP。

## **6.12.1** 过电压保护(**OVP**)

如过压电路被触发,蜂鸣器鸣叫,在主机的屏上会显示(OVP),它们会一直保持, 直到被复位。

#### 清除过电压保护状态的操作

检查待测物电压是否在负载额定电压或所设的保护电压范围内,如超出,请断开待测 物。当按下模组前面板任一按键(或发命令 PROTection:CLEar)后,负载前面板(OVP)字 样消除,负载退出 OVP 保护状态。

## **6.12.2** 过电流保护(**OCP**)

电子负载过流保护有两种:硬件过流保护;软件过流保护。

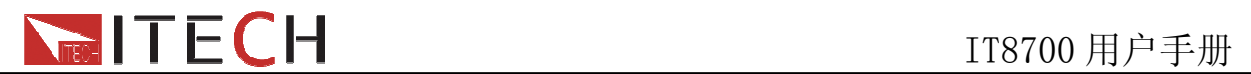

硬件过流保护:负载最大的带载电流会被硬件限制在当前电流量程的 110%左右,一 旦硬件过电流保护触发,状态寄存器中的 OC 位会被设置; 当硬件电流保护被解除, 那么 状态寄存器中的 OC 位就会复位。硬件过流保护不会改变负载的 ON/OFF 状态。 软件过流保护:用户也可以设置负载的软件过流保护值,步骤:

**(shift) + 5 >Protect>Alimit** 设为 ON, Apoint 设定 OCP 电流值, Adelay 设定报警前延迟时 间。当软件过流保护功能被开启后,如果带载电流值超过该过流保护设定值的延时后,负 载会自动 OFF, VDF 会显示 OCP。同时状态寄存器中的 OC 和 PS 位会被设置, 它们会 一直保持,直到被复位。

#### 清除过电流保护状态的操作

检查待测物电流是否在负载额定电流或所设保护电流的范围内,如果超出,请断开待 测物。当按下模组前面板任一按键(或发命令 PROTection:CLEar)后,负载前面板(OCP) 字样消除,负载退出OCP状态。

# **6.12.3** 过功率保护(**OPP**)

电子负载过功率保护有两种:硬件过功率保护,软件过功率保护。

硬件过流保护: 用户可以设置负载的硬件过功率保护值, 负载过功率会被硬件限制在 当前功率值。硬件过功率保护不会改变负载的 ON/OFF 状态。

软件过功率保护: 用户也可以设置负载的软件过功率保护值,步骤: Shift+5>Protect>Point 设置 OPP 功率值,Plimit 设定报警前延迟时间。如果带载功率值超过该过功率保护值设定 的延时后,负载会自动 OFF,VDF 会显示 OPP。同时状态寄存器中的 OP 和 PS 位会被设 置,它们会一直保持,直到被复位。

#### 清除过功率保护状态的操作

检查待测物功率是否在负载额定功率或所设保护功率的范围内,如果超出,请断开待 测物。当按下模组前面板任一按键(或发命令 PROTection:CLEar)后,负载前面板(OPP) 字样消除,负载退出 OPP 状态。

## **6.12.4** 过温度保护(**OTP**)

当负载内部功率器件超过约 85℃时,负载温度保护。此时负载会自动 OFF, VDF 会 显示 OTP。同时状态寄存器中的 OT 和 PS 位会被设置, 它们会一直保持, 直到被复位。

#### 清除过温度保护的操作

当负载温度降到保护点后,按下模组前面板任一按键(或发命 PROTection:CLEar ), 负载前面板(OTP)字样消除,负载退出 OTP 状态。

# **6.12.5** 输入极性反接保护(**LRV/RRV**)

当输入电压极性反接,负载会立即 OFF,蜂鸣器鸣叫,状态寄存器中的(LRV/RRV) 和(VF)位被设置,在主机的屏上会显示(LRV/RRV),它们会一直保持,直到被复位。 当极接性反接,模组后面板 8 脚连接器的 VF 脚输出一个高电平,可以用此信号来断开外 部待测物。

#### 清除极性反接保护状态的操作

检查是否极性反接,若是断开连接物。

# **ITECH**<br>IT8700 用户手册

# **6.13** 保存**/**调用操作

电子负载所有通道的设置和保存都能被调用,保存参数包含工作模式,电压,电流, 斜率,动态设置等参数。最多可以保存 101 组设置参数。第 0 组参数可以作为开机参数值。 第 1 组到第 100 组可被用来作为自动测试参数值。所有的参数都被存储在非易失性存储器 中,可以掉电保存。你可以使用 SAVE 键保存参数, 用 RECALL 键快速调用。 保存和调用操作

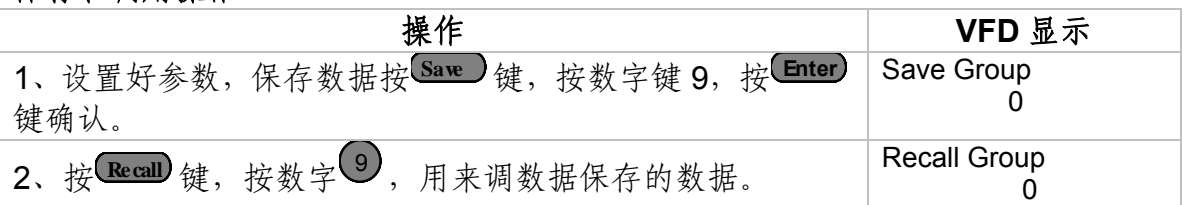

# **6.14** 自动测试

IT8700 系列电子负载自动测试功能是非常强大的,它可以模拟多种测试。总共可以编辑 10 组测试文件,每组测试文件有 10 步,最多可以编辑 100 个文件保存在 EEPROM 中(地址)。

### 编辑测试文件

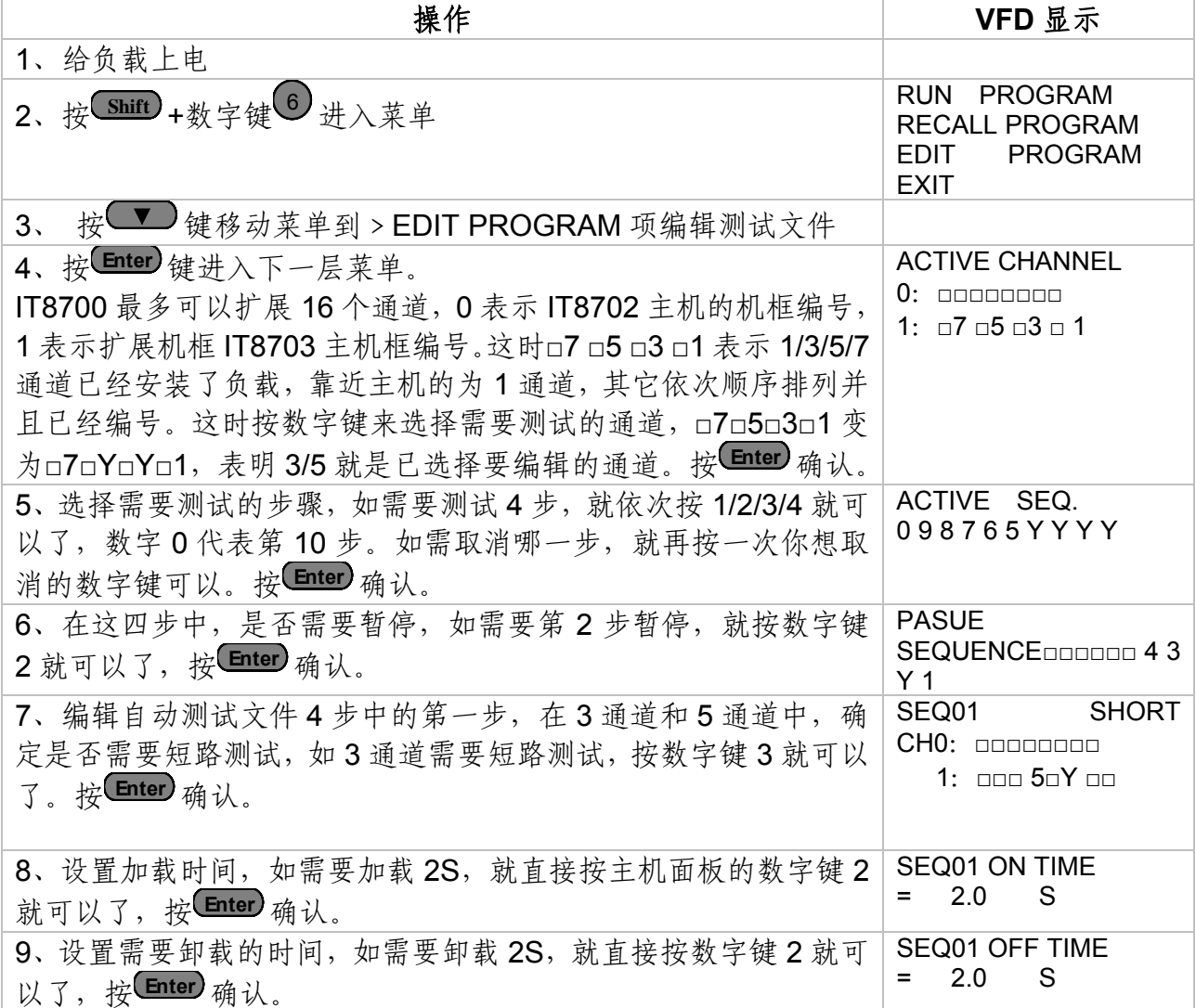

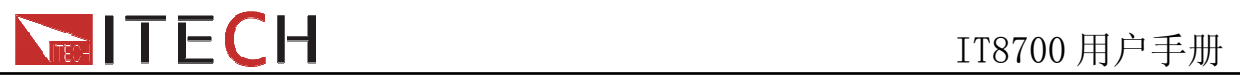

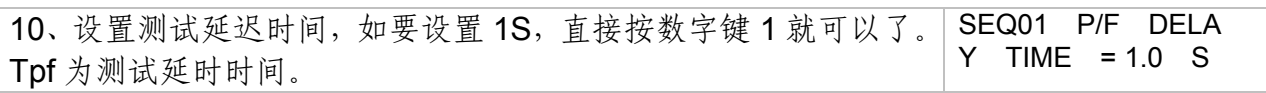

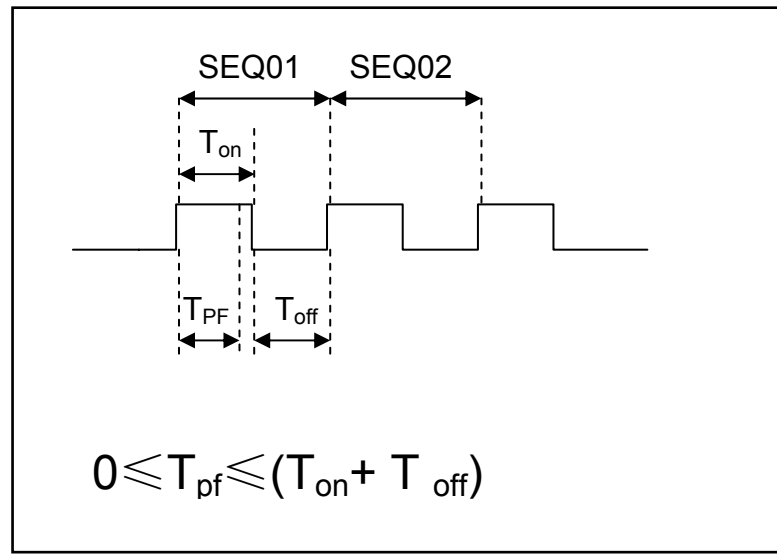

Tpf 为测试延时时间。

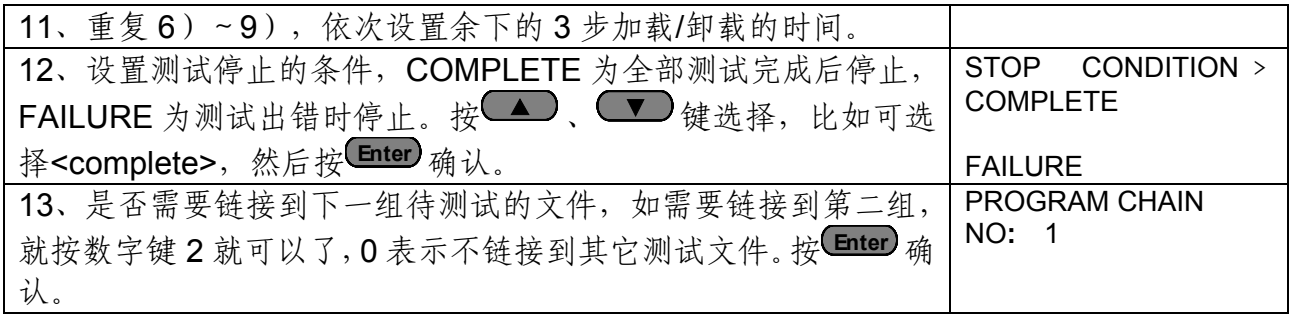

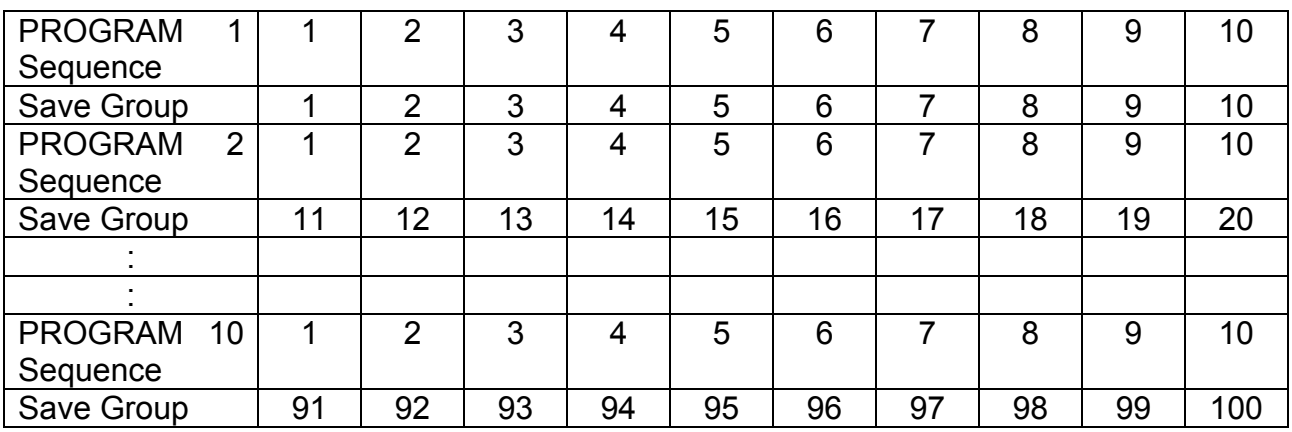

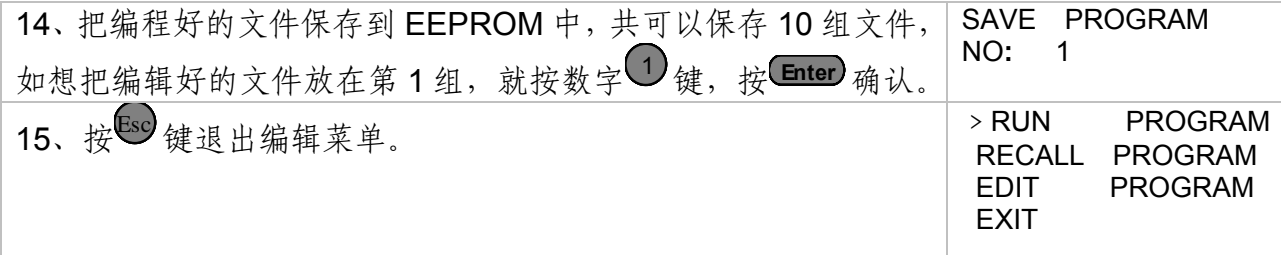

**NEC THE CH**<br>TI8700 用户手册

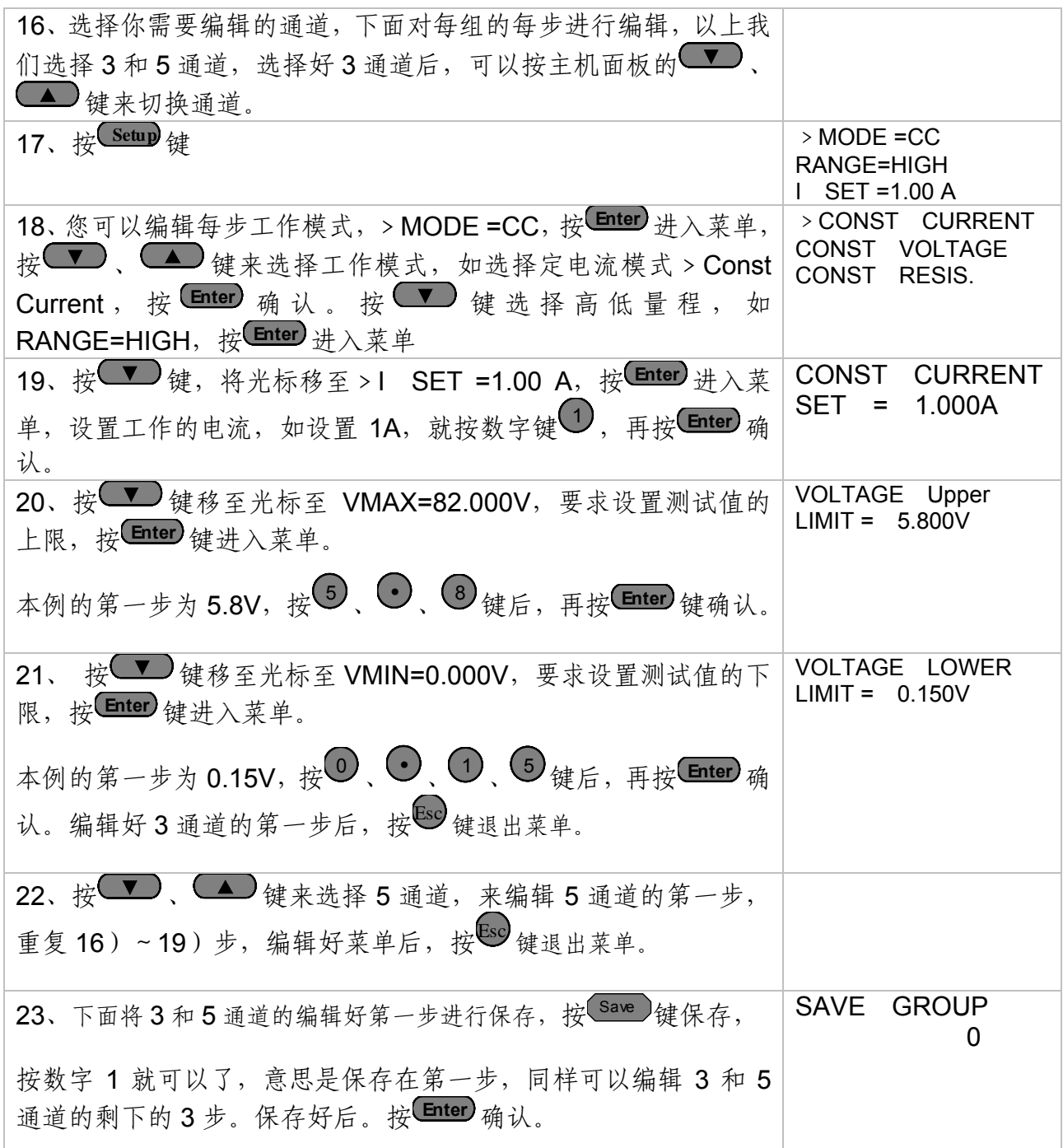

# 调用测试文件

下面的方法可以使您在仪器重上电后快速的从 EEPROM 中调出原先编辑好的测试文档 运行测试文件

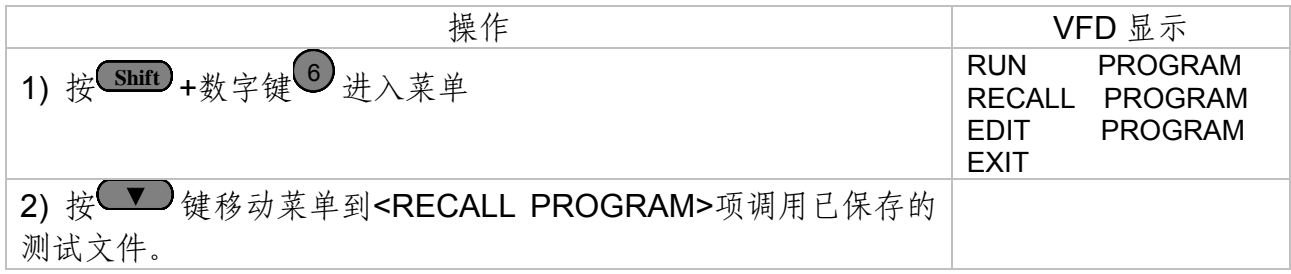

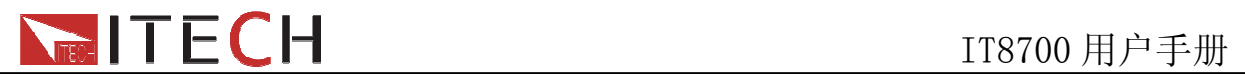

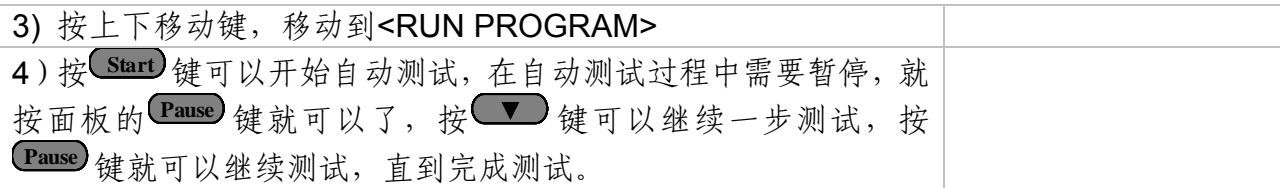

# **6.15 CR-LED** 功能

IT873X 和 IT8722 模块带有 CR-LED 功能,可以模拟 LED 灯的真实特性测试 LED 恒流源。 通常 LED 灯是由很多二极管组成,二极管存在一个导通电压值的概念,此外加之恒流源的 电流纹波较大,使得传统的 CR 模式不能满足 LED 恒流源的测试,会出现测试电压,电流 值不稳定的现象。而 IT873X 和 IT8722 模块带有的 CR-LED 功能能够完全模拟 LED 灯的 特性,您可以通过设定 Vd 值来模拟二极管的导通电压特性,使您的测试更精确。

#### 操作步骤

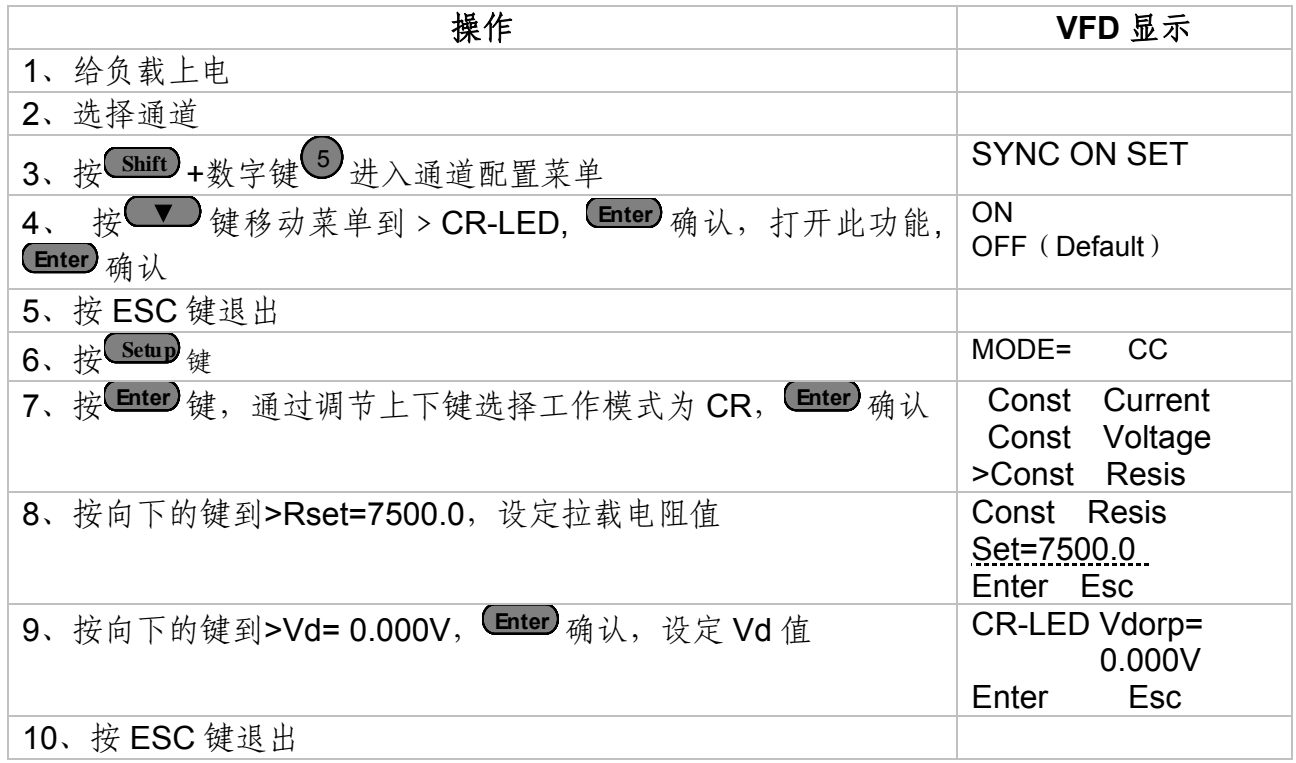

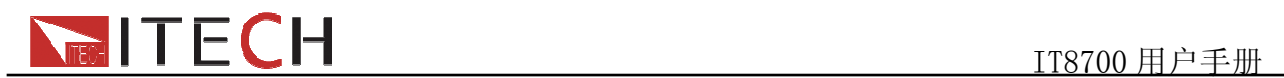

# 第七章 远程操作

负载配有四种通讯接口: ETHER NET、GPIB、USB、RS232。用户可以任意选择一 种和计算机通讯。

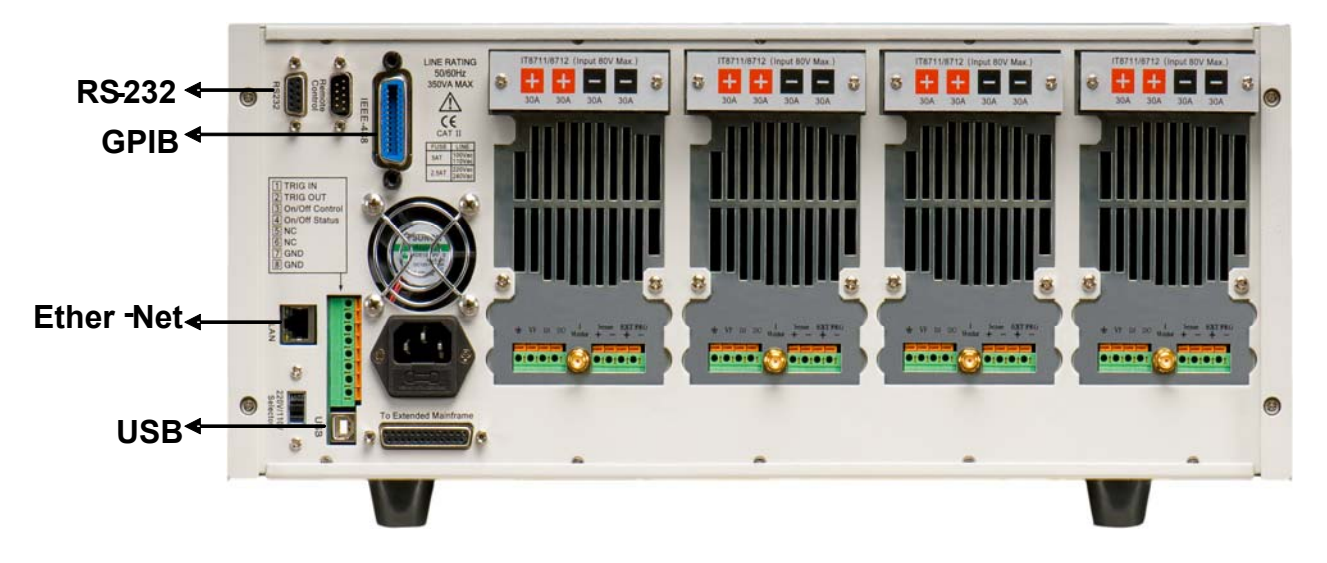

图 5-1IT8700 后背板通讯接口图

- Ether Net 接口: 用一根网线通过负载的 Ether-net 接口连接至电脑, 然后按前面板 上的 **Shift** +**System**进入菜单,在<communication>项中选择<Ether-net>,然后在 Ether-net 中设置网关地址<Gateway set>, IP 地址<IP Set>, 掩码地址<Mask set>, 和端口<port set>。
- z **GPIB** 接口:首先通过 IEEE488 总线将负载 GPIB 端口和计算机上 GPIB 卡连接好, 一定要充分接触,将螺钉拧紧。然后设置地址,负载的地址范围:0~31。按下 **(Shift) +System**键后进入系统菜单功能, 按 → 键找到 GPIB 地址设置, 键入地址, 按 **Enter** 键确认。电子负载通过前面板上设置 GPIB 地址工作。按前面板上的<Shift> + <System>进入菜单,用 Enter 键键入地址,从而设定 GPIB 地址。GPIB 地址储存在非 易失行存储器中。
- z **RS232** 接口:使用两头都为 COM 口(DB9)的电缆连接负载和计算机,可以用前面 板<Shift> + <Svstem>键激活。注意: IT8700 后面板有两个 COM 口: 左面 9-孔 COM 口连接器为 RS232 通讯口;右面 9-针 COM 串口连接器(扩展键盘接口)。RS-232 接口上可以使用所有的 SCPI 命令来编程。当选择了 RS-232 接口, EIA RS-232 标准 定义了数据端口设备(DTE)和数据通讯设备(DCE)的内部连接它能通过一个直连调 制调解电缆连接到另一台 DTE(例如一个 PC COM 口)

注意: 程序中的 RS-232 设定必须与前面板系统菜单设定的相符。如想更改, 按<Shift> + <System>键。通过向万用表发送一个^C 或者^X 字符串中断数据传送。这将清除任 何未完成的操作和放弃任何未完成的输出。

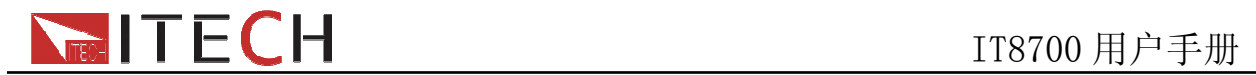

#### **RS-232** 数据格式

RS-232 数据是有一位起始位和一位停止位的 10 位字。起始位和停止位的数目不可编 辑。然而,用前面板<Shift> + <Svstem>键可以选择下面的奇偶项。 奇偶选项被储存在非易失性存储器

#### 波特率

前面板<Shift> + <System>键可以让用户选择一个存储在非易失性存储器中的波特率: 4800 9600 19200 38400 57600 115200

#### **RS-232** 流控制

RS-232 接口支持以下可以通过前面板上<Shift> + <System>键选择的流控制项。对于 每种情况,在控制器插入延迟后,电子负载最多可以发送 5个字符,最多可以接受 15 个附加字符。

- 当输入缓存快满时,电子负载将 Request to Send (RTS)命令行插入到信号延迟, 中断控制器中的作为延迟信号的 Clear to Send (CTS)命令行。
- 当电子负载输入序列大于 3/4 满的时候,仪器产生一个 X-OFF 命令。控制程序响 应并停止发送字符,直到电子负载产生 X-ON 命令,当输入缓存清空大于一半时该 命令再次产生。电子负载识别控制器发出的 X\_ON 和 X\_OFF 命令。X-OFF 使负 载停止输出字符直到有 X-ON 命令。
- ◆ NONE 没有流控制

流控制选项存储在非易失存储器中。

#### **RS-232** 连接

用一根有 DB-9 接口的 RS-232 电缆, RS-232 串口能与控制器的串口连接 (例如 PC 机)。不要用空调制调解电缆。表 2-2 显示了插头的引脚。

如果你的电脑用一个有 DB-25 插头的 RS-232 接口, 你需要一个电缆和一个一端是 DB-25 插头另一端是 DB-9 插头的适配器(不是空调制调解电缆)。

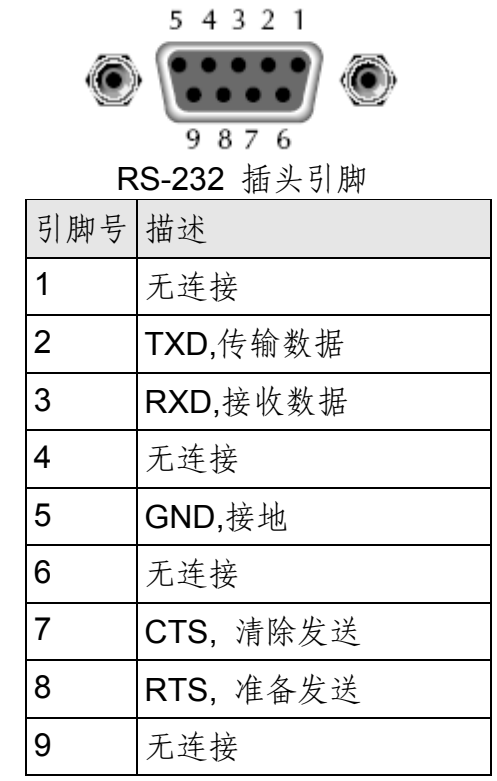

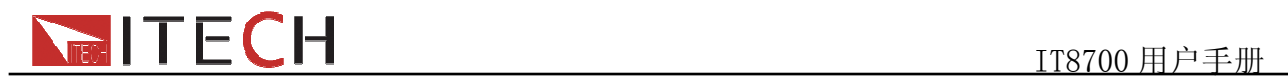

#### **RS-232** 故障解决:

如果 RS-232 连接有问题,检查以下方面:

- 电脑和负载必须配置相同的波特率,奇偶校验位,数据位和流控制选项。注意电子 负载配置成一个起始位一个停止位(这些值是固定的)。
- ◆ 就如 RS-232 连接器中描述的一样, 必须使用正确的接口电缆或适配器。注意即使 电缆有合适的插头,内部布线也可能不对。
- 接口电缆必须连接到计算机上正确的串口(COM1, COM2,等)。

#### 通讯设置

在进行通讯操作以前,你应该首先使电子负载与 PC 的下列参数相匹配。

- 1. 波特率:9600(4800、9600、19200、38400、57600、115200)。 您可以通过面 板进入系统菜单,设置通讯波特率。
- 2. 数据位:8
- 3. 停止位:1
- 4. 校验: (none,even,odd)
- **EVEN** 7 个数据位都有偶校验
- **ODD** 7 数据位都有奇校验
- **NONE** 8 数据位都无校验

5. 本机地址: (0 ~31,出厂设定值为 0)

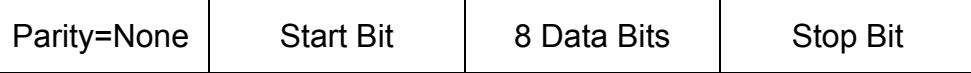

USB 接口: 使用两头 USB 口的电缆, 连接负载和计算机。所有的电子负载功能都可 以通过 USB 编程。

电子负载的 USB488 接口功能描述如下

- ◆ 接口是 488.2 USB488 接口。
- ◆ 接口接收 REN\_CONTROL, GO\_TO\_LOCAL, 和 LOCAL\_LOCKOUT 请求。
- ◆ 接口接收 MsgID = TRIGGER USBTMC 命令信息, 并将 TRIGGER 命令传给功能 层。

电子负载的 USB488 器件功能描述如下:

- ◆ 设备能读懂所有的强制 SCPI 命令。
- ◆ 设备是 SR1 使能的。
- ◆ 设备是 RL1 使能的。
- ◆ 设备是 DT1 使能的。

在以上所有通讯方式中,和计算机通讯时,只能选择其中的一种通讯方式。